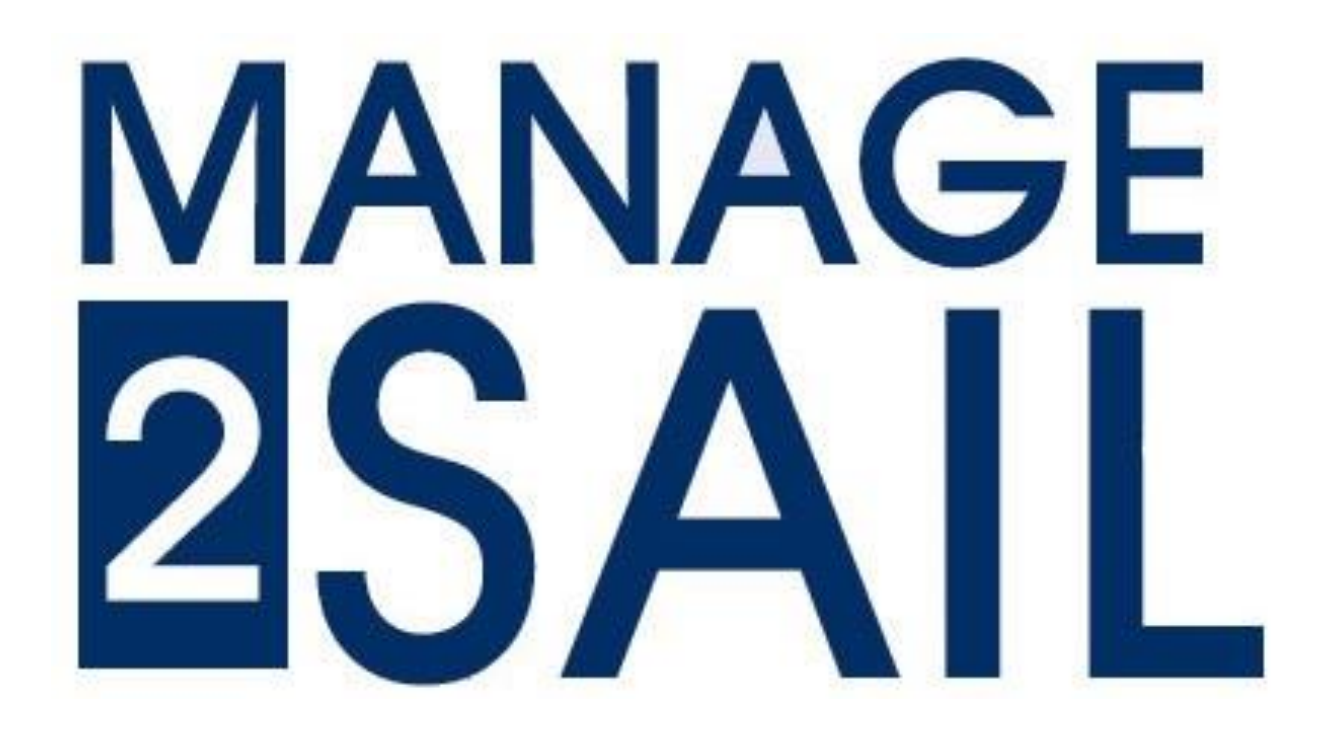

Adresse pour se connecter : <https://portal.manage2sail.com/en-US/login/signin> Adresse de la base de test :<https://sailing.st-software.com/portal/fr-CH/login/signin>

### Rôles et fonctions de l'Event manager

La base dont le nom commence par **PORTAL**, reflète les informations qui figurent dans **l'AVIS de COURSE**.

**La création d'un événement comporte 8 étapes**

- 1) Nom, dates et adresses de l'événement
- 2) Enregistrement des documents de l'événement (AC IC etc.) et affichage des logos des sponsors
- 3) Configuration des modalités de paiement
- 4) Configuration des conditions d'acceptation d'un bateau
- 5) Eventuelles contraintes d'affichage du dialogue d'inscription
- 6) Insertion des classes admises avec les contraintes liées aux compétiteurs
- 7) Insertion des finances d'inscriptions, avec les limites pour les inscriptions tardives
- 8) Offre de produits divers (Bonds de repas T-Shirts Commande de sandwiches et autres produits divers)

[Adresse pour se connecter à la base de production : https://portal.manage2sail.com/en-US/login/signin](https://portal.manage2sail.com/en-US/login/signin) Adresse de la base de test :<https://sailing.st-software.com/portal/fr-CH/login/signin>

### Rôles et fonctions de l'Event manager

#### <https://portal.manage2sail.com/en-US/login/signin>

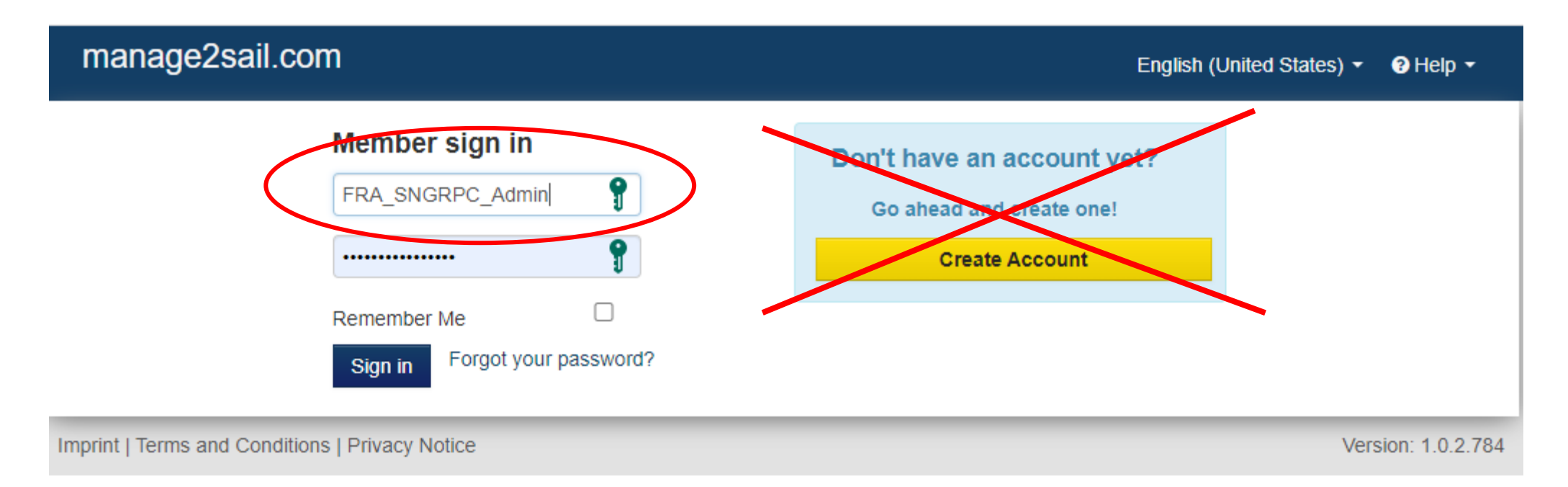

#### **Vous ne pouvez pas vous créer un accès vous-mêmes !**

Seul L'administrateur d'un club peut donner des droits d'accès à son propre club à qui il veut

#### **Création d'un événement** *(régate) par duplication d'un autre événement*

• Pour dupliquer un événement il faut aller dans <Outils> et sélectionner l'option <Copy Event>

Cliquer ici pour voir la méthode ou sélectionner la présentation "Dupliquer un événement"

- Une fois l'événement dupliqué, il faudra ajuster les paramètres de PORTAL en fonction de l'**Avis de Course**.
- Ensuite dans la base de données Online Race Management (ORM) il faudra configurer les courses en fonction des **Instructions de Course**.

Si la configuration des courses est identique à l'événement dupliqué sous PORTAL, il existe une fonction "Duplicate" dans ORM

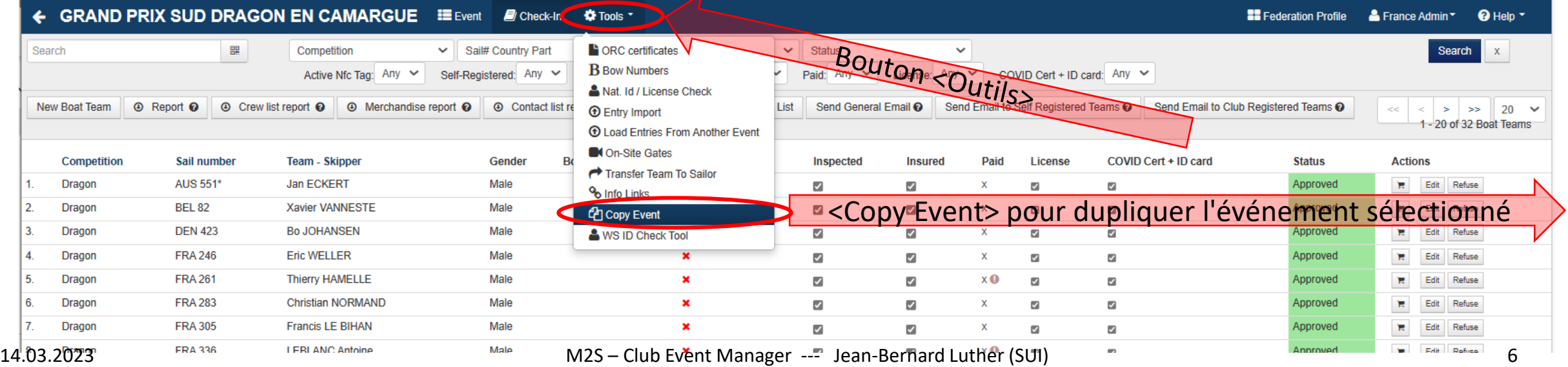

#### **Création d'un événement** *(régate)*

- Pour créer une régate, il y a 5 pages à configurer dans la Base de données PORTAL. La référence à suivre est l'**Avis de Course**.
- Ensuite dans la base de données Online Race Management (ORM) il faudra configurer les courses. La référence à suivre est les **Instructions de Course**.

Affichage lors du "Login" initial

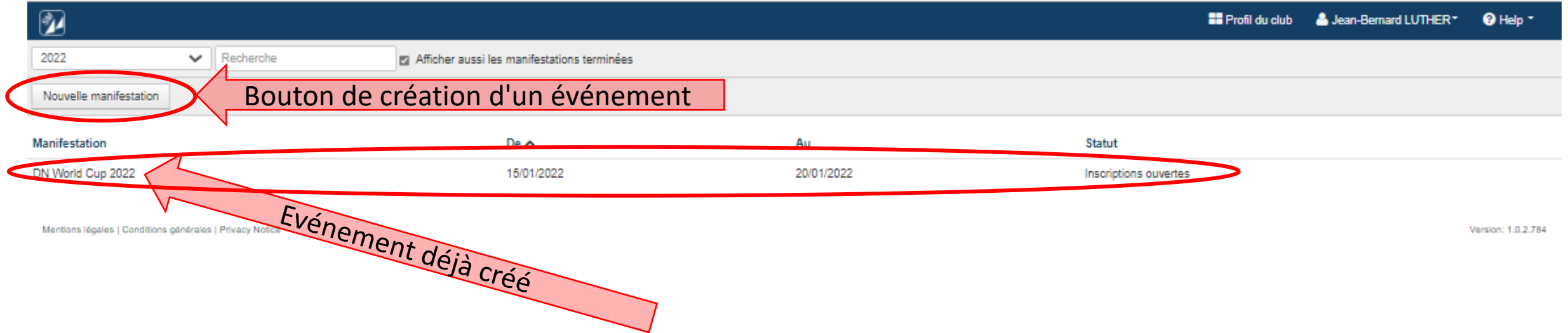

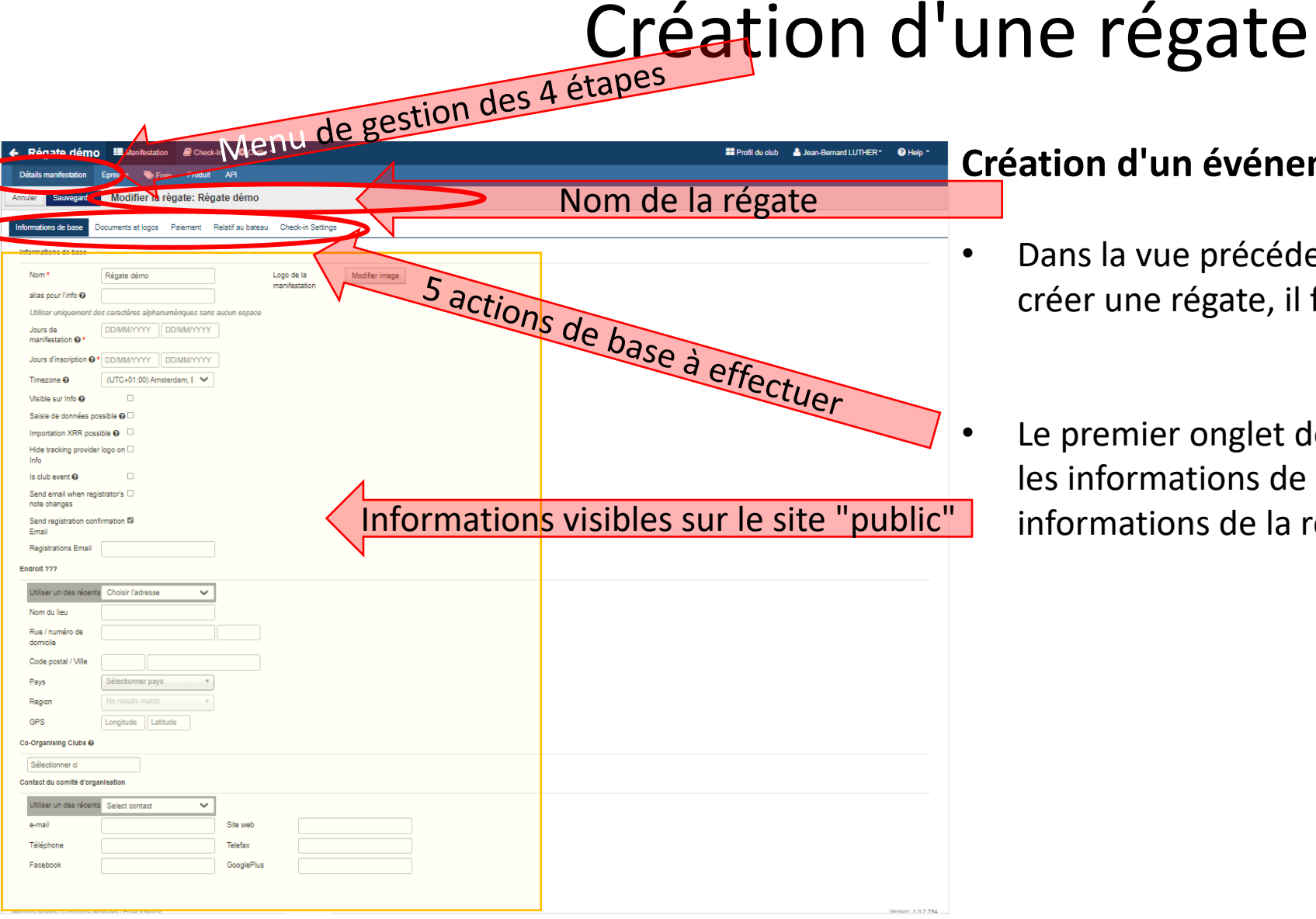

#### **Création d'un événement**

- Dans la vue précédente, après avoir cliqué sur le bouton créer une régate, il faut donner un nom à la régate.
	- Le premier onglet de la première section sert à définir les informations de base, visibles dans le détail des informations de la régate.

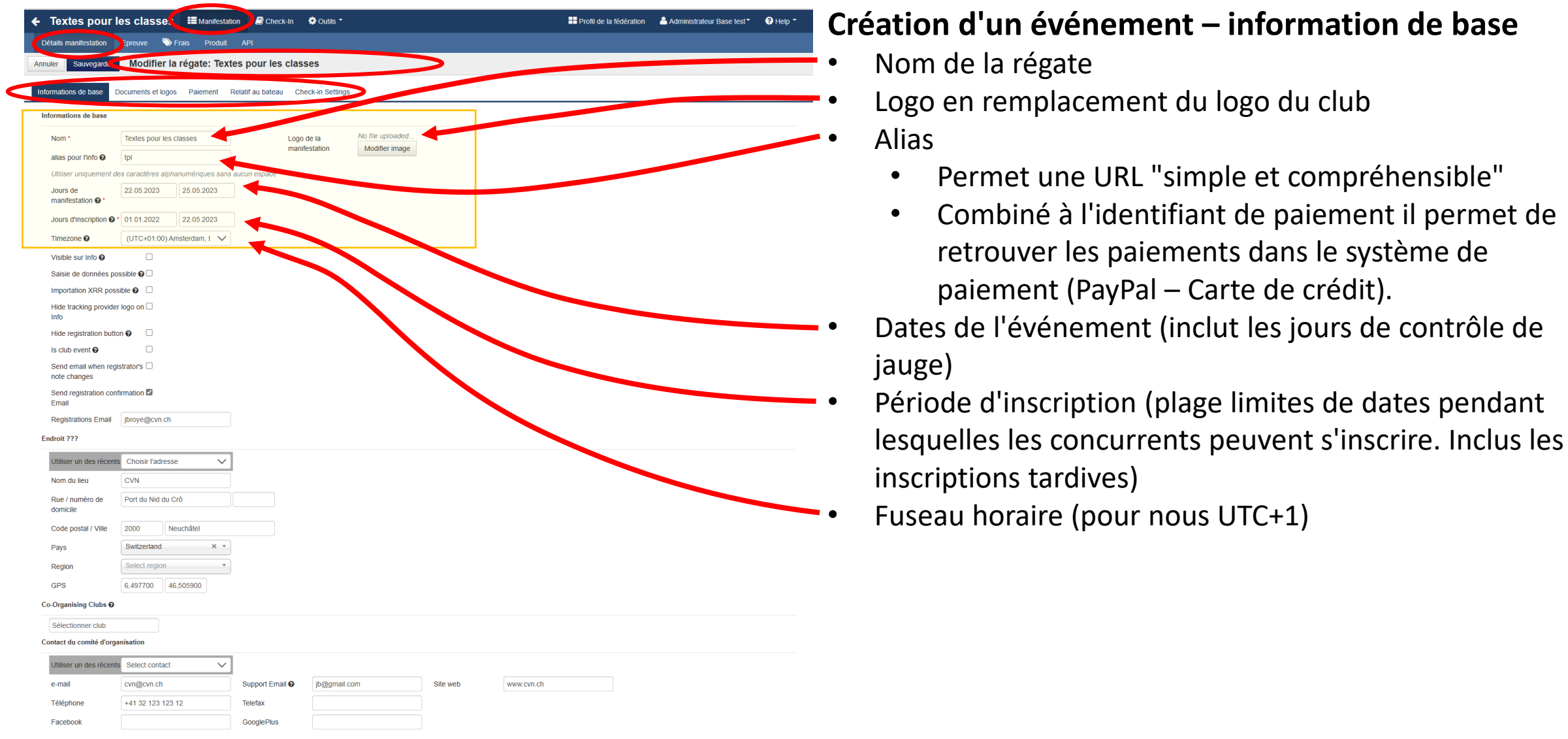

#### 14.03.2023 M2S – Club Event Manager --- Jean-Bernard Luther (SUI) 9

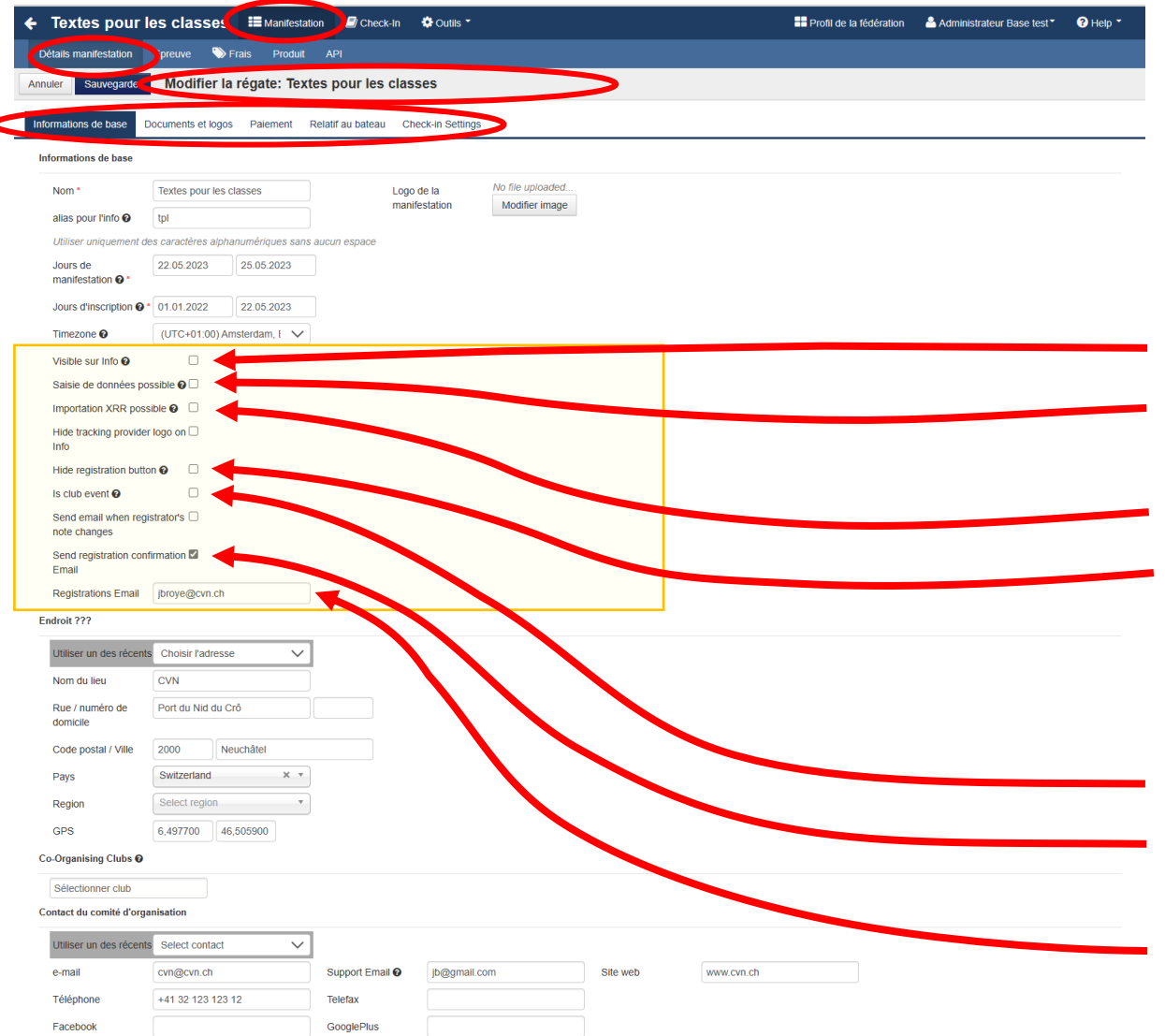

#### **Création d'un événement – information de base**

Divers ajustages pour préciser les modes de traitement de l'événement (régate) La fonction des cases non commentées sont évidentes

- Case à cocher pour rendre l'événement visible au public
- Case à cocher pour autoriser l'importation d'une liste de concurrents inscrits sur un autre système (fichier XLSX)
- Idem mais pour des fichiers de type XRR
- Case à cocher pour cacher le bouton jaune <S'enregistrer à cet événement> dans le cas d'une redirection sur un serveur tiers pour l'enregistrement des concurrents
- Is club event (NE JAMAIS UTILISER CETTE FONCTION)
- Case à cocher pour activer l'envoi des mails de confirmation d'inscription
- Adresse du responsable de la régate Cette adresse recevra la confirmation d'enregistrement

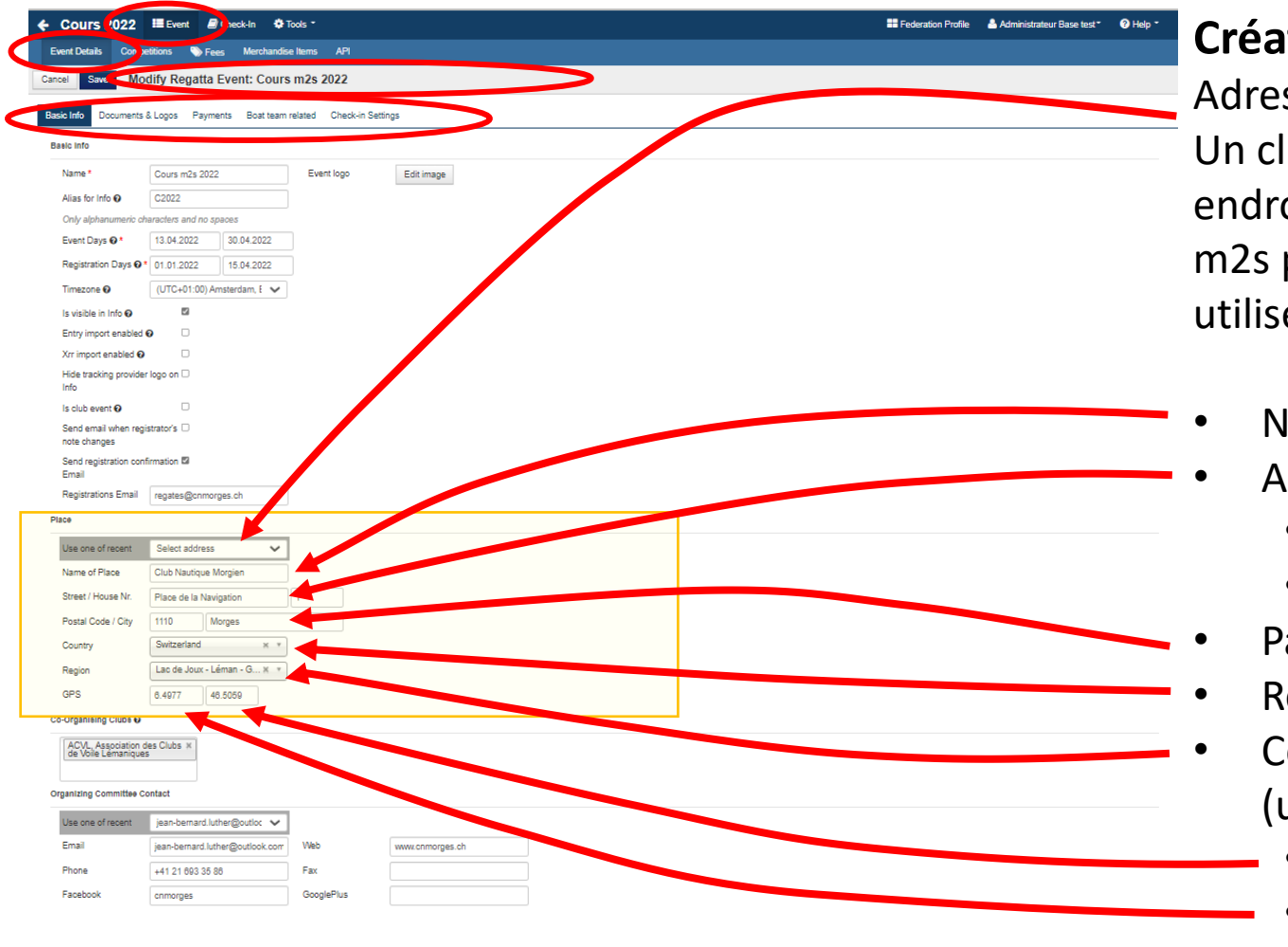

#### **Création d'un événement – lieu de l'événement** Adresse du lieu où les concurrents doivent se rendre. Un club peut organiser des événements en plusieurs endroits.

m2s propose un menu déroulant avec tous les lieux déjà utilisés par le club.

- Nom du club
- Adresse du lieu où les concurrents doivent se rendre
	- Rue
	- Localité
- Pays
- Région concernée
- Coordonnées géographiques, degrés et décimales (utiliser google maps)
	- Latitude
	- **Longitude**

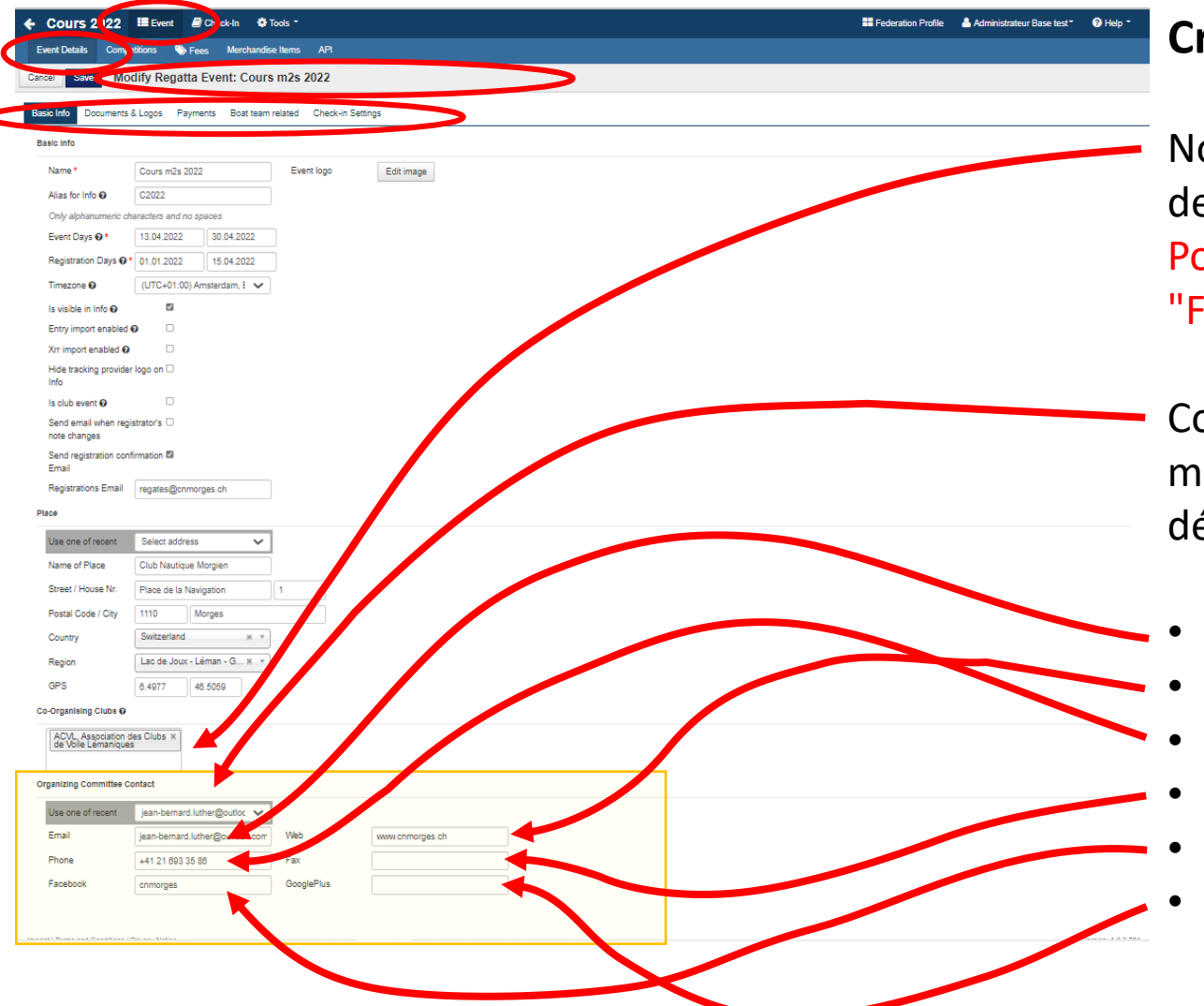

#### **Création d'un événement – coordonnées de contact**

Nom du club co-organisateur (ce nom s'affiche sur la page de base de l'événement) Pour les Championnats de Suisse, obligatoire de mentionner "Fédération Suisse de Voile"

Coordonnées de contact de l'organisateur. m2s propose un menu déroulant avec tous les organisateurs déjà utilisés par le club.

- Adresse mail de l'organisateur
- Site du club organisateur
- No de téléphone de l'organisateur
- No de Fax (*tombé en désuétude*)
- Lien Facebook
- Lien Google plus (???)

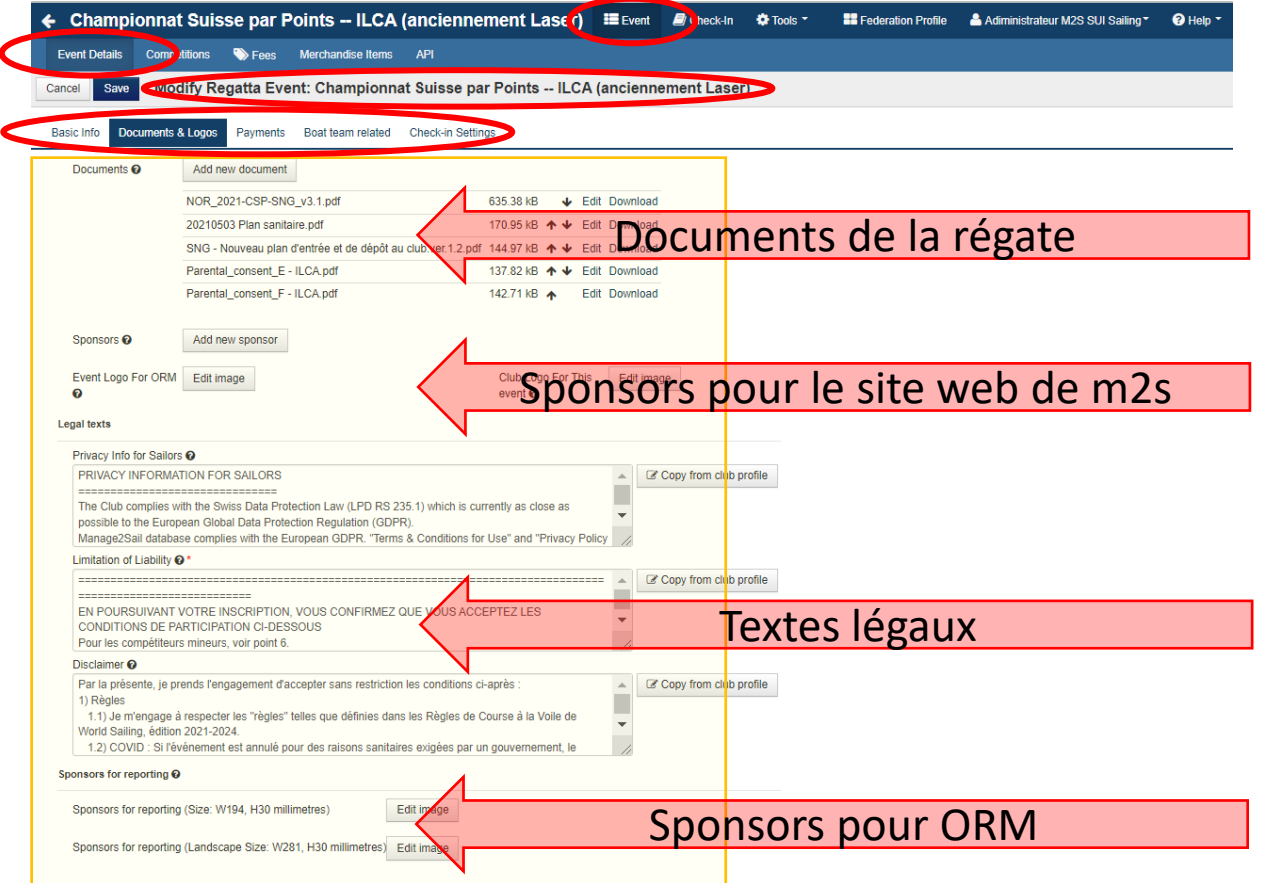

#### **Création d'un événement – Documents & Logos**

Le deuxième onglet de la première section sert à définir les informations de base, visibles dans le détail des informations de la régate.

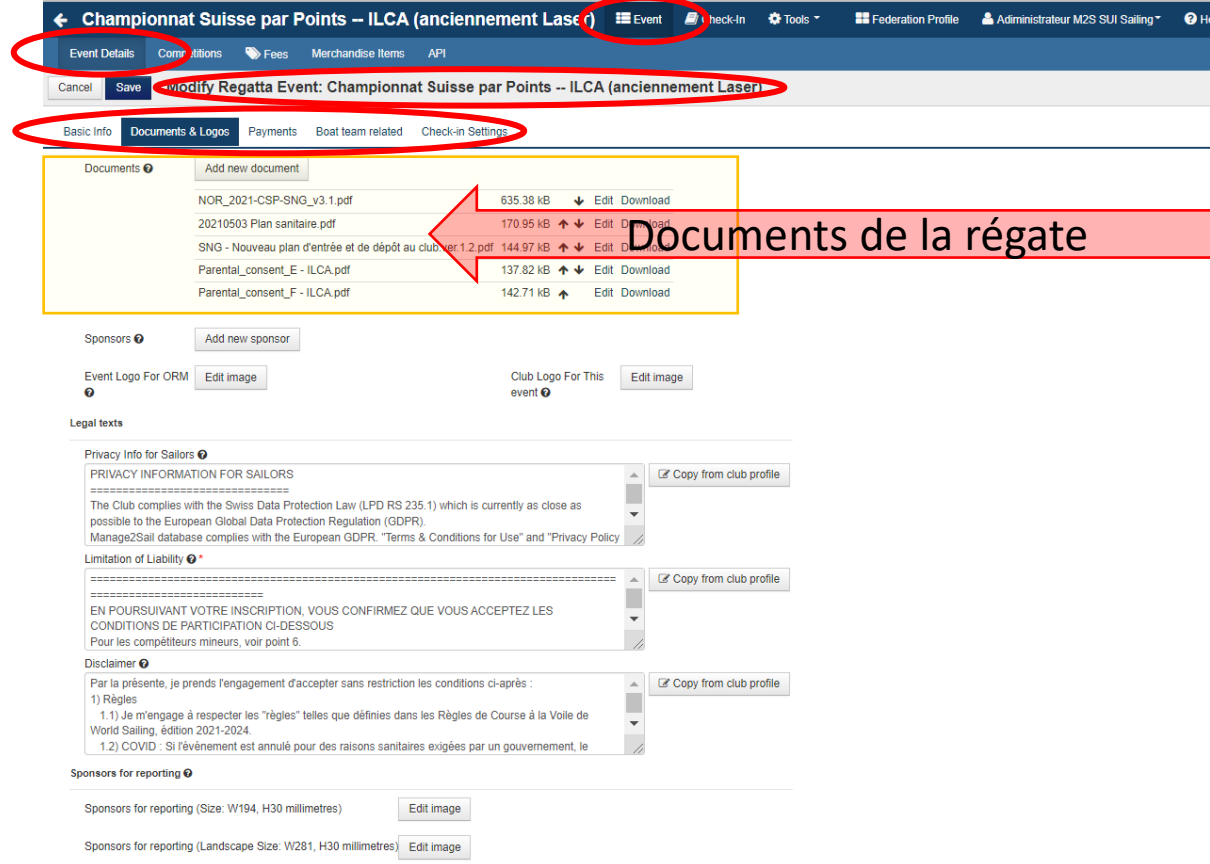

#### **Création d'un événement – liste des documents**

#### Documents de la régate

- Avis de course
- Plan du lieu
- Prescriptions nationales
- Désignation du jury international
- Autorisation pour le jury sans appel
- Prescriptions sanitaires nationales (elles ne sont pas dans l'AC, elles changent souvent !)
- Consentement parental
- EIR
- Inspection form
- Inspection protocol
- … etc ... toutes les informations que le concurrent doit connaitre pour s'inscrire
- Instructions de course

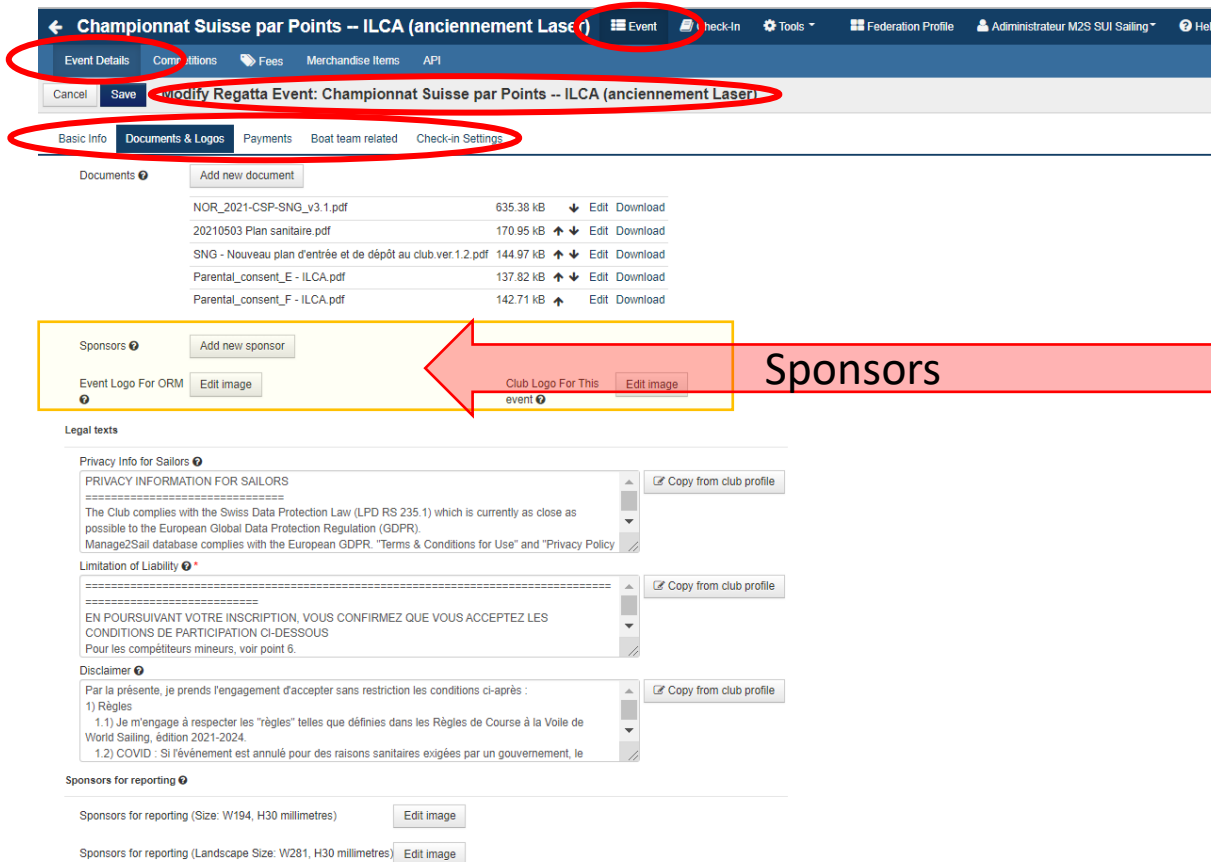

#### **Création d'un événement - sponsors**

Sponsors à afficher sur le site WEB de m2s

- Type "Sponsor" les sponsors s'affichent à droite du nom de la régate (max 2 ou 3 sponsors)
- Type "Partner" les sponsors s'affichent en ligne, en-dessous du nom de la régate
- Type "Further partner" les sponsors s'affichent en pied de page

#### *Voir l'exemple en page suivante*

Logo défini dans PORTAL > Event > Event detail > Basic  $\rightarrow$  Logo pour ce événement

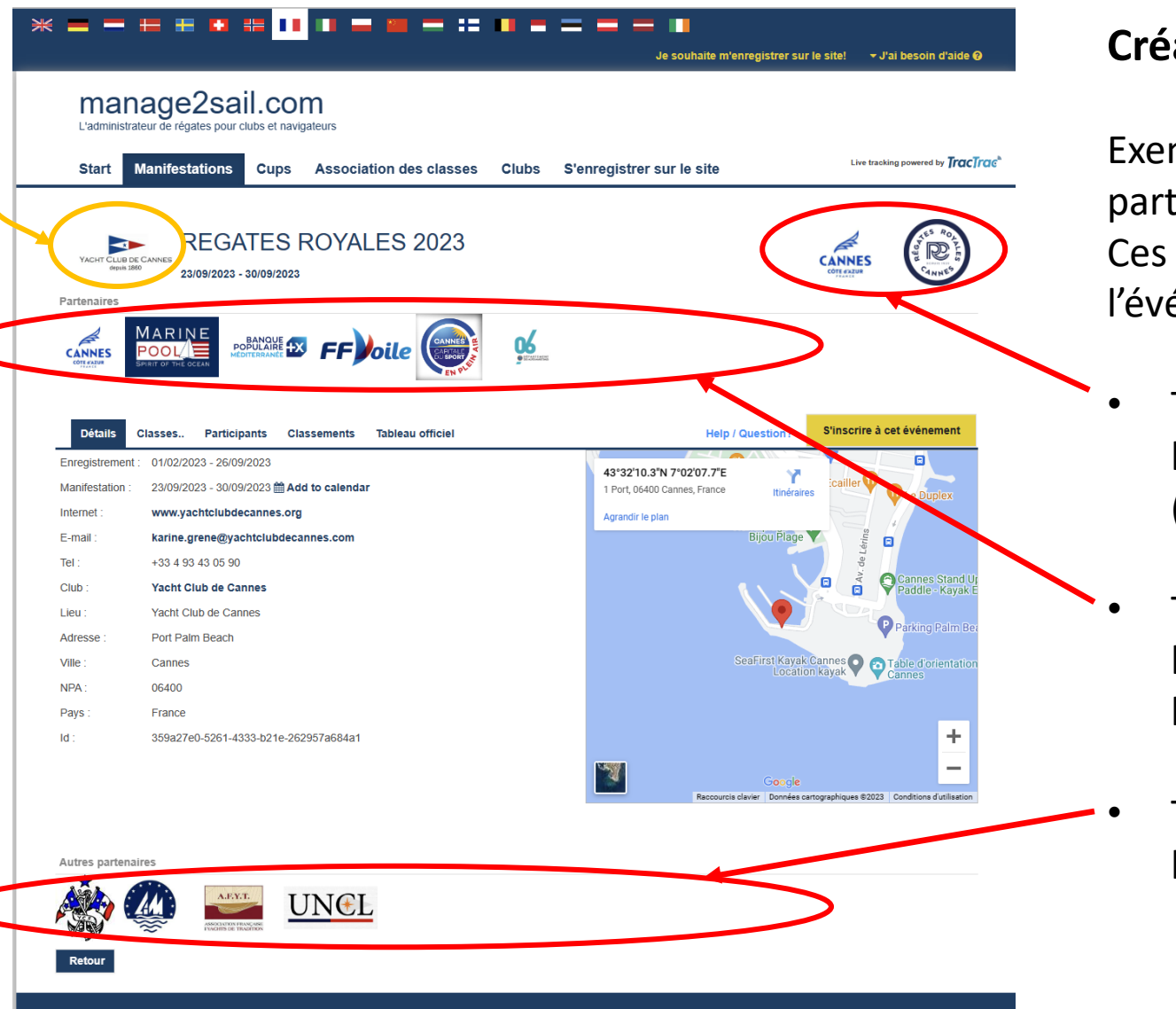

#### **Création d'un événement - sponsors**

Exemple d'affichage des Sponsors – Partners – Further partners Ces affichages sont visible sur le site WEB de m2s de l'événement.

• Type "Sponsor" les sponsors s'affichent à droite du nom de la régate (max 2 ou 3 sponsors)

• Type "Partner" les sponsors s'affichent en ligne, en-dessous du nom de la régate

• Type "Further partner" les sponsors s'affichent en pied de page

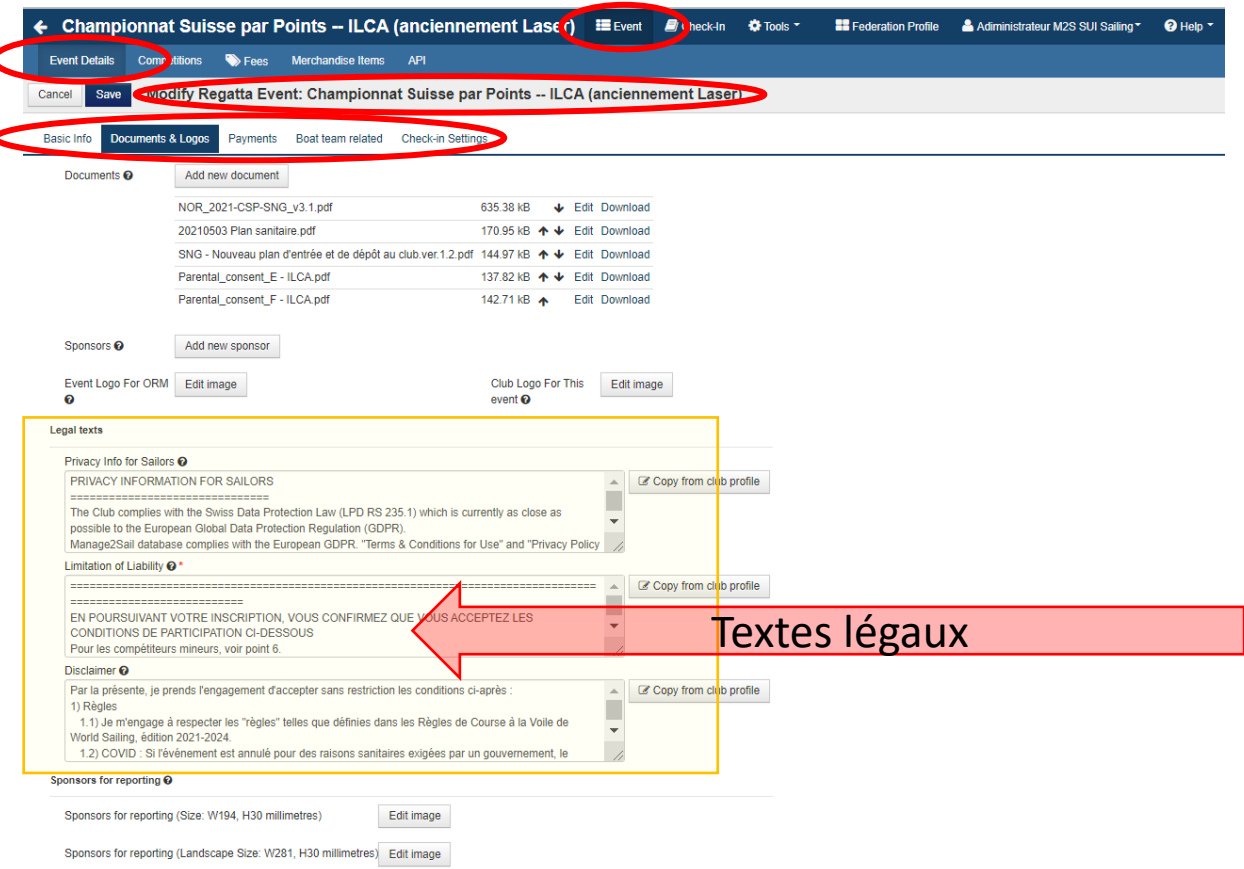

Les textes sont :

- Proposés automatiquement par la config par défaut du club
- Des variantes sont disponibles sur le serveur [ACVL.CH](https://www.acvl.ch/formation-officiels/manage2sail/tutoriels/)

#### **Création d'un événement – textes légaux**

#### Premier champ

• seulement pour les pays non européens, décrit la responsabilité relative à la loi sur la protection des données personnelles de l'organisateur.

#### Deuxième champ

• Conditions de participation à la régate. Texte qui s'affiche dans le dialogue d'inscription. Doit être quittancé pour poursuivre l'inscription.

#### Troisième champ

• Confirmation que le concurrent a accepté les conditions de participation.

Ce texte s'imprime sur le mail de confirmation d'inscription qui est envoyé au concurrent et à l'organisateur.

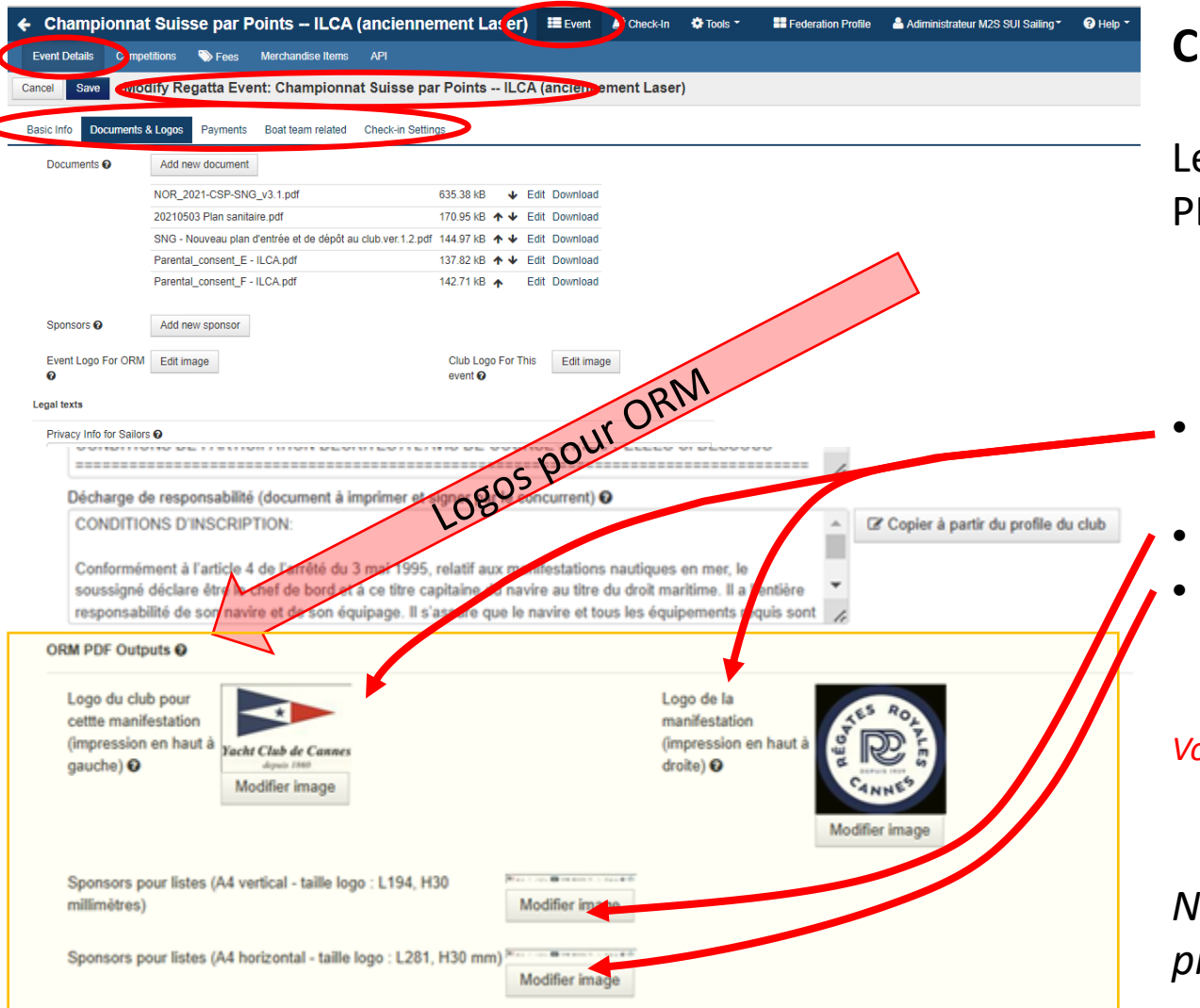

#### **Création d'un événement – sponsors pour ORM**

Les logos de cette section s'impriment sur les documents PDF

• Logos pour les entêtes (un à gauche et un à droite)

• Bandeau de pied de page pour format A4 portrait • Bandeau de pied de page pour format A4 paysage

*Voir les exemples en pages suivantes*

*Note : Les "templates" des AC et IC de Swiss Sailing proposent un modèle de tableau pour les pieds de pages*

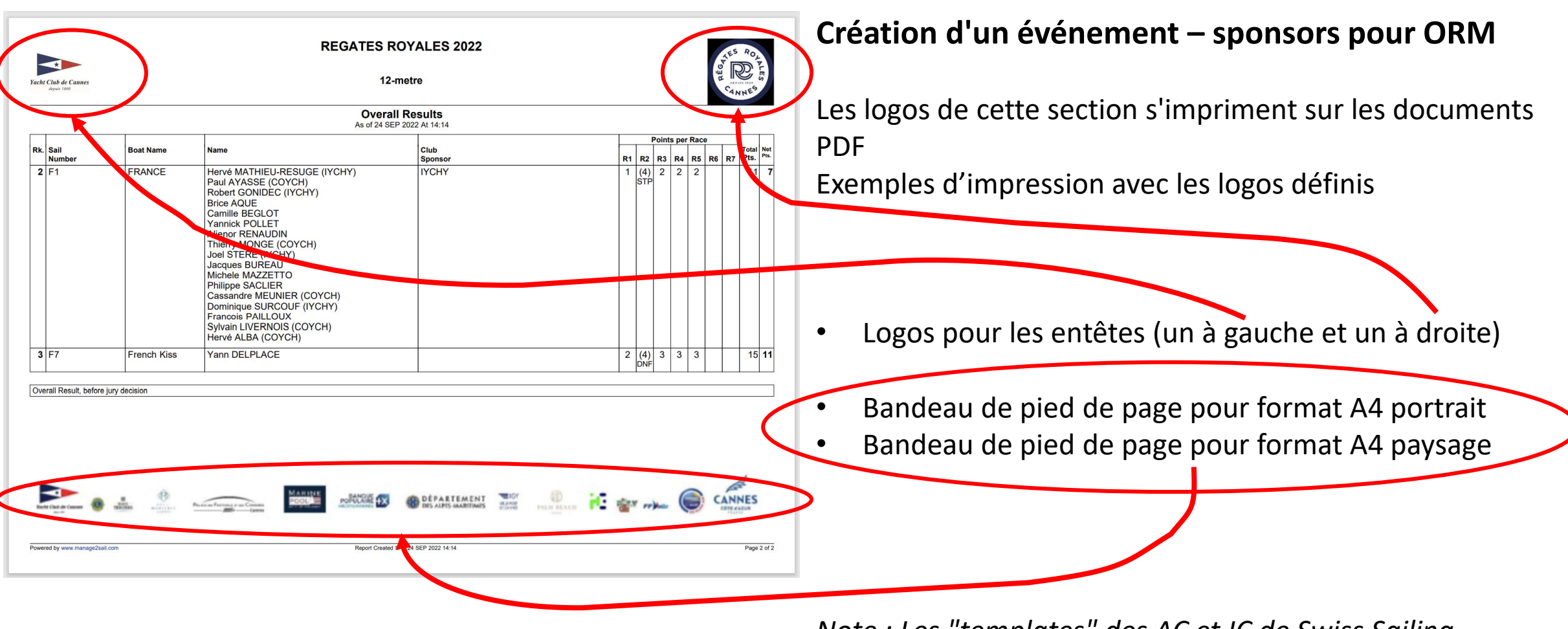

*Note : Les "templates" des AC et IC de Swiss Sailing proposent un modèle de tableau pour les pieds de pages*

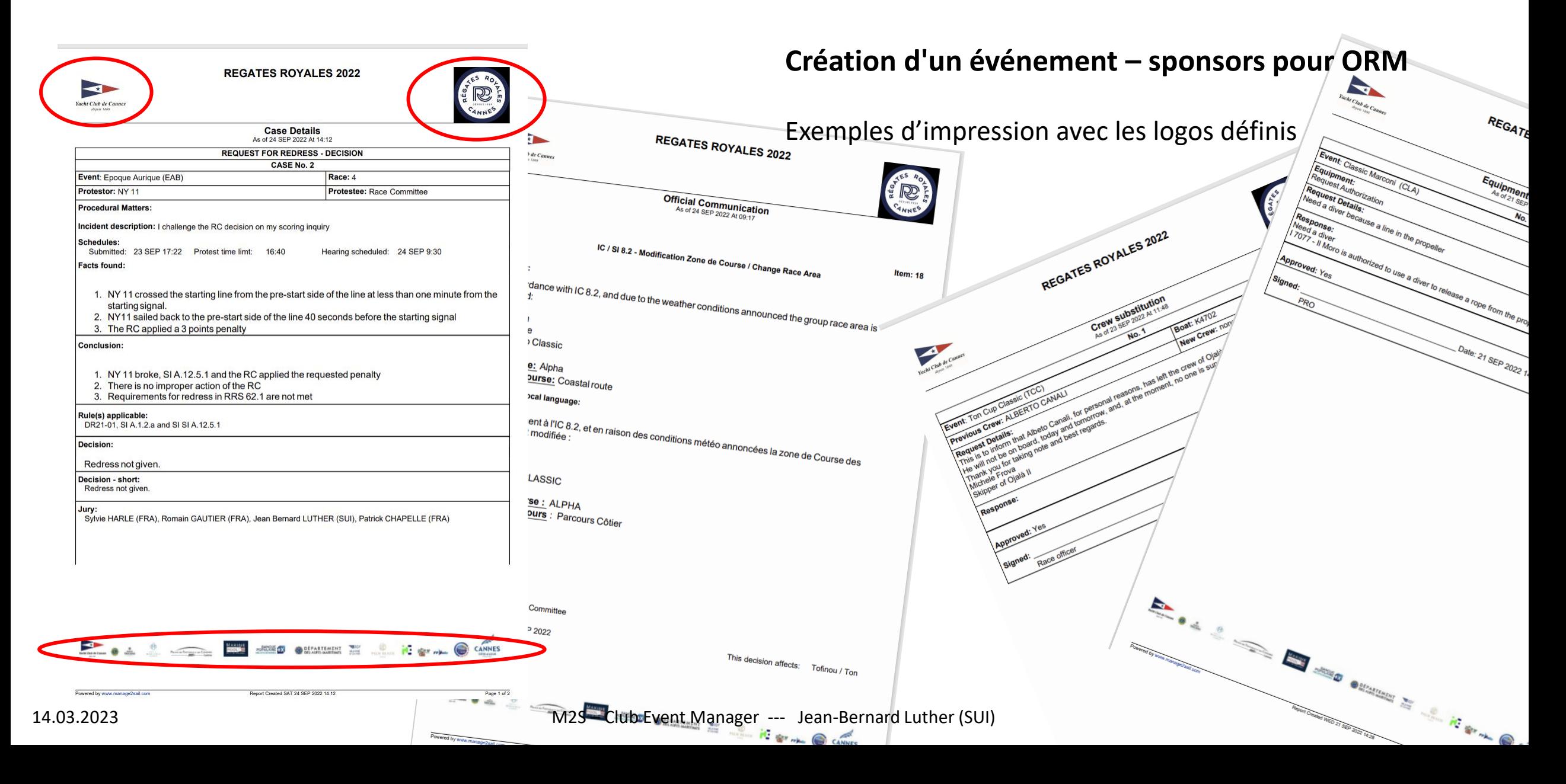

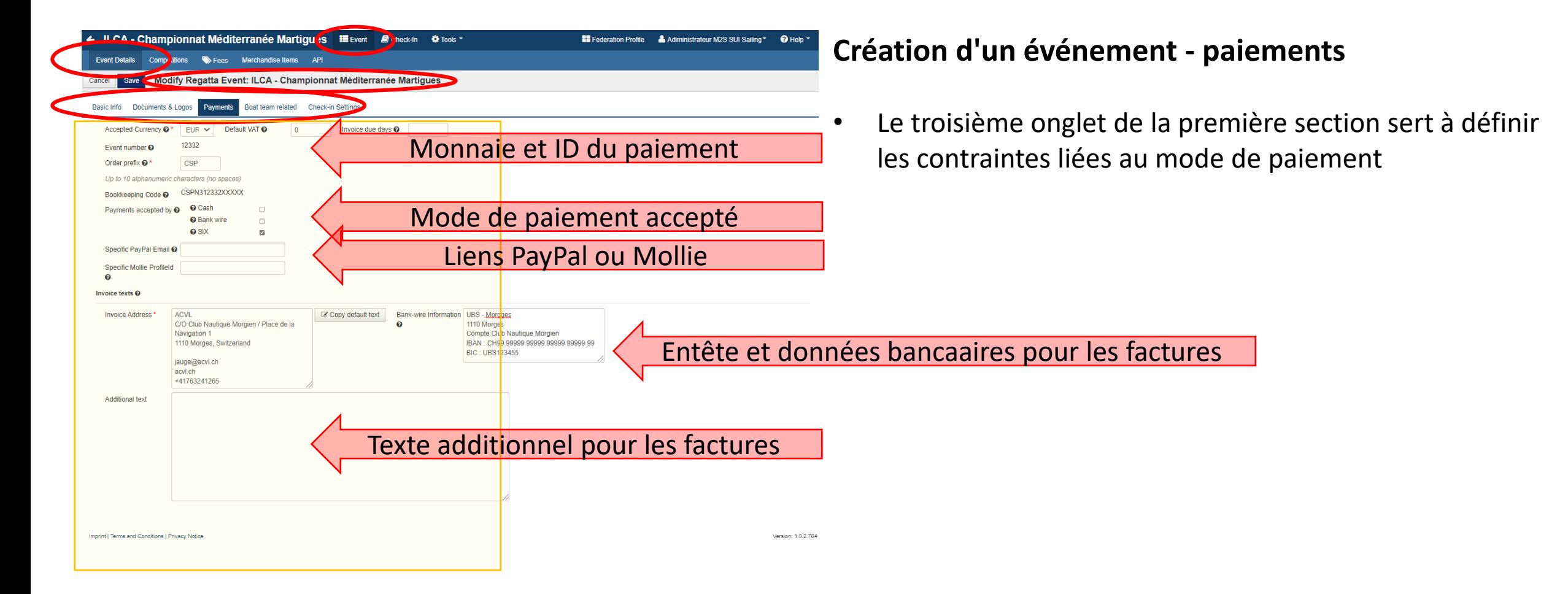

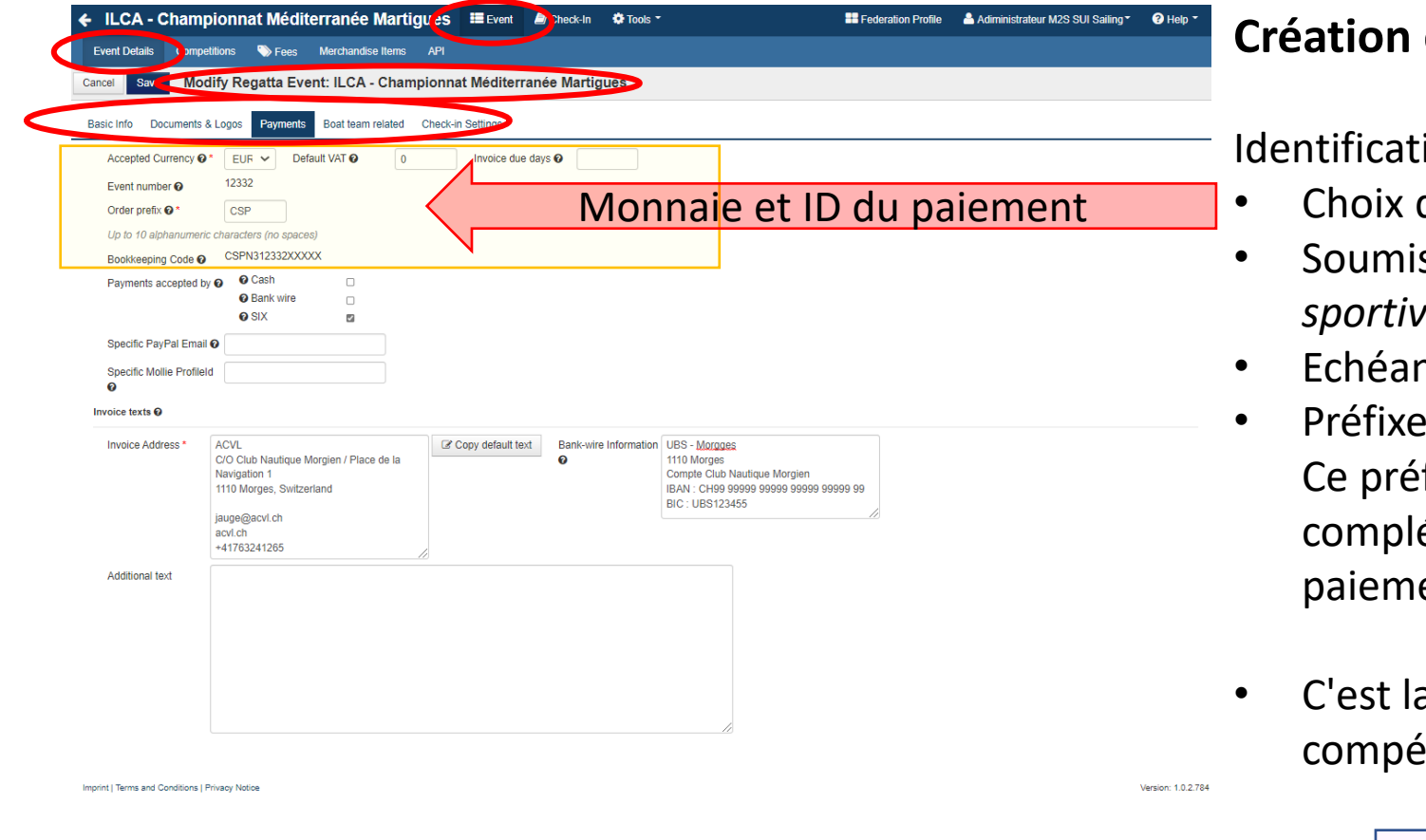

#### **Création d'un événement - paiement**

ion des paiements

- de la monnaie
- Soumission à la TVA (*en Suisse les manifestations sportives ne sont pas soumises à la TVA*)
- Echéance de facture (*Recommandation 10 jours*)
- du paiement

fixe combiné avec l'alias de la manifestation et été par une suite numérique assure l'unicité du ent.

a référence de facture et le lien avec le ètiteur

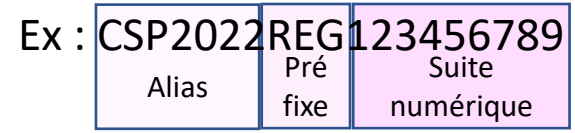

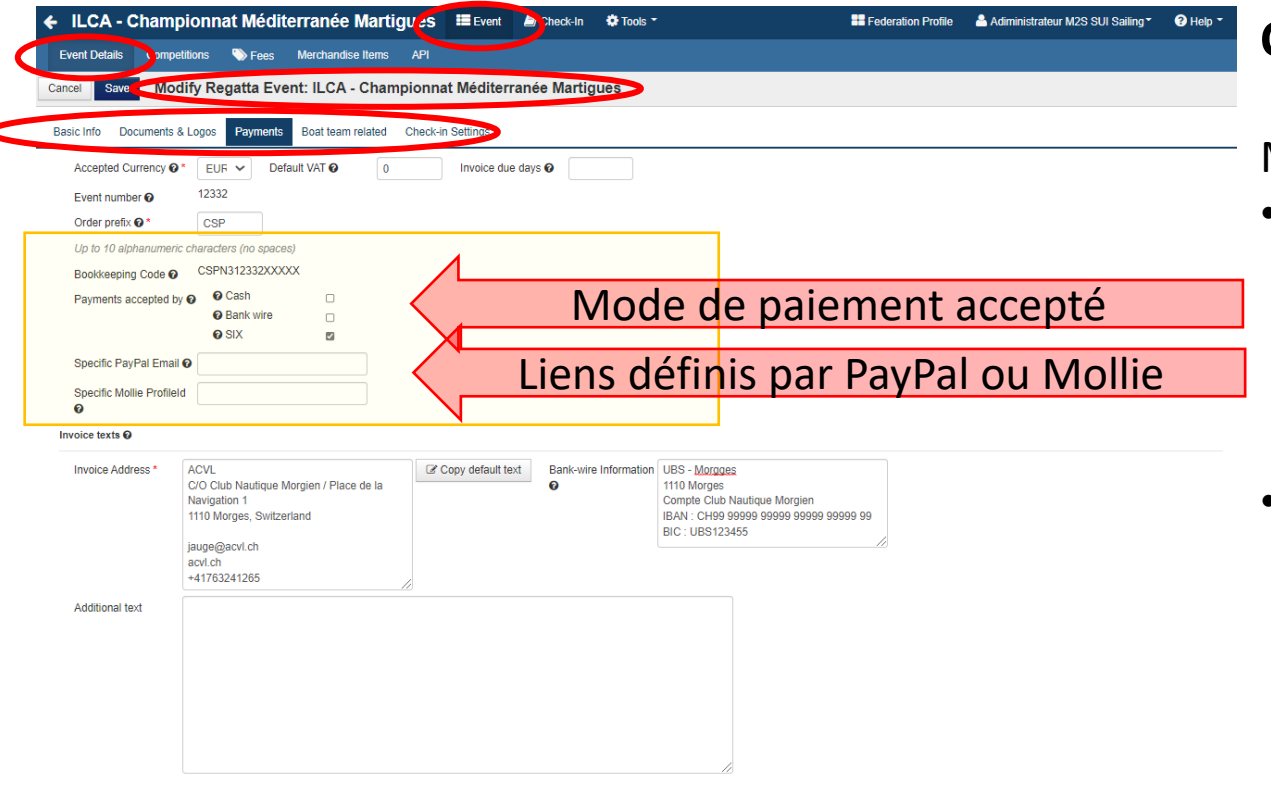

#### **Création d'un événement - paiements**

Mode de paiement

• Choix du système de paiement

(*Recommandation si un paiement électronique est requis (Carte de crédit – PayPal – TWINT …) ne jamais autoriser simultanément un autre moyen de paiement. Vous vous compliquez la tâche)*

• Liens définis par PayPal ou Mollie. Le fournisseur du moyen de paiement (provider) vous donne un lien à saisir dans le champ correspondant

Imprint | Terms and Conditions | Privacy Notice

Version: 1.0.2.784

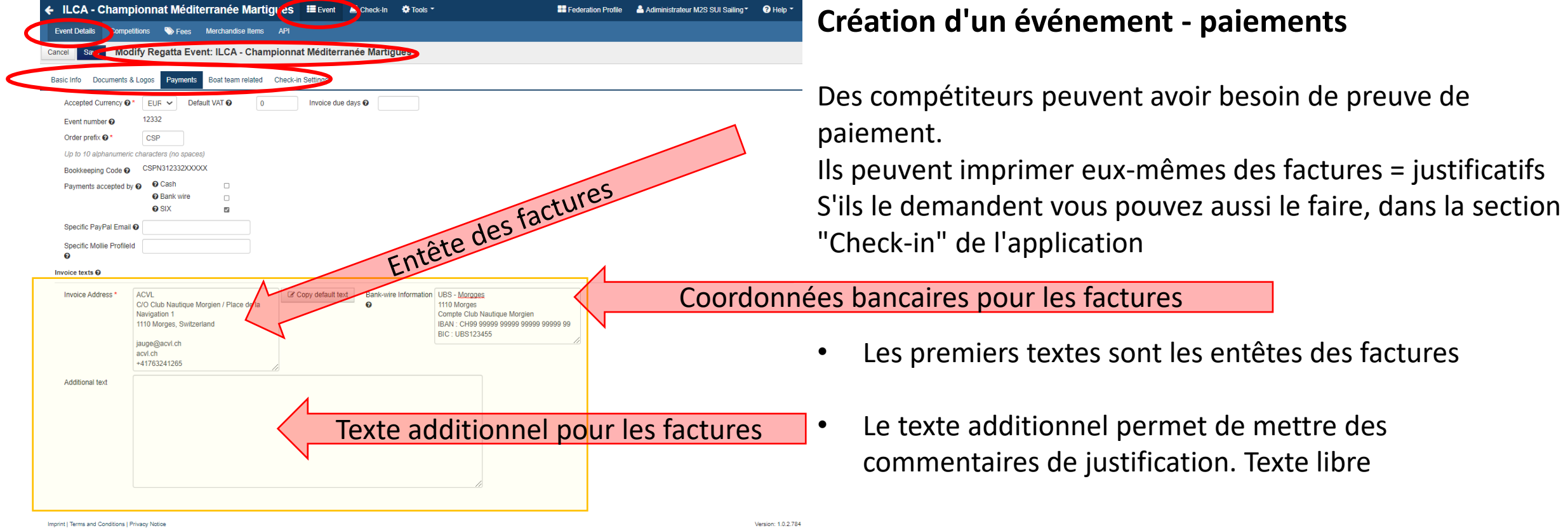

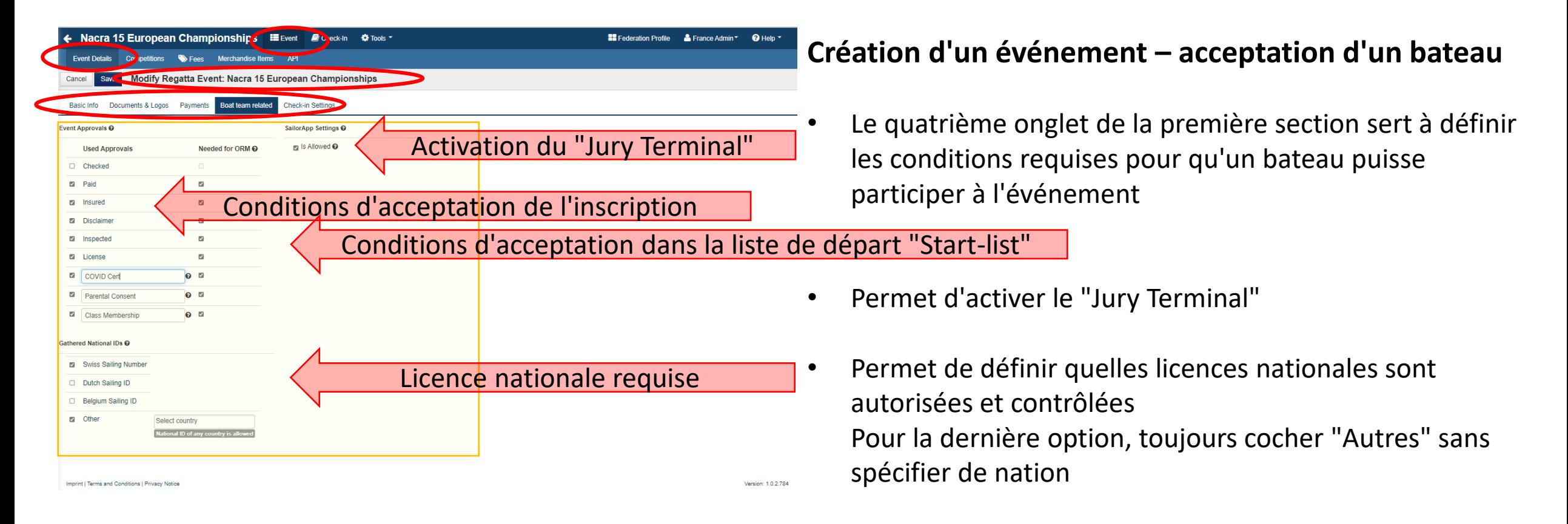

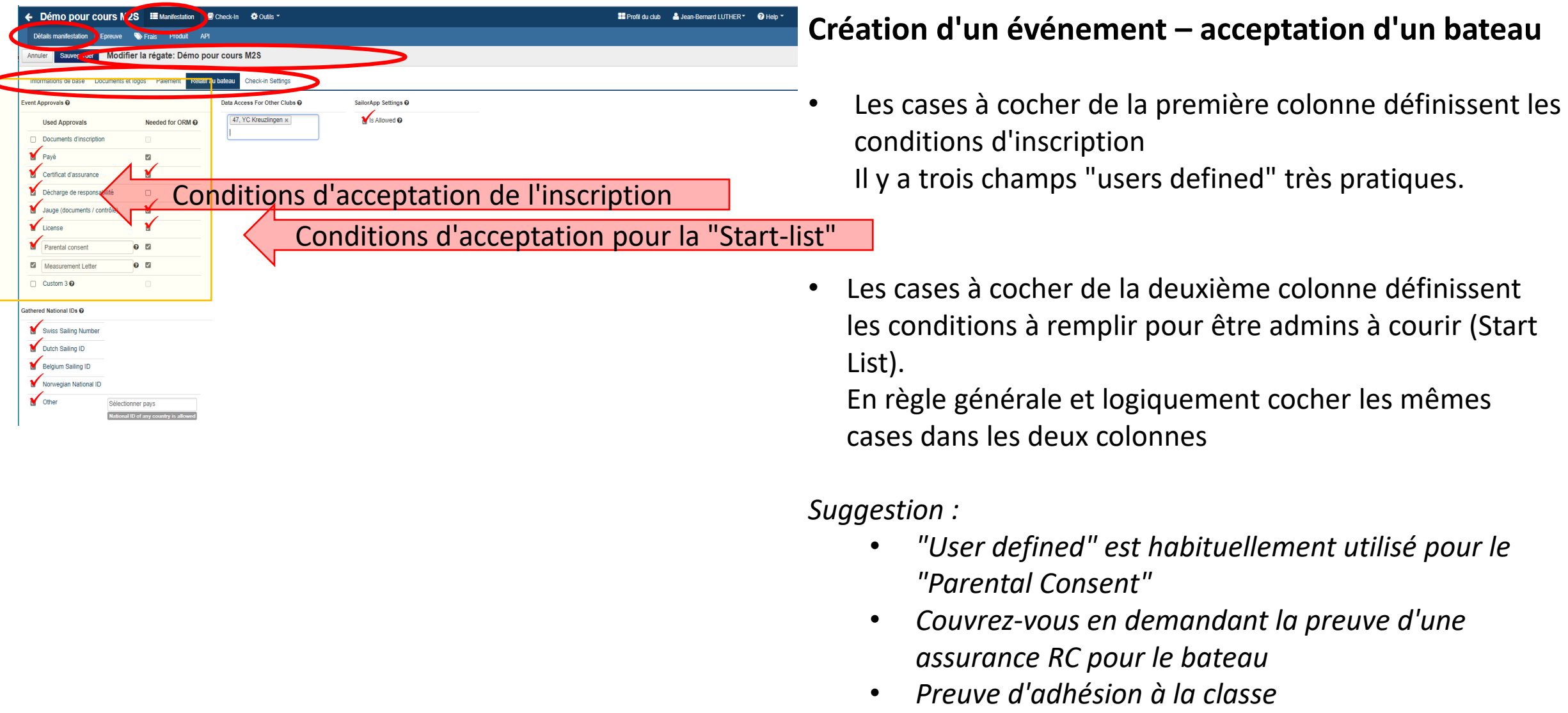

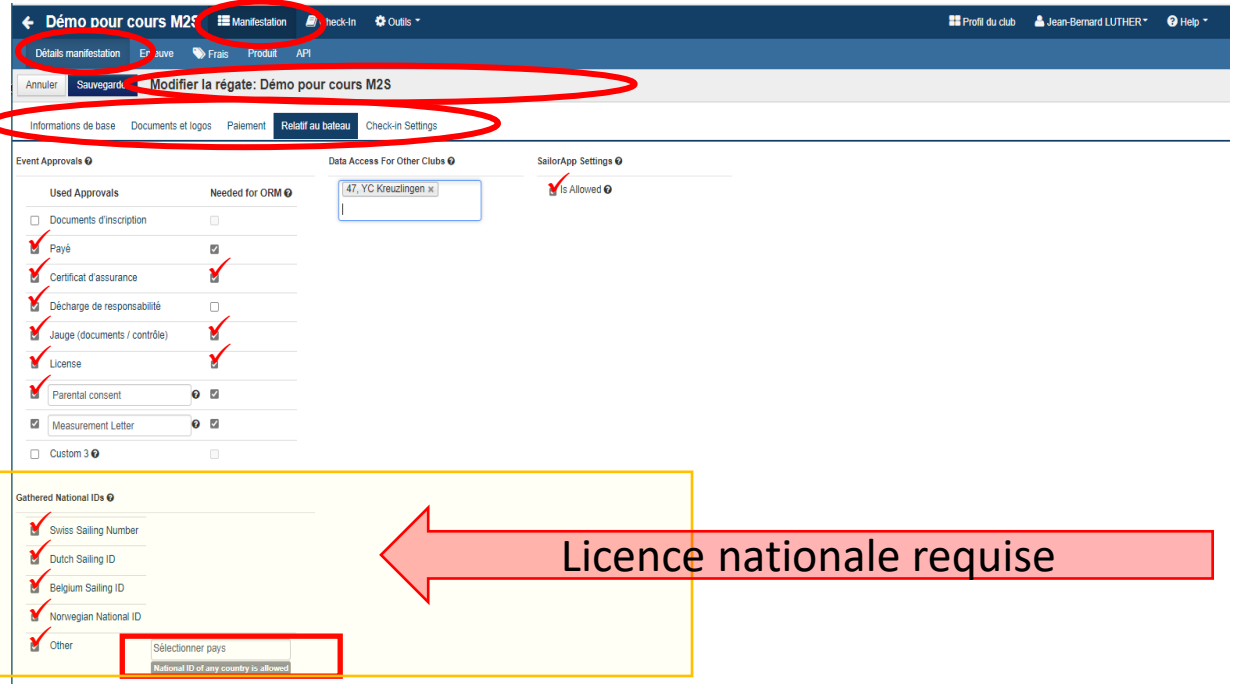

#### **Création d'un événement – licence nationale**

• Les cases à cocher indiquent les bases de données nationales dans lesquelles m2s va vérifier l'existence d'une licence de compétiteur

- "Other" signifie que m2s exige une licence nationale pour tous les pays mais m2s, à l'exception des pays mentionnés pécédemment, ne fait aucune vérification *NB :*
- *Cette information est utilisée par les nations qui n'ont pas de serveur de données avec les licences nationales. Il permet cependant d'identifier les compétiteurs.*
- *Des extractions permettent aux pays de faire des classements nationaux de leurs compétiteurs*

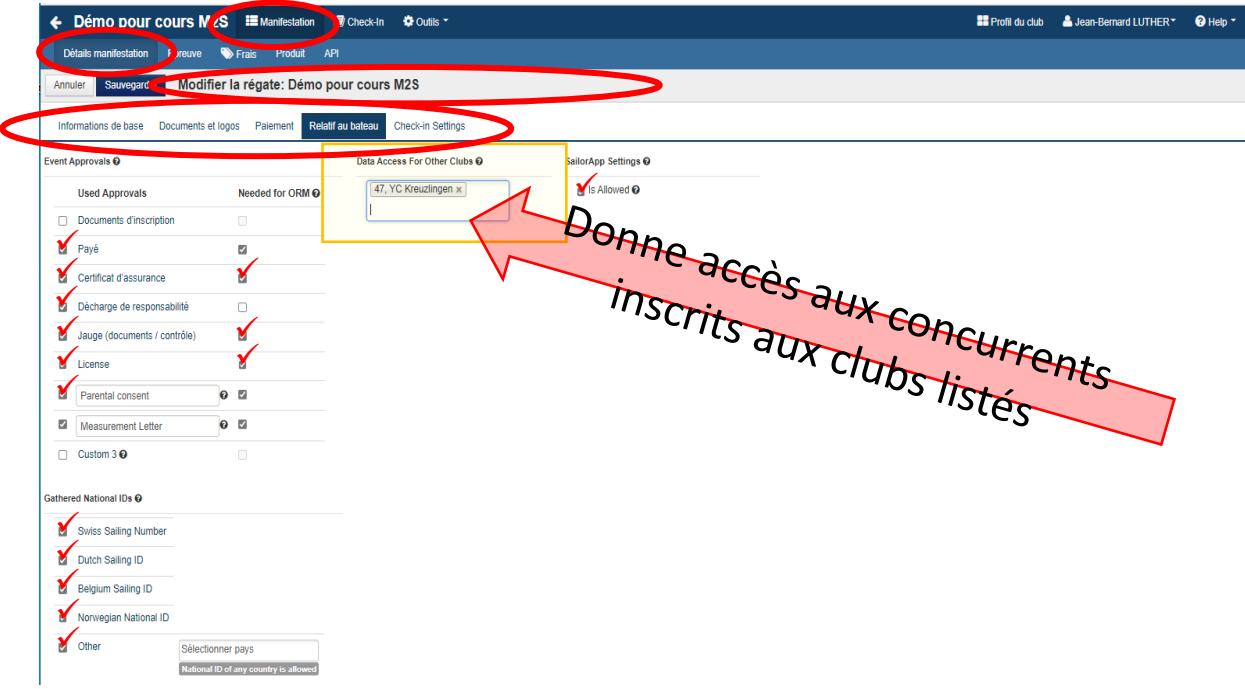

#### **Création d'un événement – Data access**

- Sélectionner le club pour lequel on veut donner accès aux données des concurrents inscrits.
- Requiert que le profil de l'Event Manager a le droit d'accès correspondant

Cette option est intéressante seulement si les mêmes concurrents d'une régate participent à la régate d'un autre club, moyennant qu'ils ont payé une fois pour les deux régates.

Typiquement les régates de classe lorsque la classe inscrit en une seule fois tous ses membres (ex. la classe M2) pour toute une saison.

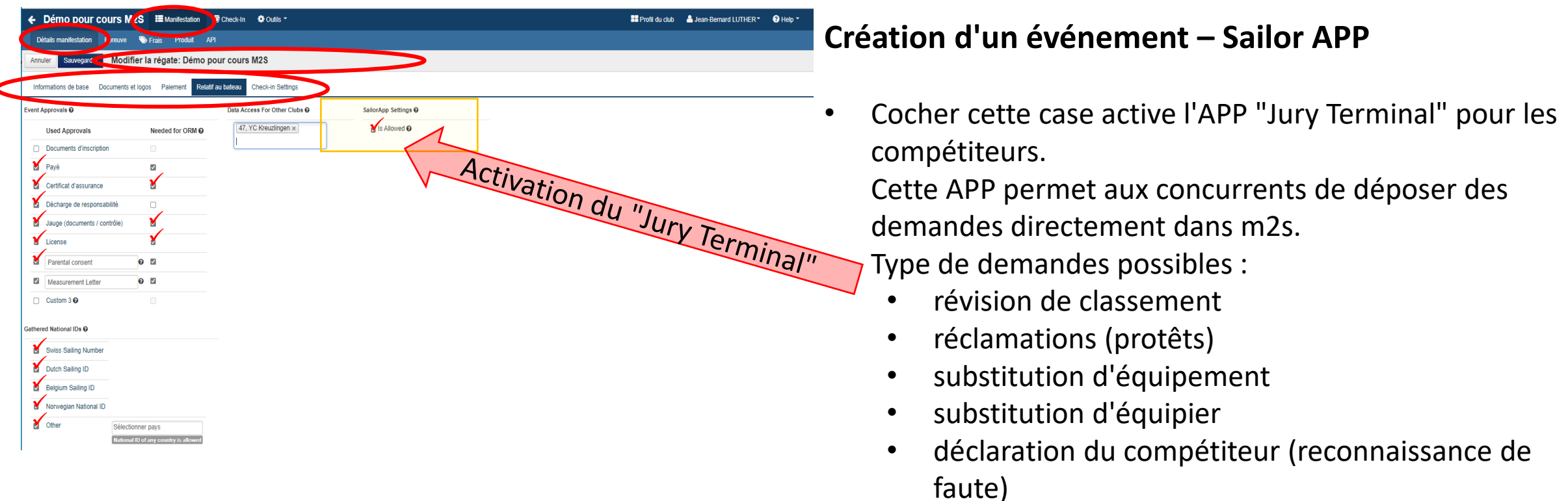

Les demandes sont directement introduites dans l'application de gestion des résultats et adressées par e-mail aux personnes concernées et nommées par l'OA pour les traitements correspondants (Scorer - RC – Jury – Measurer ….). Les officiels concernés peuvent ainsi directement traiter et répondre à l'initiateur d'une demande. Les demandes et les décisions correspondantes sont visibles sur le tableau officiel (serveur public).

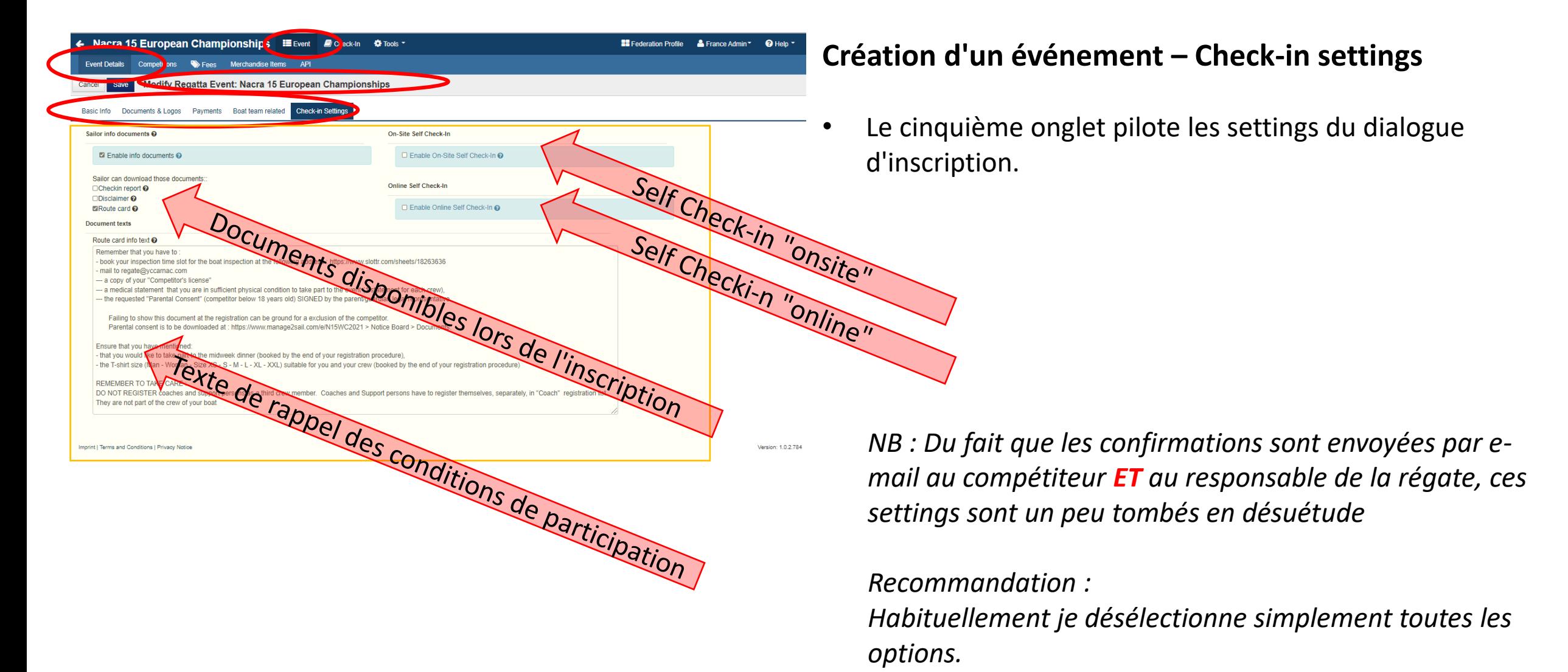

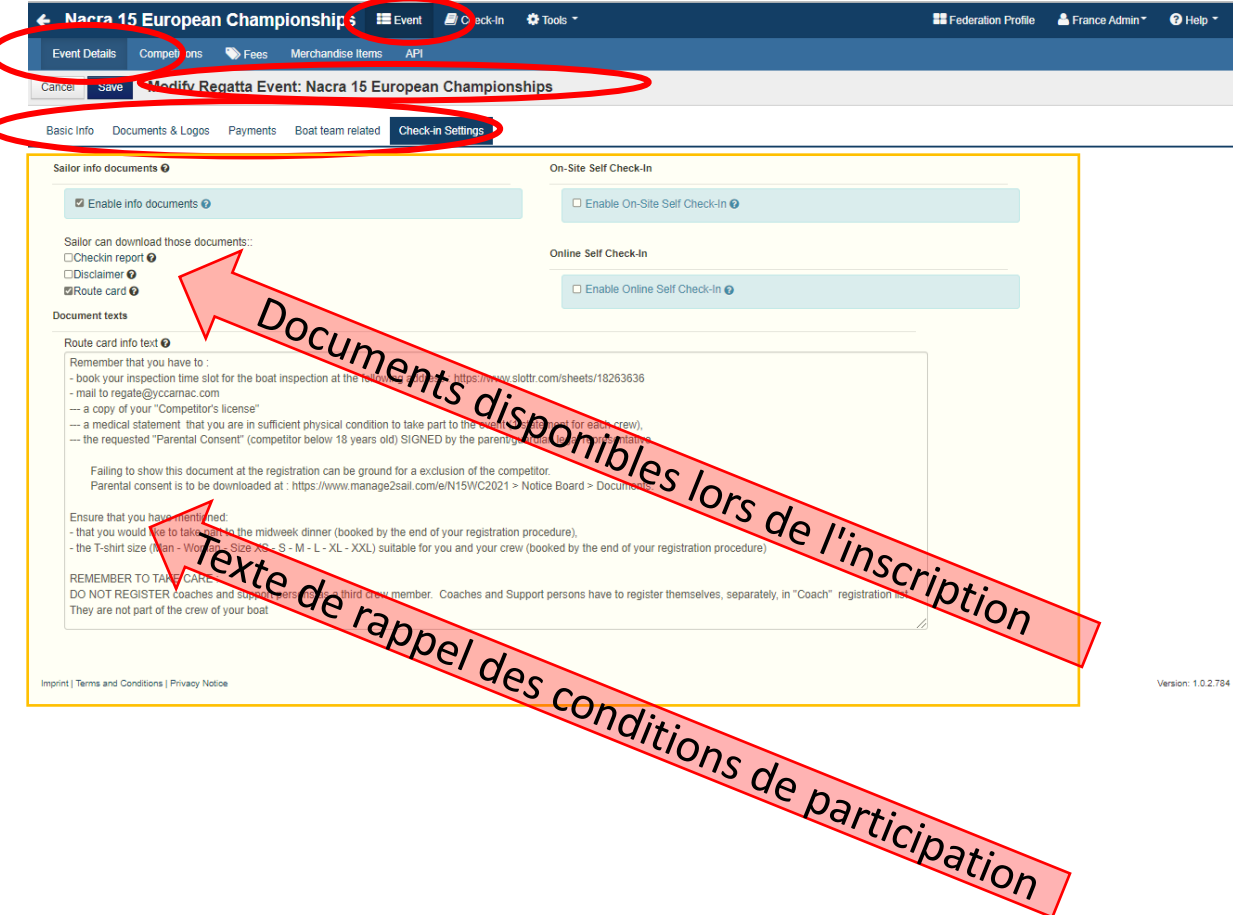

#### **Création d'un événement – Documents d'inscription**

• Liste des documents que le compétiteur peut imprimer *NB :* 

*Du fait que les confirmations sont envoyées par e-mail au compétiteur ET au responsable de la régate, ces settings sont un peu tombés en désuétude*

• Le seul document qui pourrait être utile est le "Route Card" qui peut servir à donner des indications qui ne sont mentionnées nulle part ailleurs.

*Personnellement je ne coche ni ne remplis aucune option*

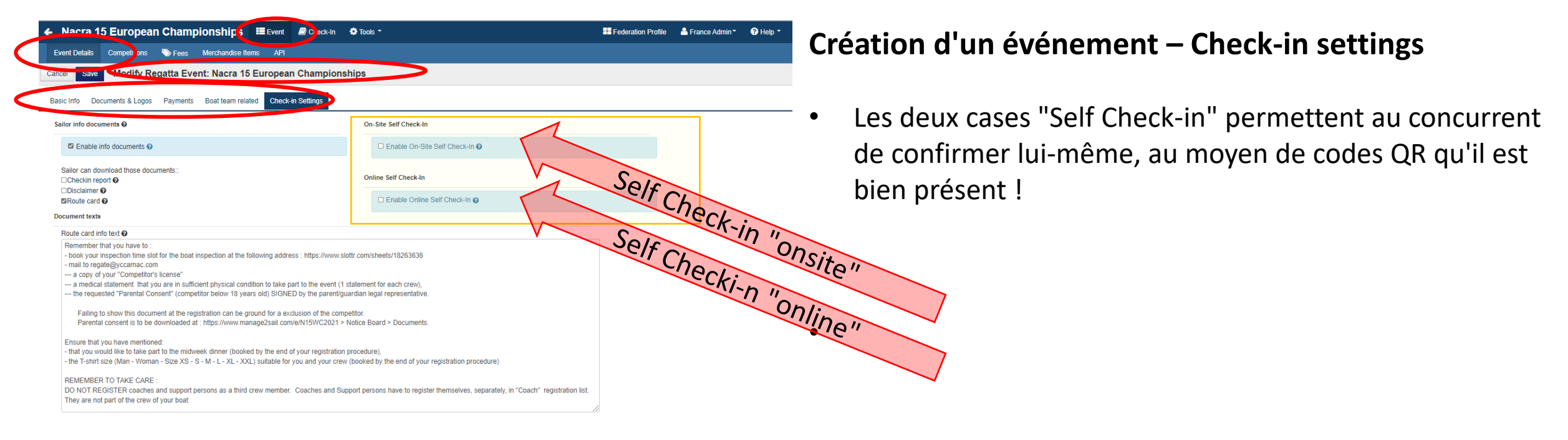

Imprint | Terms and Conditions | Privacy Notice

Version: 1.0.2.784

*A moins d'avoir des lecteurs QR sur le site pour les confirmations d'inscriptions, les émargements, ces options ne sont pas utiles.*

## Gestion des classes

#### **Création d'un événement – gestion des classes**

• Le menu épreuves (competition) permet d'enregistrer les classes participant à la régate.

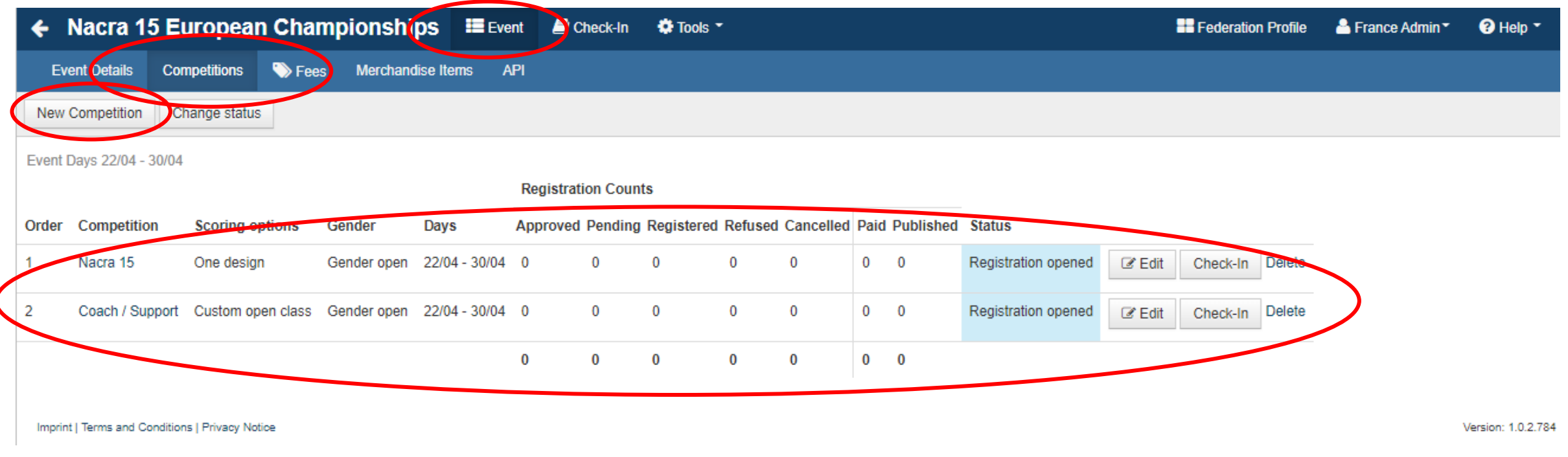

#### **Gestion des classes – en 6 dias** Il s'git de l'écran le plus complexe et offrant le plus d'options de toute l'application. Bien le maîtriser, c'est garantir une bonne qualité des événements et des résultats qui en découlent. **C'est la clé du succès**  $\begin{aligned} &\text{for every } \mathbb{R}^n \text{ } \text{ } &\text{for } \mathbb{R}^n \text{ } \text{ } &\text{for } \mathbb{R}^n \text{ } \text{ } &\text{for } \mathbb{R}^n \text{ } \text{ } &\text{for } \mathbb{R}^n \text{ } \\ &\text{for } \mathbb{R}^n \text{ is a nonempty. } &\text{for } \mathbb{R}^n \text{ } &\text{for } \mathbb{R}^n \text{ } &\text{for } \mathbb{R}^n \text{ } \text{ } &\text{for } \mathbb{R}^n \text{ } \text{ } &\text{$ *Ici une vue globale de toutes les options.*

*Comme cet écran est très fourni, nous allons le traiter sur plusieurs pages au moyen de vues partielles, présentées dans l'ordre dans lequel il faut les traiter.*

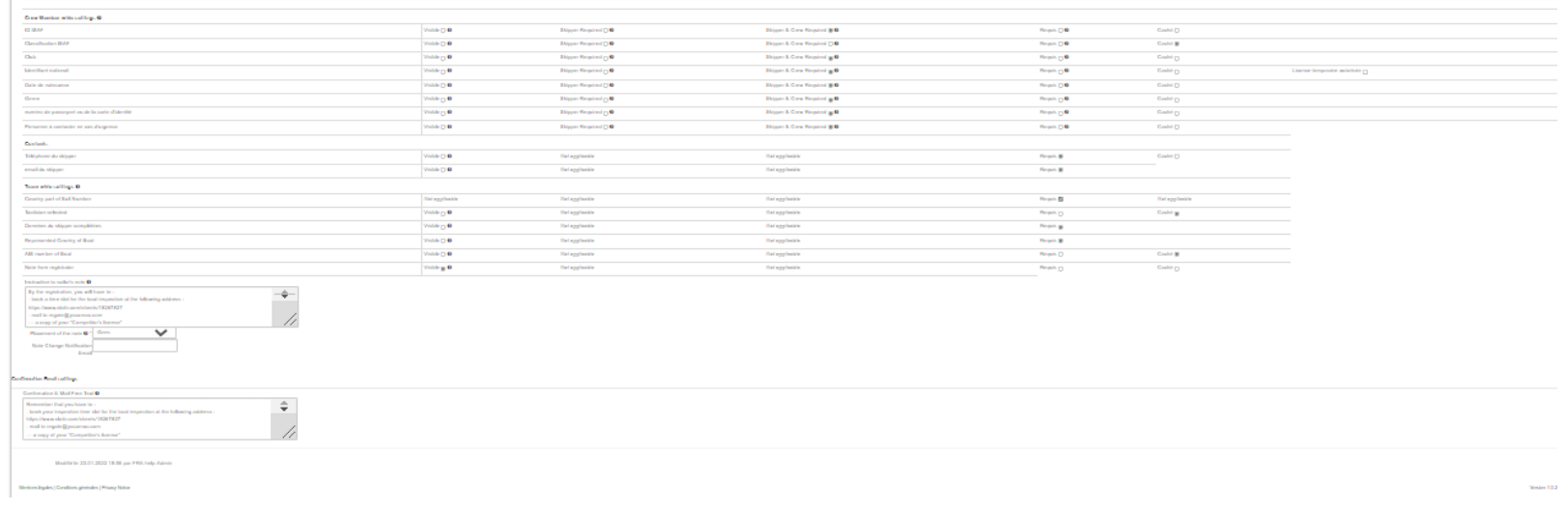

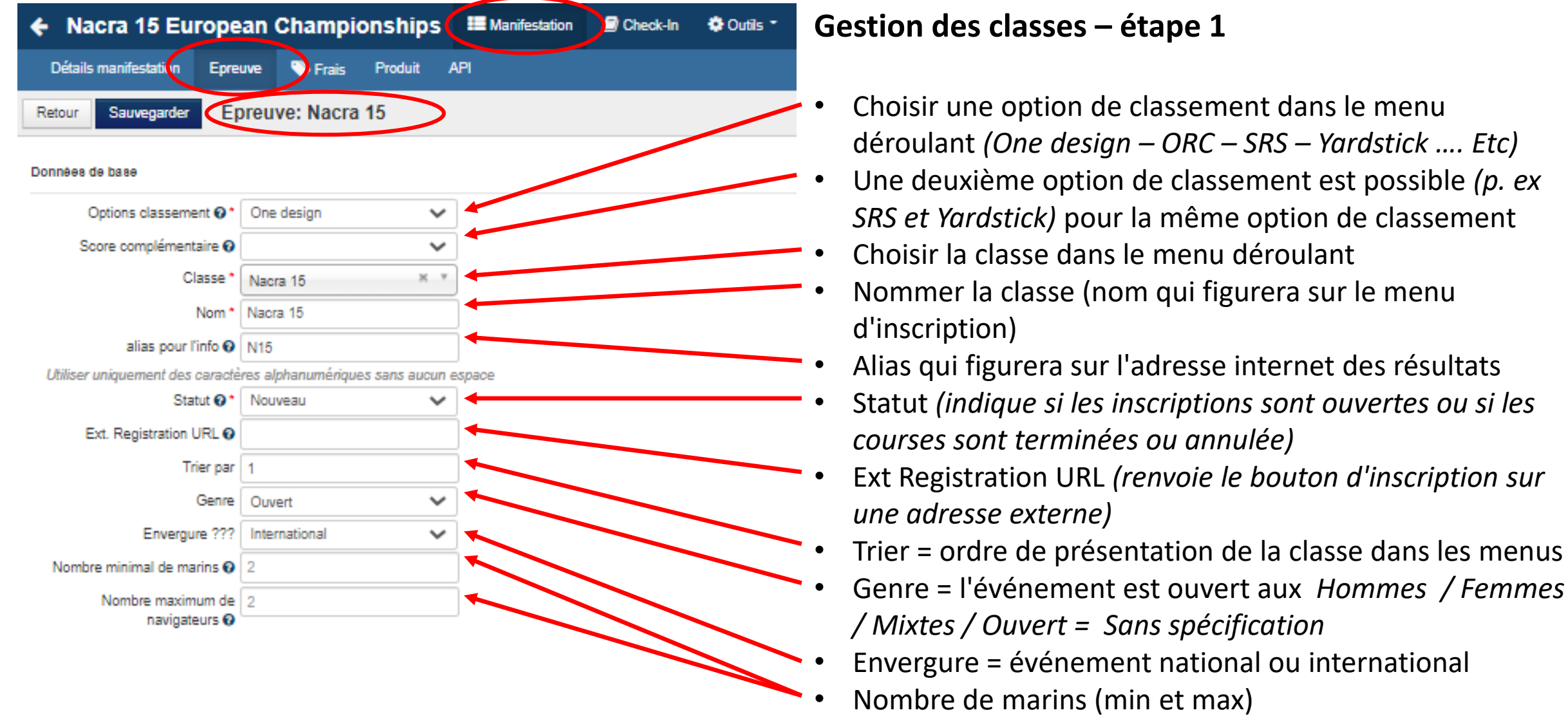

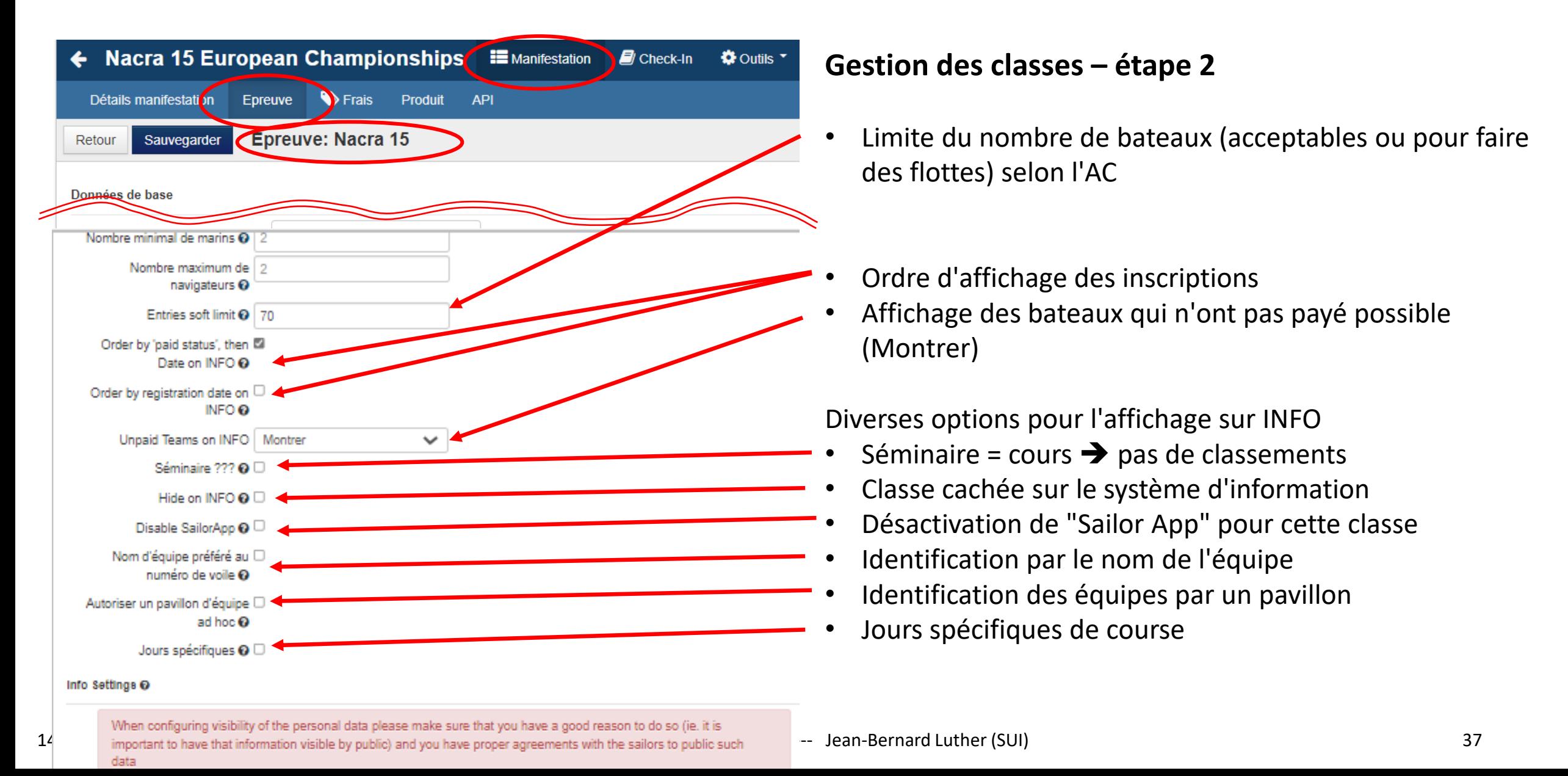
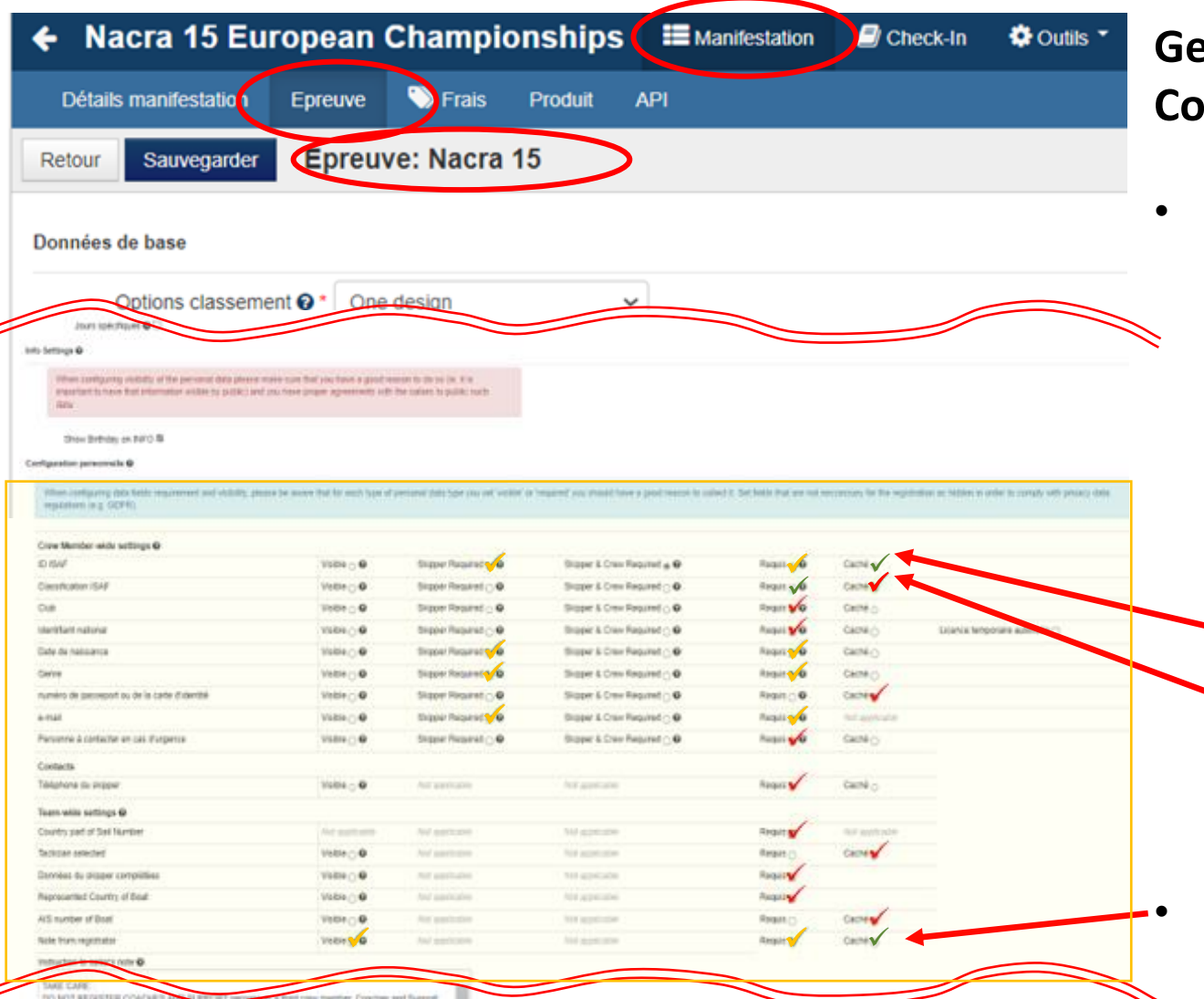

#### **Gestion des classes – étape 4 Configuration personnelle**

- Configuration standard des options (spécifie les critères requis que le compétiteur devra emplir, pour chaque catégorie d'information )
	- a) Les coches rouges indiquent une configuration standard, minimum obligatoire
	- b) Les coches oranges indiquent des variantes recommandées (obligatoires mais deux variantes possibles)
	- c) Les coches vertes indiquent des alternatives possibles
		- ID ISAF En général, à n'utiliser que pour les régates de classes olympiques
		- Classification ISAF à n'utiliser que pour les classes exigeant une classification des professionnels

#### Note from registrator

(si à l'état requis, une réponse du compétiteur est requise)

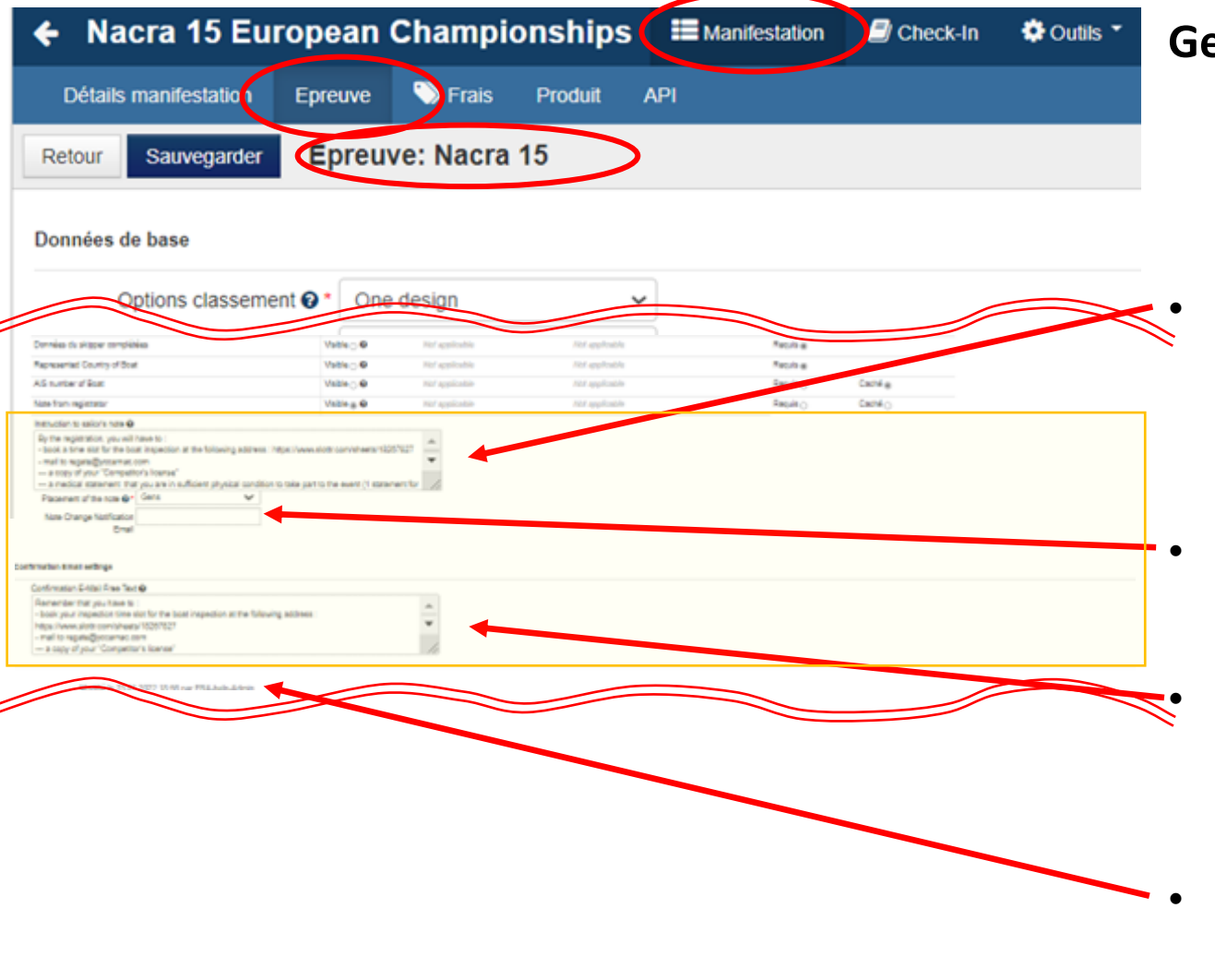

**Gestion des classes – étape 5**

• Champ "Instruction to Sailor …."

(il s'agit d'une communication de l'OA pour les compétiteurs. Le navigateur doit confirmer la lecture (style "I agree") pour continuer de s'enregistrer)

• Placement of the note (la position idéale est "Gens")

• Champ "Confirmation …." (mail de confirmation de lecture envoyé au concurrent et à l'adresse mentionnée sous "Informations de base")

• Champ "Requested files" (voir dia suivante)

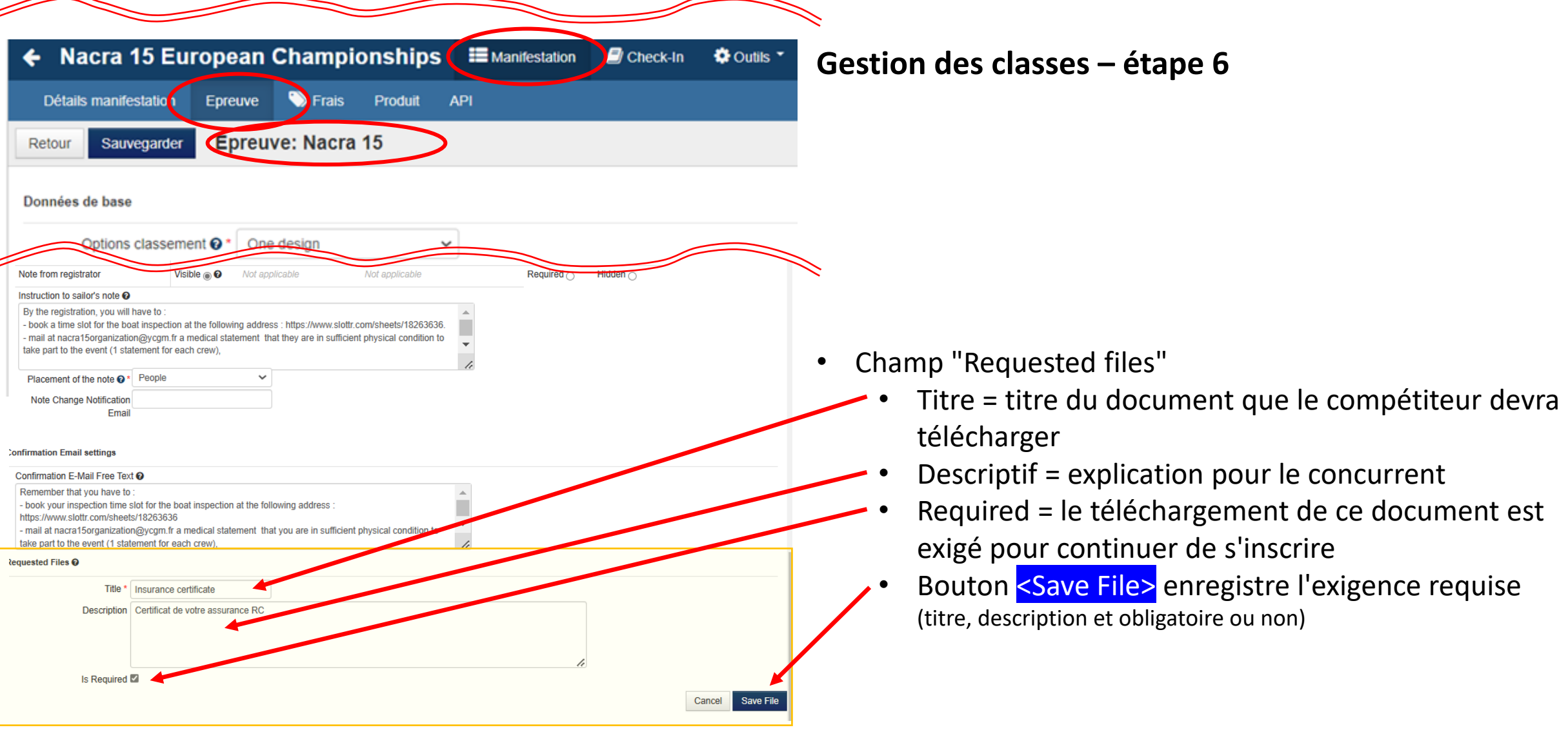

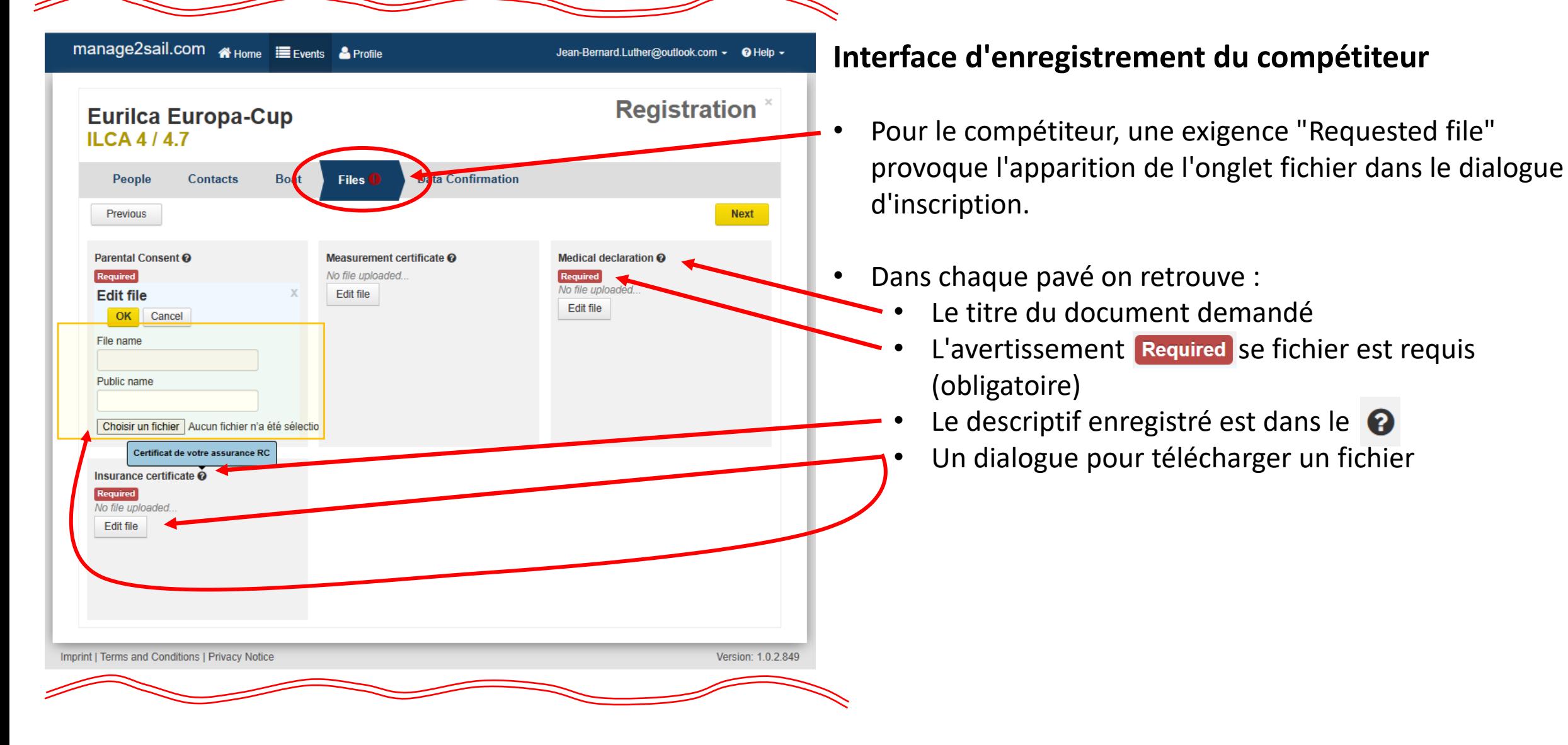

# Gestion des classes SCHRS (World Sailing) Yardstick (WS-DSV-SwS etc) Multiséries – OSIRIS (FFV)

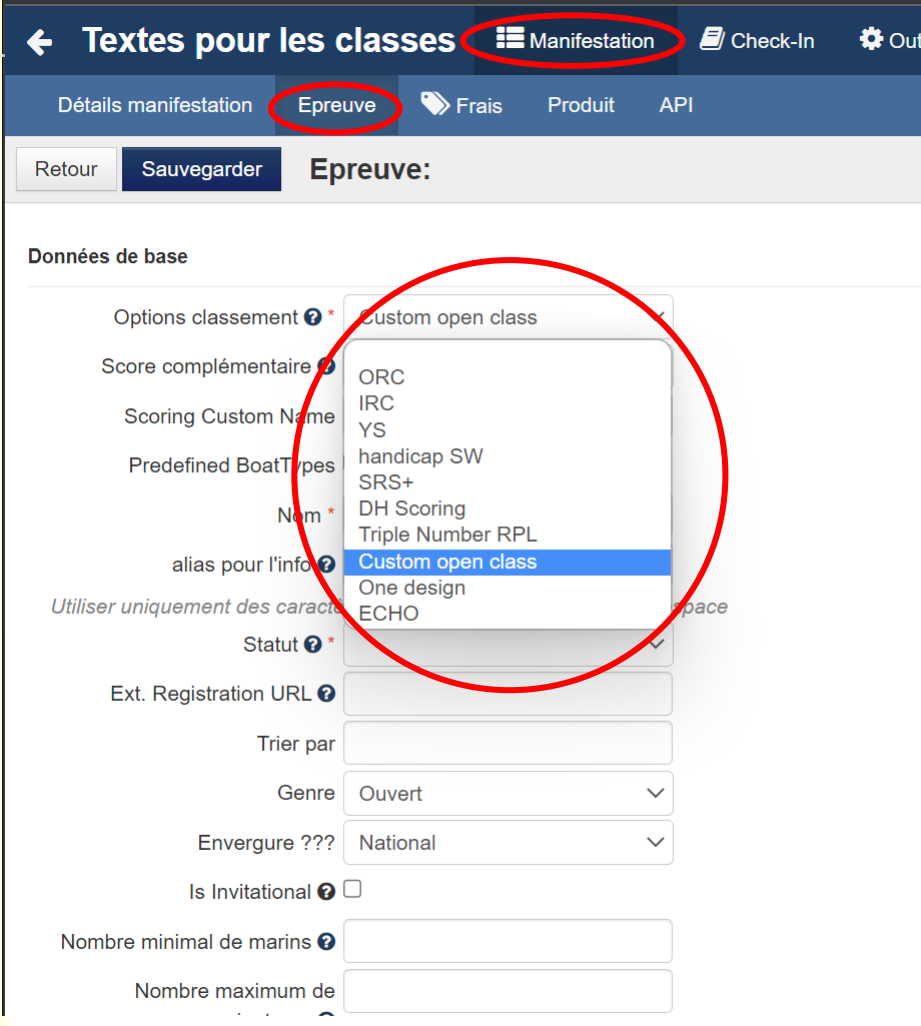

#### **Seule la sélection de la classe diffère d'une configuration de monotype**

1. Menu "Option de classement" – sélectionner "Custom Open Class"

NB :

- Pour SCHRS, le fichier de l'année se trouve à l'adresse ACVL > [Formation > Formation des Officiels > Organiser une régate](https://www.acvl.ch/formation-officiels/informations-generales/organiser-une-regate/)  $\rightarrow$ [Documentation pour les Comité de course](https://www.acvl.ch/formation-officiels/informations-generales/organiser-une-regate/)
- Pour le Yardstick suisse le fichier doit se trouver sur le site [Swiss-](https://www.swiss-sailing.ch/fr/racing/regates/jauge)[Sailing > Racing > Régates > Jauge](https://www.swiss-sailing.ch/fr/racing/regates/jauge)
- Pour la FFV, demander les fichiers à la Fédération Française

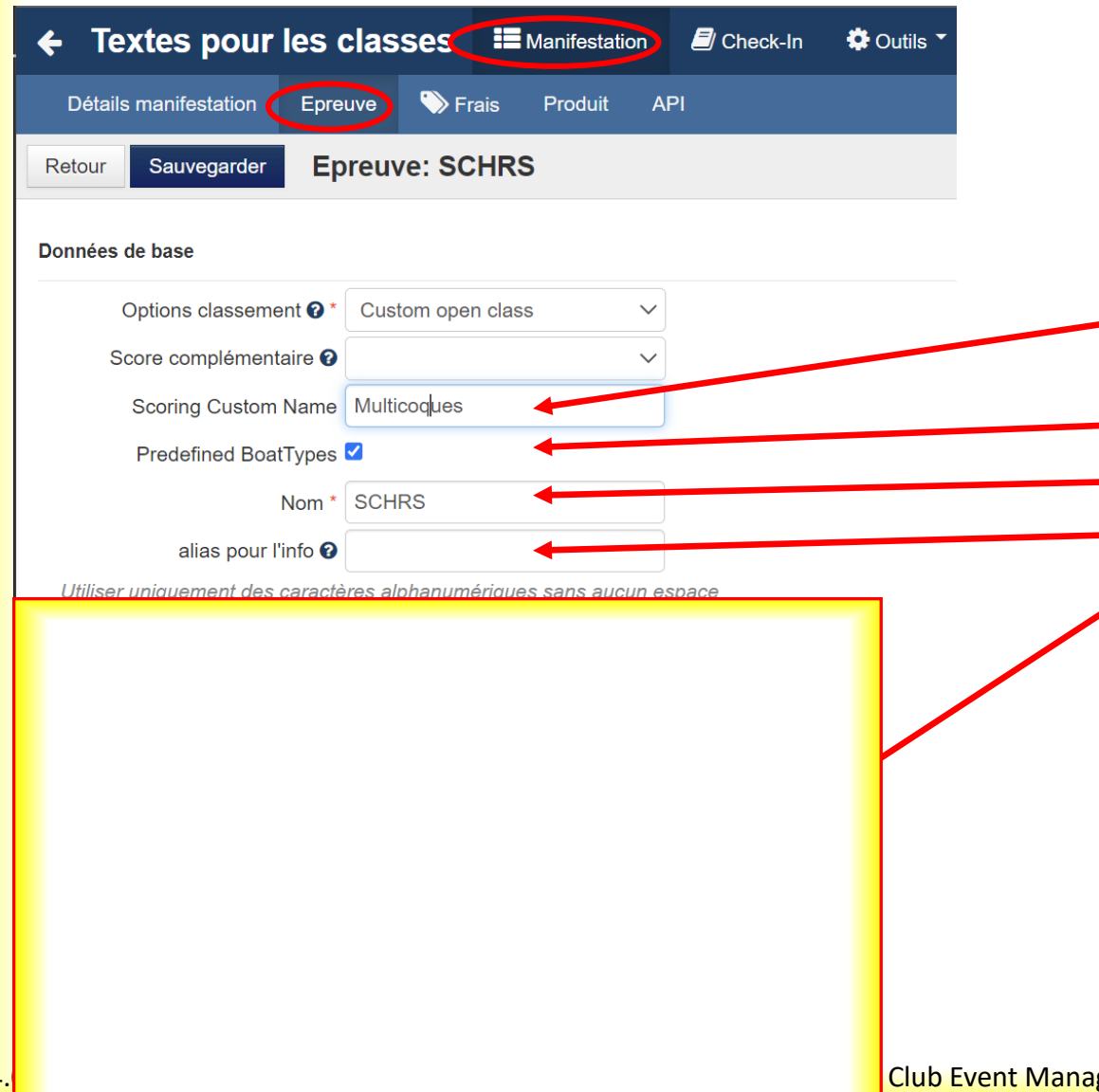

#### **Seule la sélection de la classe diffère d'une configuration de monotype**

- 1. Menu "Option de classement" sélectionner "Custom Open Class"
- 2. Baptiser la classe (nom qui figure sur le classement publié)
- 3. Sélectionner l'option "Predefined Boat Types"
- 4. Baptiser la classe (nom qui figure sur la liste d'inscription)
- 5. Donner un nom d'alias
- 6. …… ensuite sans changement par rapport à une configuration standard, jusqu'au bas de l'écran

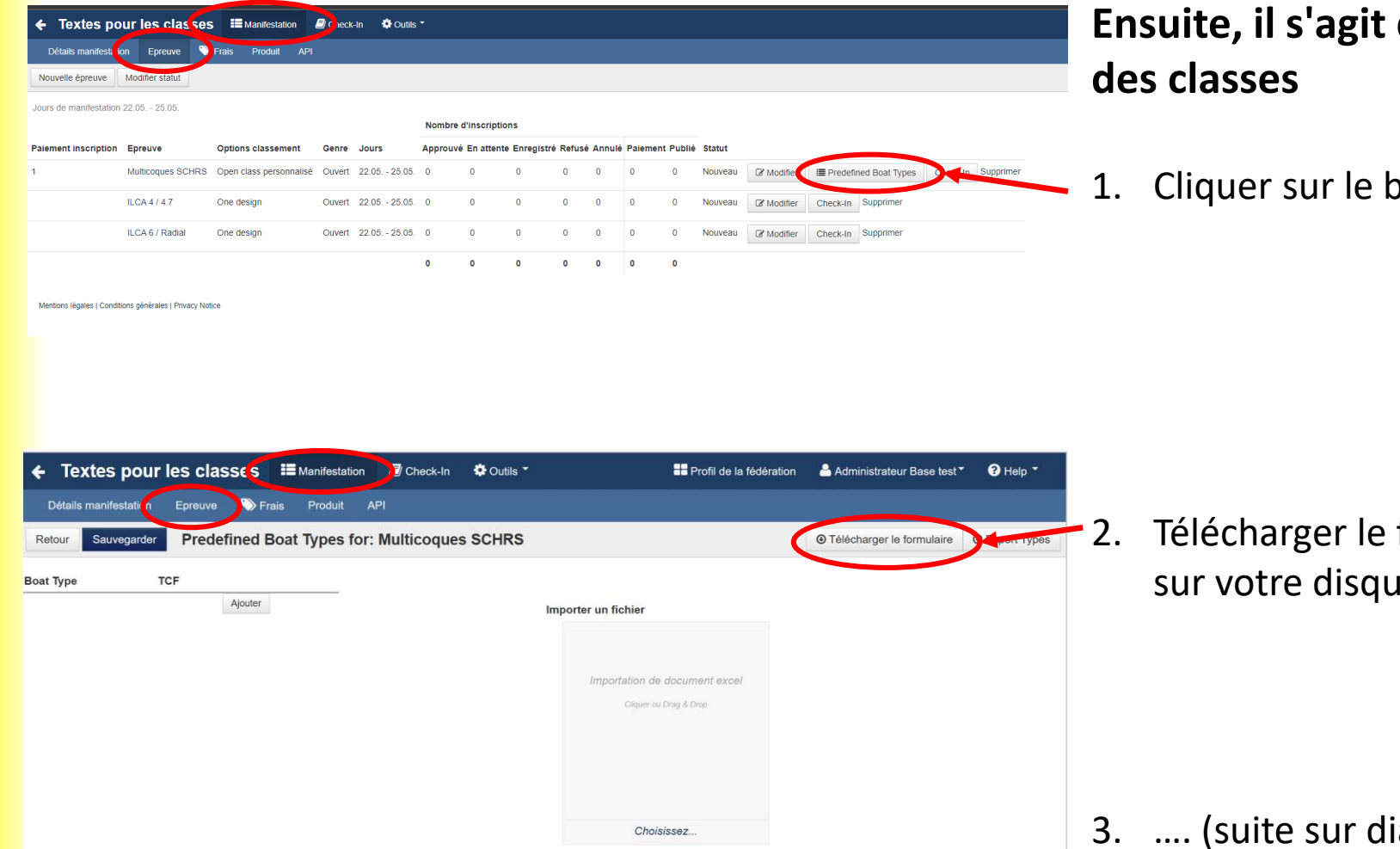

### **Ensuite, il s'agit d'enregistrer la table de référence**

1. outon <Predefined Boat Types>

fichier<BoatTypesImportTemplate.xlsx> sur votre disque

ia suivante)

Mentions légales | Conditions générales | Privacy Notice

Version: 1.0.2.857

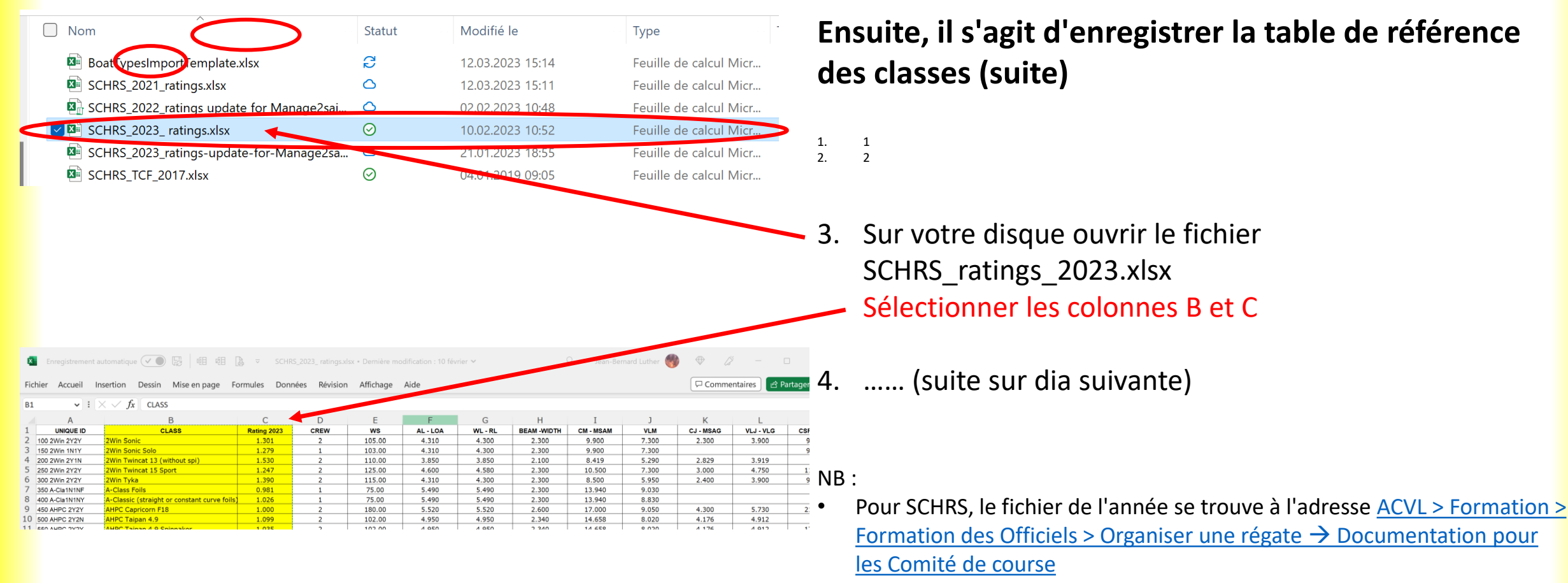

- Pour le Yardstick suisse le fichier doit se trouver sur le site [Swiss-Sailing >](https://www.swiss-sailing.ch/fr/racing/regates/jauge) [Racing > Régates > Jauge](https://www.swiss-sailing.ch/fr/racing/regates/jauge)
- Pour la FFV, demander les fichiers à la Fédération Française

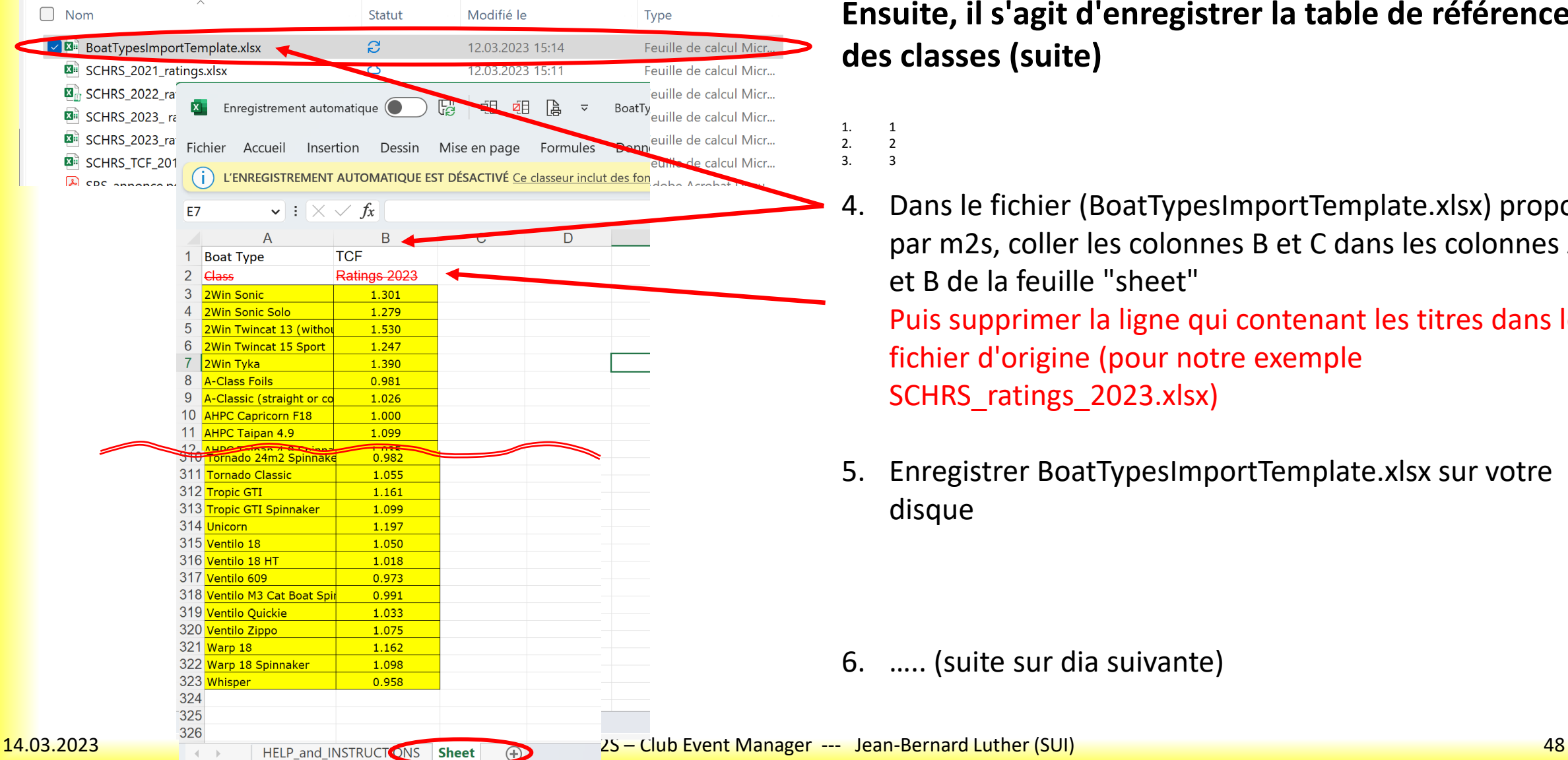

#### **Ensuite, il s'agit d'enregistrer la table de référence des classes (suite)**

- $\begin{matrix} 1. & 1 \\ 2. & 2 \end{matrix}$  $2.$ 3. 3
- 4. Dans le fichier (BoatTypesImportTemplate.xlsx) proposé par m2s, coller les colonnes B et C dans les colonnes A et B de la feuille "sheet" Puis supprimer la ligne qui contenant les titres dans le fichier d'origine (pour notre exemple SCHRS\_ratings\_2023.xlsx)
- 5. Enregistrer BoatTypesImportTemplate.xlsx sur votre disque

6. ….. (suite sur dia suivante)

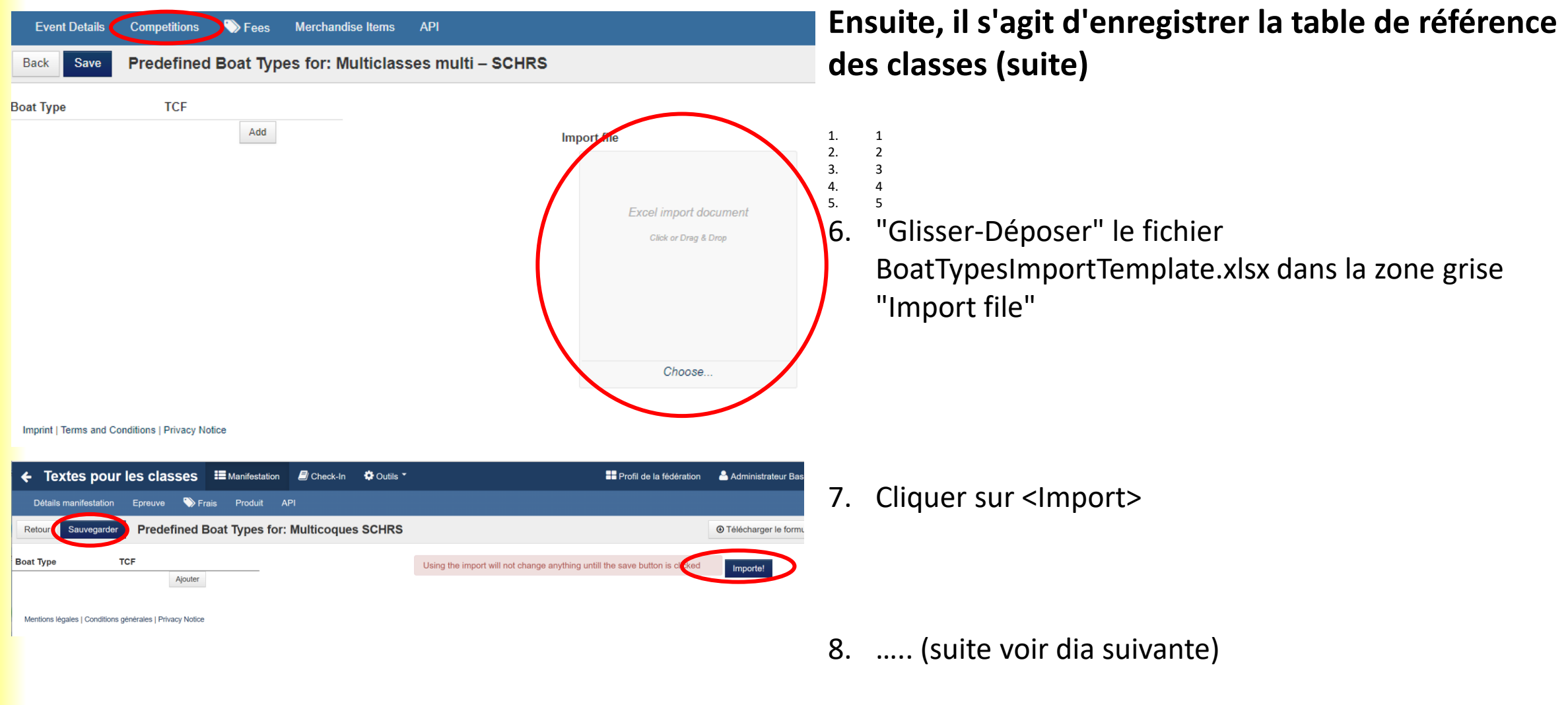

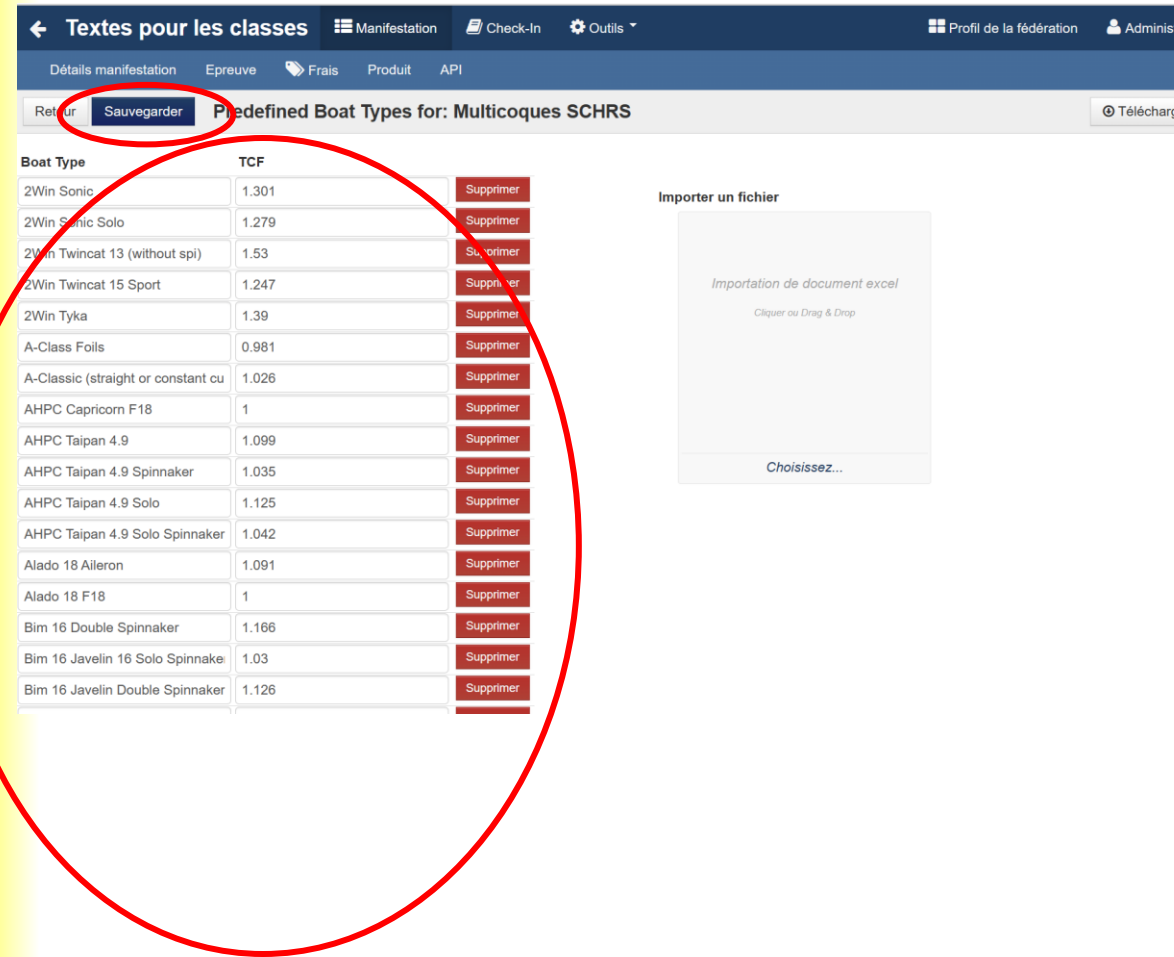

#### **Ensuite, il s'agit d'enregistrer la table de référence des classes (fin !)**

- 1. 1 2. 2 3. 3 4. 4 5. 5 6. 6
- 7. Cliquer sur <Import>

8. Cliquer sur <Save>

**La liste des bateaux de la "classe" (Type de bateau -> Rating) sont ainsi importés dans la base.**

## Gestion des finances d'inscription

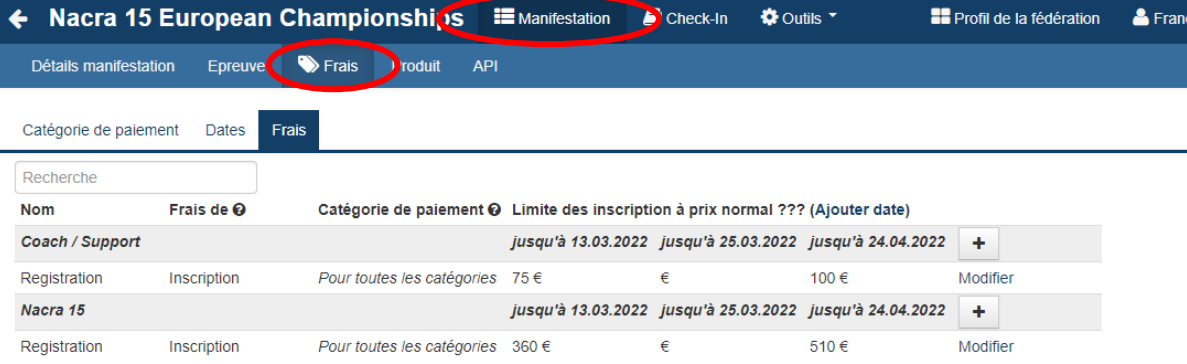

#### **Gestion des finances d'inscription**

Le menu Manifestation > Frais permet de gérer les montants et dates des finances d'inscription conformément à l'avis de course.

Mentions légales | Conditions générales | Privacy Notice

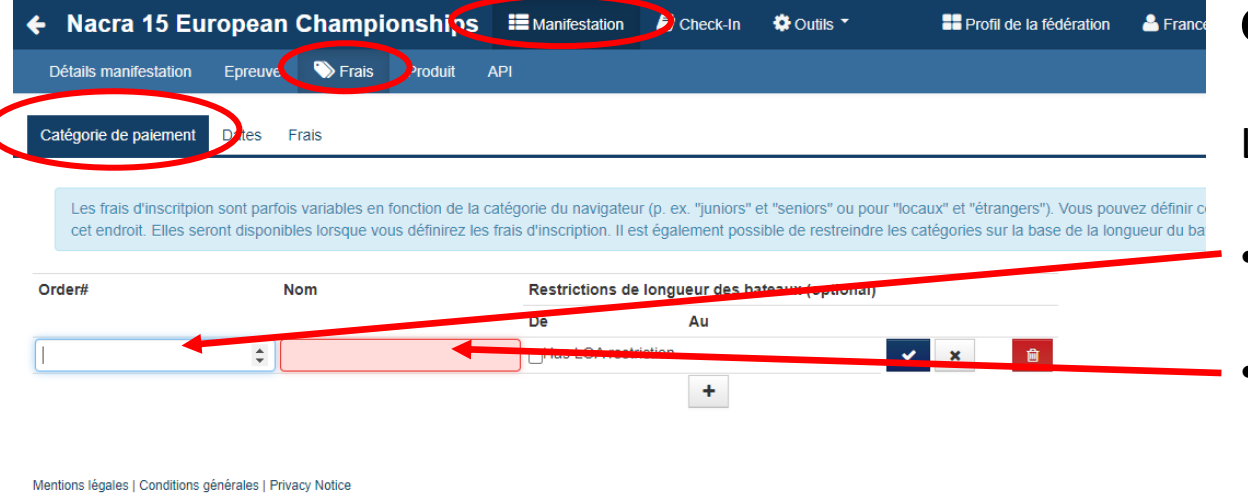

#### **Gestion des finances d'inscription**

Le premier onglet gère les catégories de paiement s'il y en a.

- Ordre d'affichage des catégories
- Nom de la catégorie, selon les AC Par catégorie on entend typiquement :
	- Juniors
	- Seniors
	- Longueur HT
	- Tonnage
	- etc … les AC permettent toutes les fantaisies
- Cliquer sur + pour ajouter une catégorie

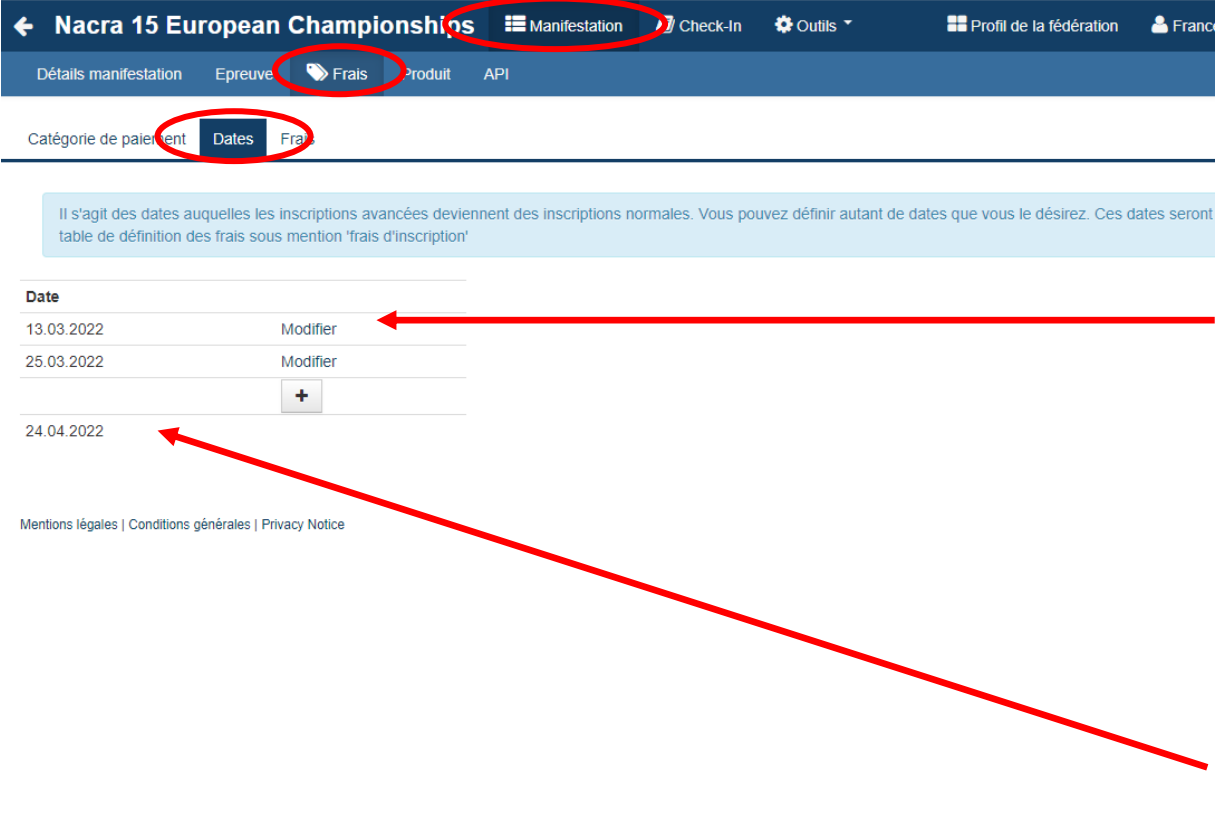

#### **Gestion des finances d'inscription**

Le deuxième onglet gère les dates limites, selon l'avis de course.

- A la date indiquée, la finance d'inscription sera désactivée et remplacée (à 00:00 heure) par la finance suivante
- Et ainsi de suite, il peut y avoir plus d'une date pour un événement donné. Cliquer sur + pour ajouter une date
- La dernière date correspond à la date de clôture des inscriptions à 24:00 heures, telle que fixée dans les informations de base

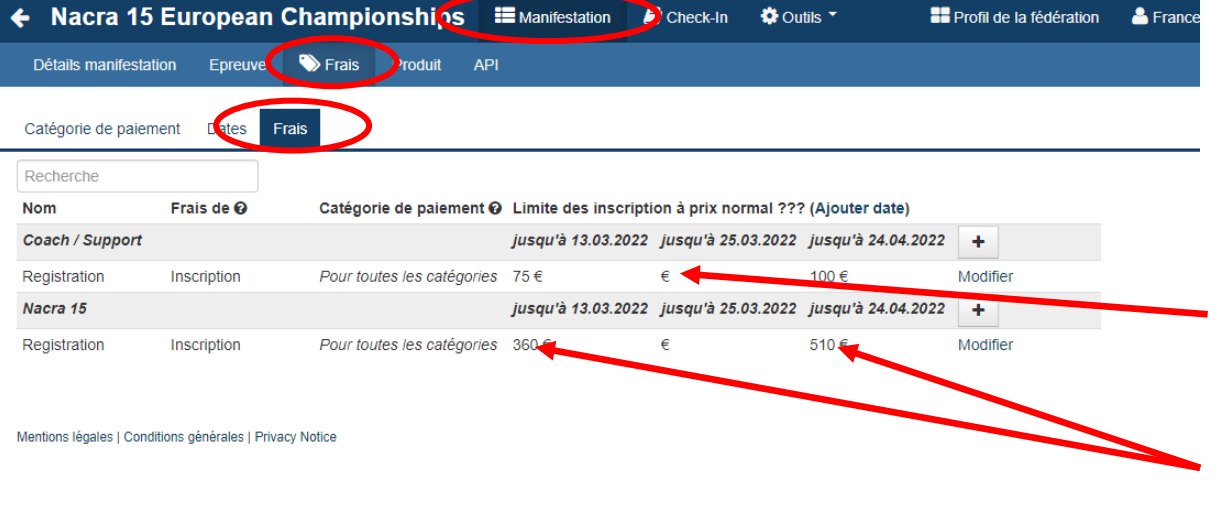

#### **Gestion des finances d'inscription**

Le troisième onglet permet la gestion des finances à proprement parler.

- La monnaie est celle qui a été fixée dans les informations de base.
- Indiquer un montant requis, selon les AC, pour chaque date et chacune des classes.

## Gestion des "give away" ou produits vendus

### Création d'une régate – "Give away"

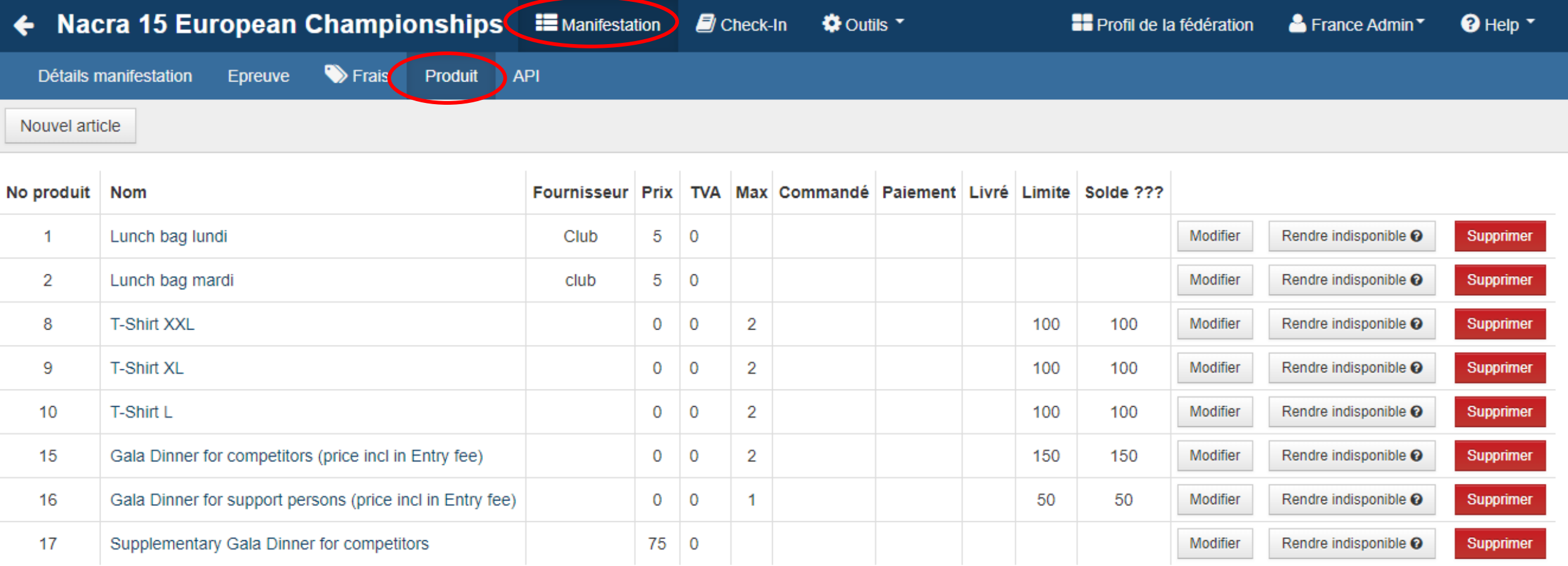

Mentions légales | Conditions générales | Privacy Notice

Version: 1.0.2.784

### Création d'une régate – "Give away"

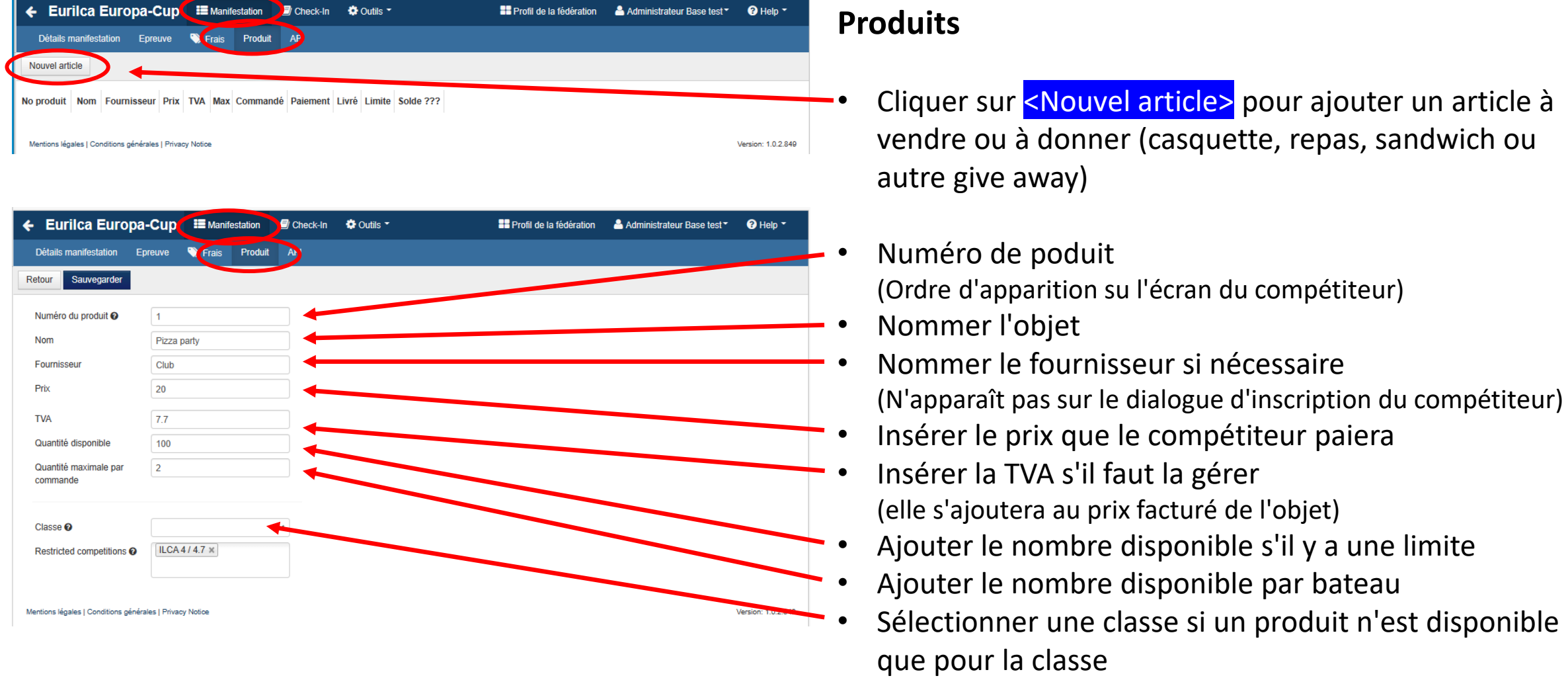

### Création d'une régate – "Give away"

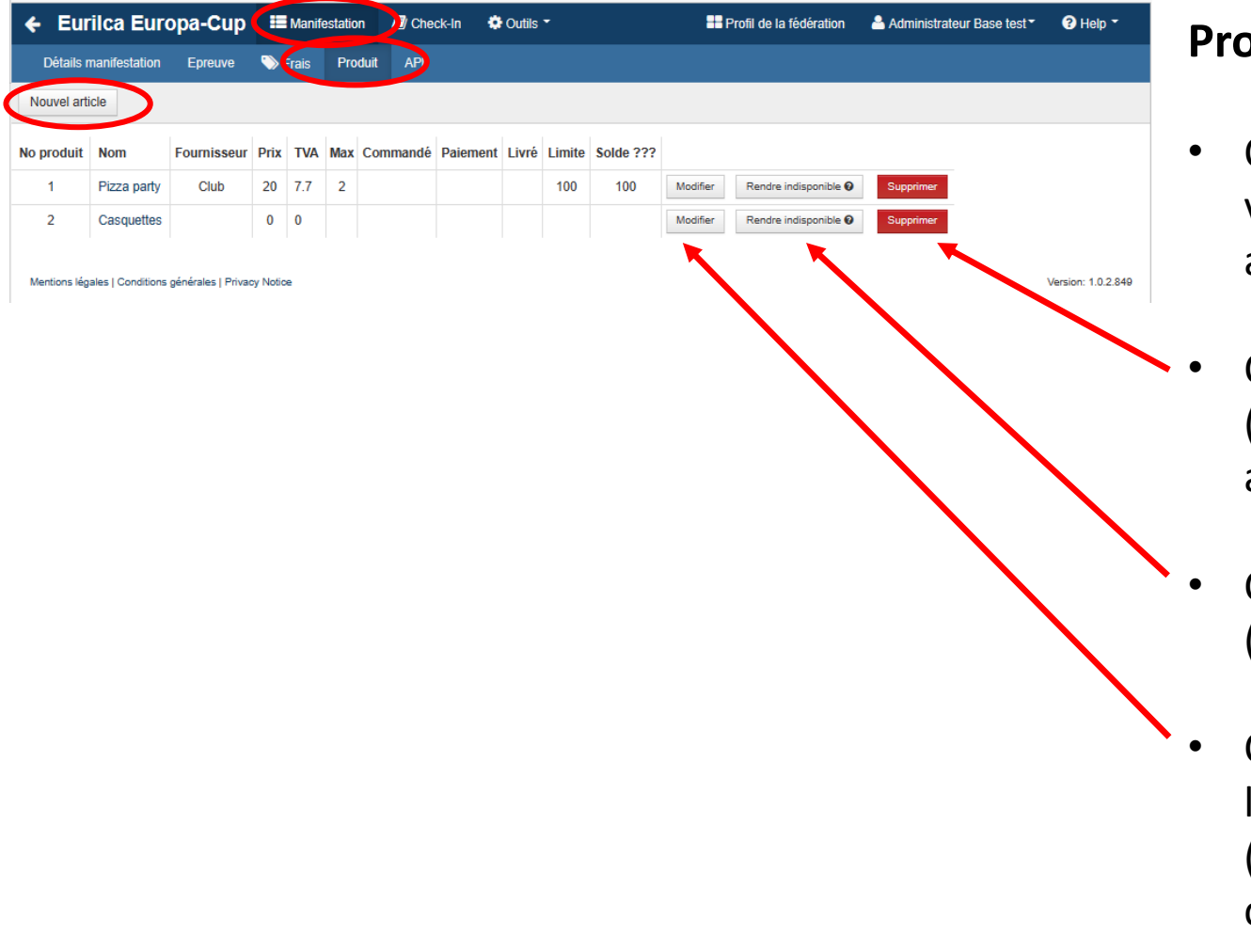

#### **Produits**

- Cliquer sur <Nouvel article> pour ajouter un article à vendre ou à donner (casquette, repas, sandwich ou autre give away)
- Cliquer sur <Supprimer> pour supprimer un article (action impossible s'il y a déjà des commandes pour cet article)
- Cliquer sur <Rendre indisponible> si l'article est épuisé (Ne modifie pas la liste des articles déjà commandés)
- Cliquer sur <Modifier> pou modifier une donnée de l'article

(Ne modifie pas les informations d'articles déjà commandés)

# Voir l'événement et liens préparés

Il est toujours utile de visualiser l'événement créé avant de le publier.

La boîte à outils permet cet examen de l'aspect général de ce qui a été créé, tel que le verra un compétiteur désirant s'inscrire à votre régate.

Après examen, si vous êtes satisfait, retournez sur Event > Event Details > Basic Info Cochez la première "Check box" (case à cocher) – Is visible in info

Il est bon de savoir qu'un "cache système" peut introduire un délai de publication de 30 minutes environ.

Depuis l'écran de base cliquer sur "Outils" (tools)

| $\leftarrow$ Nacra 15 World Championship       | <b>ED</b> Manifestation                                                        | ■ Che <-In ● ©utils ▼                          |                                                   |                                                                             |                                           | <b>El Profil de la fédération</b> | $\triangle$ France Admin $\sim$ |                | $\Theta$ Help $\tau$                            |
|------------------------------------------------|--------------------------------------------------------------------------------|------------------------------------------------|---------------------------------------------------|-----------------------------------------------------------------------------|-------------------------------------------|-----------------------------------|---------------------------------|----------------|-------------------------------------------------|
| 盟<br>Recherche                                 | Epreuve                                                                        | ← Lettres nationalité N° voile<br>$\checkmark$ | Genre<br>$\vee$ Statut                            | $\checkmark$                                                                |                                           |                                   |                                 |                | Recherche $x$                                   |
|                                                | Active Nfc Tag: N'importe $\vee$                                               | Self-Registered: N'importe V                   | N'importe $\sim$<br>Jauge (documents / contrôle): | Certificat d'assurance: N'importe V                                         | Payé: N'importe $\sim$                    | Licence: N'importe V              |                                 |                |                                                 |
|                                                | Membre de la classe: N'importe V                                               | Décharge parentale: N'importe V                | Capacité médicale: N'importe V                    |                                                                             |                                           |                                   |                                 |                |                                                 |
| <b>⊕</b> Rapport <b>❷</b><br>Nouvel équipage   | <b>④</b> Crew list report <b>⊙</b><br>$\ominus$ Liste des inscriptions $\odot$ | S Liste Checkin ???                            | Envoyer un mail général <sup>O</sup>              | Send Email to Self Registered Teams @ Send Email to Club Registered Teams @ |                                           | 1 - 20 de 101 Equipages           |                                 |                | $\ll$ $ $ $\lt$ $ $ $>$ $ $ $\gg$ $ $ 20 $\sim$ |
|                                                |                                                                                |                                                |                                                   |                                                                             |                                           |                                   |                                 |                |                                                 |
| <b>Epreuve</b><br>numéro de voile              | <b>Team - Skipper</b><br>Genre                                                 | Numéro d'étrave<br><b>Active Nfc Tag</b>       | Jauge (documents / contrôle)                      | <b>Certificat d'assurance</b><br>Pavé<br><b>Licence</b>                     | Membre de la classe<br>Décharge parentale | Capacité médicale                 | <b>Statut</b>                   | <b>Actions</b> |                                                 |
| <b>ITA 000</b><br>Coach / Support person       | Andrea MARTINELLI                                                              | ×<br>$\overline{\mathcal{L}}$                  | $\overline{\mathbf{S}}$                           | $\overline{\mathcal{L}}$<br>$\sim$                                          | $\overline{\mathcal{L}}$                  | $\overline{\mathbf{S}}$           | En attente<br>$\bullet$         | м              | Modifier Refusé                                 |
| SUI vd 30179<br>Coach / Support person         | <b>Emmanuel CHOMEL</b>                                                         | ×<br>$\overline{\mathbf{v}}$                   | $\overline{\mathbf{S}}$                           | $\qquad \qquad \Box$<br>$\overline{\phantom{a}}$                            | $\overline{\mathcal{L}}$                  | $\overline{\mathbf{S}}$           | En attente<br>$\bullet$         | ×.             | Modifier Refusé                                 |
| <b>TAH 1-2</b><br>Coach / Support person       | <b>Herve BRIDE</b>                                                             | $\mathbf x$<br>$\overline{\mathcal{L}}$        | $\Box$                                            | X.<br>ø<br>$\overline{\phantom{a}}$                                         | $\overline{\mathcal{L}}$                  | $\overline{\mathbf{z}}$           | En attente<br>$\bullet$         |                | Modifier Refusé                                 |
| <b>TAH 274</b><br>Coach / Support person       | <b>Benjamin PRIOUX</b>                                                         | $\mathbf x$<br>$\overline{\mathcal{L}}$        | $\Box$                                            | ×.<br>$\overline{\phantom{a}}$<br>$\overline{\phantom{a}}$                  | $\overline{\mathcal{L}}$                  | $\overline{\mathbb{Z}}$           | En attente<br>$\bullet$         |                | Modifier Refusé                                 |
| 15 nacra<br>Coach / Support person             | <b>Nicola BONIFACE</b>                                                         | $\mathbf x$<br>$\overline{\mathbf{v}}$         | $\overline{\phantom{a}}$                          | X.<br>$\overline{\phantom{a}}$<br>$\overline{\mathbf{v}}$                   | $\overline{\mathcal{L}}$                  | $\overline{\mathbf{v}}$           | Approuvé<br>$\bullet$           |                | Modifier Refusé                                 |
| AYF32699<br>Coach / Support person             | <b>JEGOU NICOLAS</b>                                                           | $\overline{\mathcal{L}}$<br>$\mathbf x$        | $\overline{\phantom{a}}$                          | $\overline{\mathcal{L}}$<br>$\sim$<br>X.                                    | $\overline{\phantom{a}}$                  | $\overline{\mathbf{S}}$           | Approuvé<br>$\bullet$           | ×.             | Modifier Refusé                                 |
| <b>BEL 023</b><br>Nacra 15                     | <b>Jack DAMMAN</b><br>Homme                                                    | $\pmb{\times}$<br>$\overline{\mathbf{v}}$      | $\overline{\mathbf{S}}$                           | X.<br>$\overline{\mathcal{L}}$<br>$\sim$                                    | $\overline{\phantom{a}}$                  | $\overline{\mathcal{L}}$          | Approuvé                        | ×.             | Modifier Refuse                                 |
| Nacra 15<br><b>BEL 103</b><br>8.               | <b>Mathieu PINSART</b><br>Homme                                                | $\mathbf x$<br>$\overline{\phantom{a}}$        | $\overline{\phantom{a}}$                          | X.<br>$\overline{\phantom{a}}$<br>$\overline{\phantom{a}}$                  | $\overline{\phantom{a}}$                  | $\overline{\mathcal{L}}$          | Approuvé                        |                | Modifier Refusé                                 |
| <b>BEL 253</b><br>9. Nacra 15                  | <b>Arthur VANDENBERGHE</b><br>Homme                                            | $\pmb{\times}$<br>$\overline{\mathcal{L}}$     | $\overline{\mathbf{S}}$                           | $\overline{\mathcal{L}}$<br>×.<br>$\sim$                                    | $\overline{\phantom{a}}$                  | $\overline{\mathbf{v}}$           | Approuvé<br>$\bullet$           | ×.             | Modifier Refusé                                 |
| <b>BEL 291</b><br>10. Nacra 15                 | <b>Jules VAN POPPEL</b><br>Homme                                               | $\mathbf x$<br>$\overline{\mathcal{L}}$        | $\overline{\mathbf{v}}$                           | x.<br>$\overline{\phantom{a}}$<br>$\overline{\mathcal{L}}$                  | $\overline{\phantom{a}}$                  | $\overline{\mathcal{L}}$          | Approuvé                        |                | Modifier Refusé                                 |
| <b>BEL 300</b><br>11. Nacra 15                 | <b>Kwinten BORGHIJS</b><br>Homme                                               | $\mathbf x$<br>$\overline{\mathcal{L}}$        | $\overline{\mathbf{v}}$                           | x.<br>$\overline{\mathcal{L}}$<br>$\overline{\phantom{a}}$                  | $\overline{\phantom{a}}$                  | $\overline{\mathcal{L}}$          | Approuvé                        | ×              | Modifier Refusé                                 |
| 12. Nacra 15<br><b>BEL 307</b>                 | Mateo LECLERCQ<br>Homme                                                        | $\mathbf x$<br>$\overline{\mathcal{L}}$        | $\overline{\mathbf{v}}$                           | $\overline{\mathcal{L}}$<br>$\overline{\phantom{a}}$<br>×.                  | $\overline{\mathcal{L}}$                  | $\overline{\mathbf{S}}$           | Approuvé                        |                | Modifier Refusé                                 |
| BEL <sub>7</sub><br>13. Coach / Support person | sebastien GODEFROID                                                            | $\mathbf x$<br>$\overline{\mathcal{L}}$        | $\overline{\mathbf{z}}$                           | X.<br>$\overline{\mathcal{L}}$<br>$\overline{\mathcal{L}}$                  | $\overline{\mathcal{L}}$                  | $\overline{\mathcal{L}}$          | Approuvé                        |                | Modifier Refusé                                 |
| BEL xxxxx<br>14. Coach / Support person        | <b>Thomas DE SOMER</b>                                                         | $\mathbf x$<br>$\sim$                          | $\overline{\mathbf{z}}$                           | X.<br>$\overline{\mathcal{L}}$<br>$\overline{\mathcal{L}}$                  | $\overline{\mathcal{L}}$                  | $\overline{\mathbf{z}}$           | Approuvé                        |                | Modifier Refusé                                 |
| <b>ESP 140</b><br>15. Coach / Support person   | <b>MAX RONDEAU</b>                                                             | $\mathbf x$<br>$\overline{\mathcal{L}}$        | $\overline{\mathbf{z}}$                           | $\overline{\mathcal{L}}$<br>$\overline{\mathcal{L}}$<br>X.                  | $\overline{\mathcal{L}}$                  | $\overline{\mathbf{z}}$           | Approuvé                        | ×.             | Modifier Refusé                                 |
| 16. Nacra 15<br><b>ESP 140</b>                 | Max RONDEAU<br>Homme                                                           | $\mathbf x$<br>$\overline{\mathcal{L}}$        | $\overline{\mathbb{Z}}$                           | $\overline{\mathcal{L}}$<br>X.<br>$\overline{\mathbf{v}}$                   | $\overline{\mathcal{L}}$                  | $\overline{\mathbf{z}}$           | Approuvé<br>$\bullet$           | ×.             | Modifier Refusé                                 |
| 17. Coach / Support person<br>FRA 0            | mathieu LEGLATIN                                                               | $\mathbf x$<br>$\overline{1}$                  | $\overline{\phantom{a}}$                          | ×.<br>$\overline{a}$<br>$\overline{z}$                                      | $\overline{1}$                            | $\overline{1}$                    | Approuvé<br>$\bullet$           |                | Modifier Refusé                                 |

#### Sélectionner l'option "Info Links"

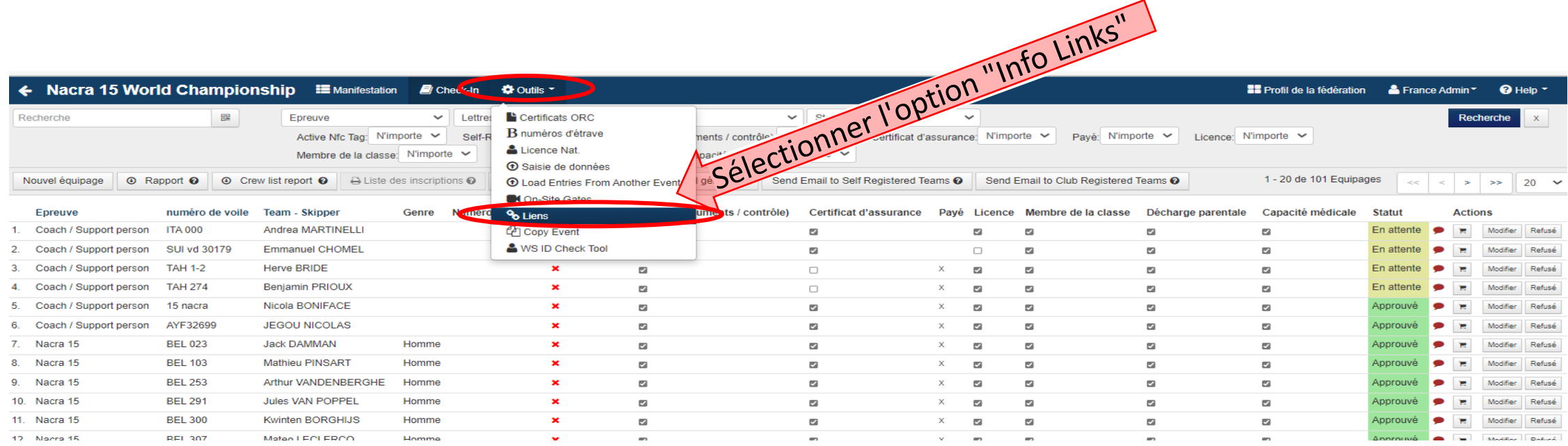

#### Sélectionner le lien "Info short links"

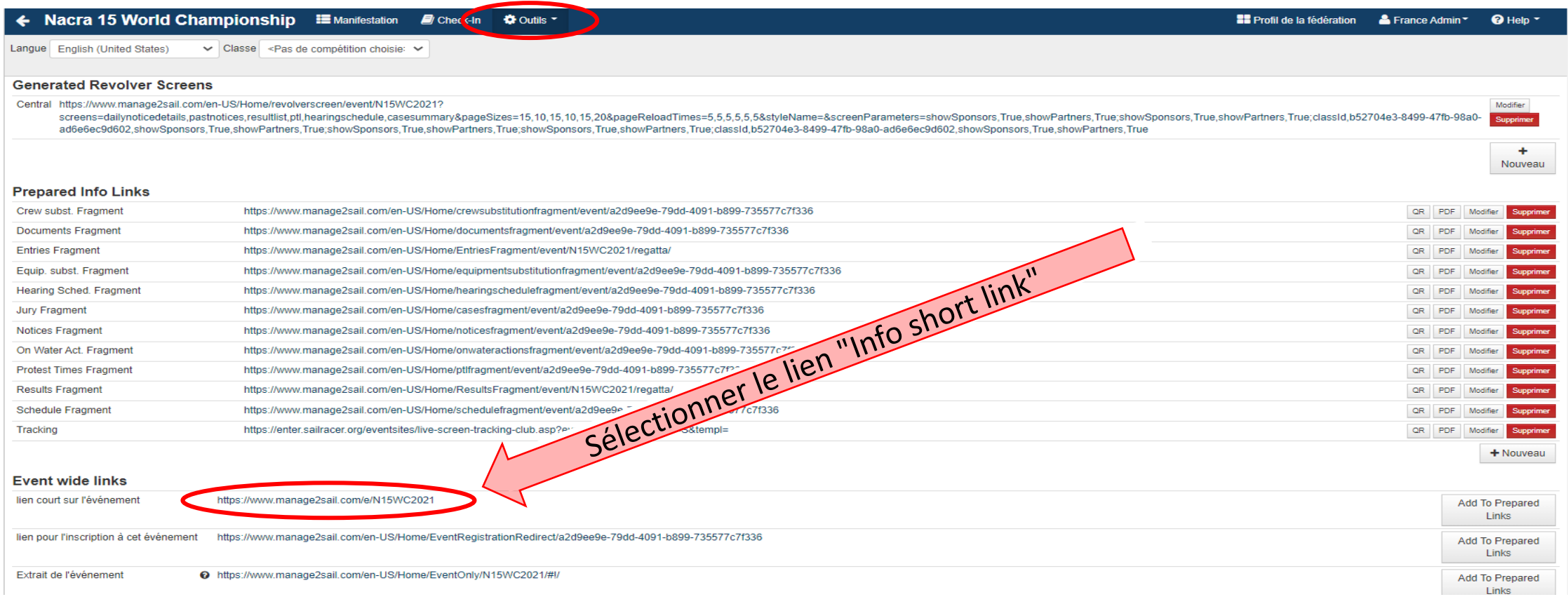

Résultat !

S'il vous convient, retournez sur **Event > Event Details > Basic Info** et cocher la case **"Is visible in Info"**

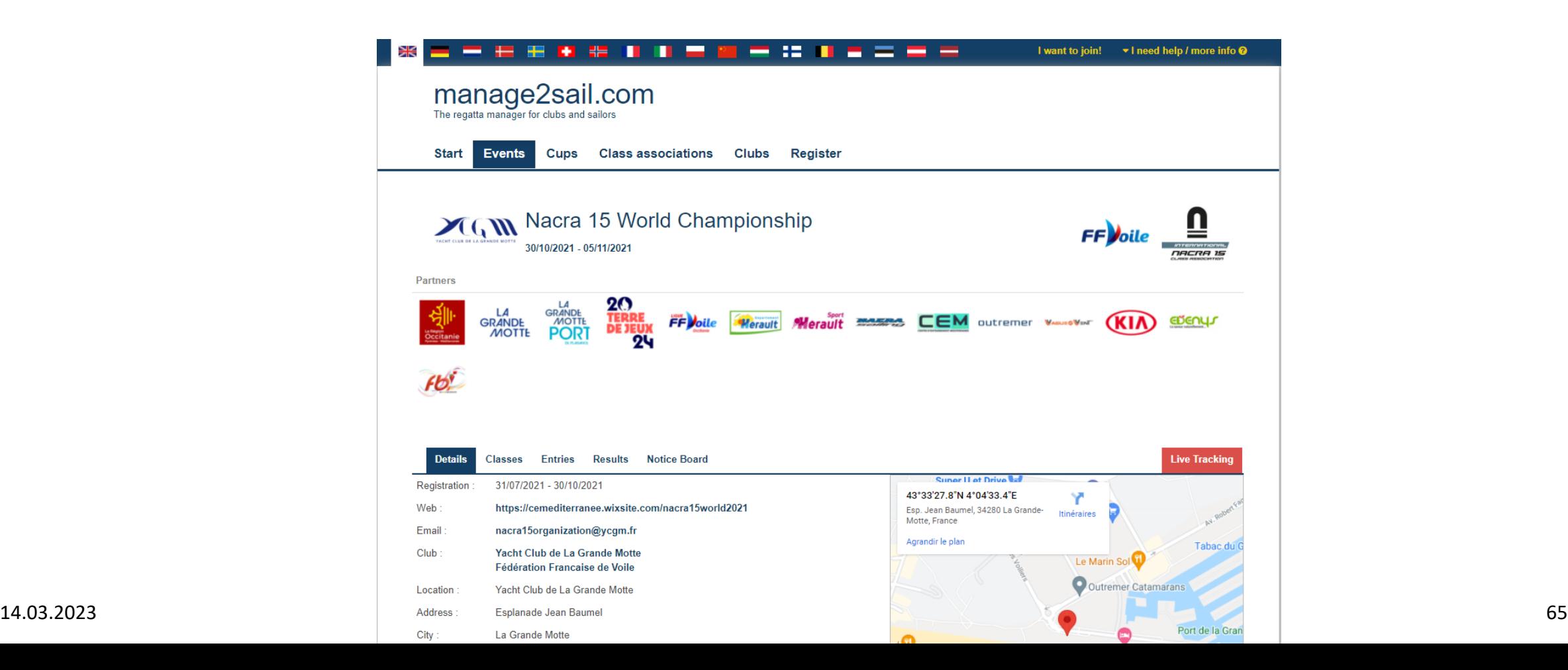

## Revolver screen

Il s'agit en fait d'un affichage dynamique "en temps réel" du tableau officiel.

Si vous désirez afficher l'événement sur une télévision, un écran public, un affichage quelconque visible du public, vous pouvez utiliser l'option "Revolver screen"

Cette option de la boîte à outils dans, permet de créer un affichage montrant alternativement toutes les n secondes (n ne devrait pas excéder 5 secondes) les diverses informations au sujet de la régate qui se court.

Par exemple : Les résultats  $\rightarrow$  suivis des temps limite  $\rightarrow$  suivis de réclamations déposées  $\rightarrow$  suivi des décisions du jury  $\rightarrow$  suivi des notices du tableau officiel  $\rightarrow$  suivi de .... Selon votre choix.

Ceci anime votre club, votre restaurant

Sélectionner l'option "Info Links"

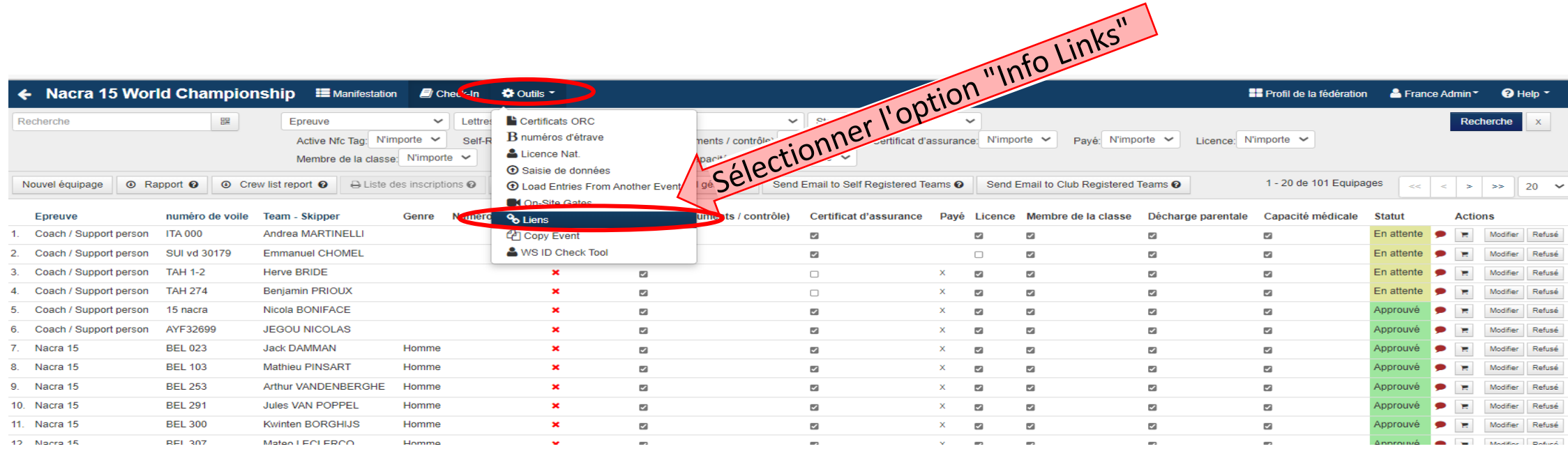

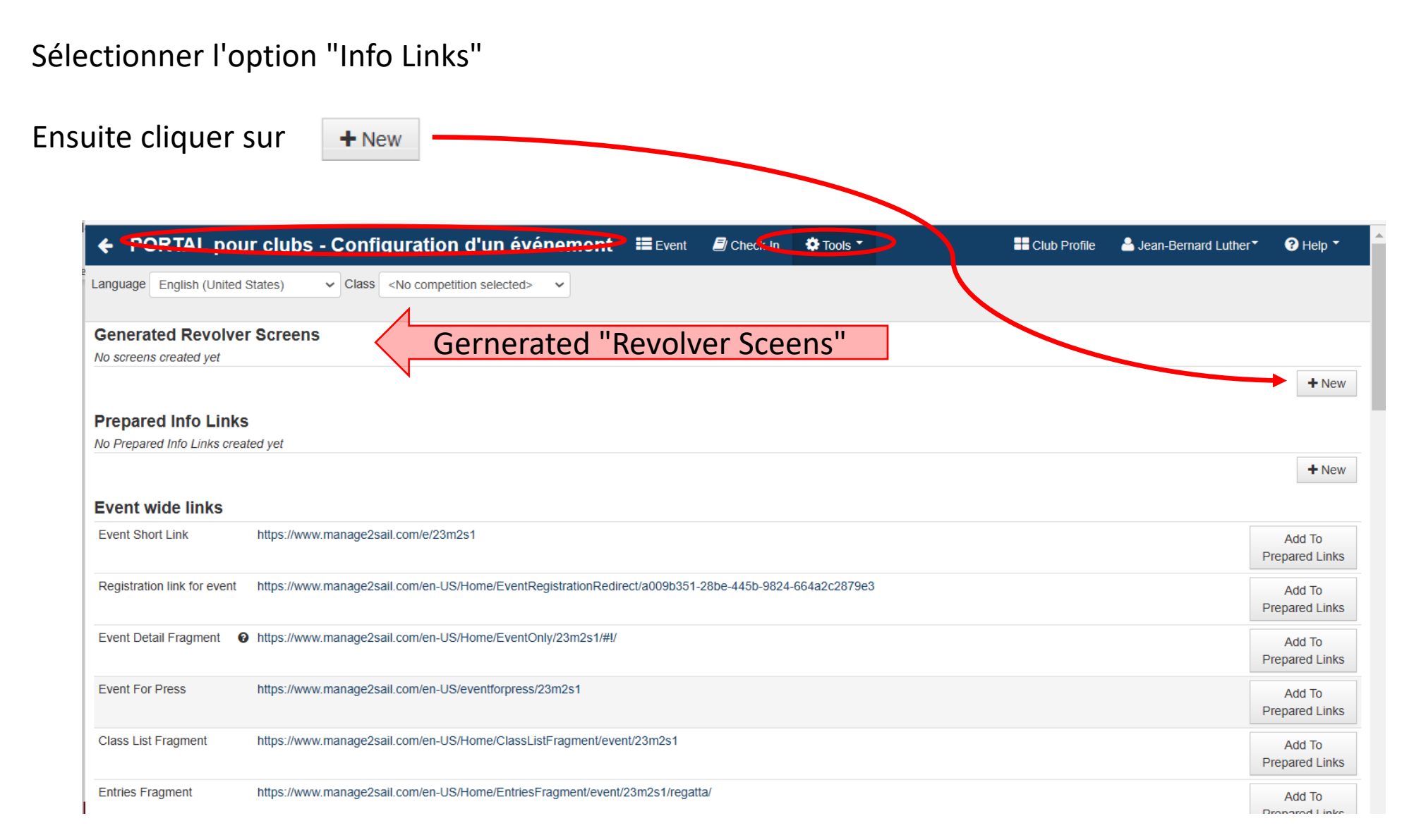

Sur l'écran "Tools"

Sélectionner l'option "Generated Revolver screens"

Cliquer sur <+Add screen>

Sélectionner un affichage de votre choix

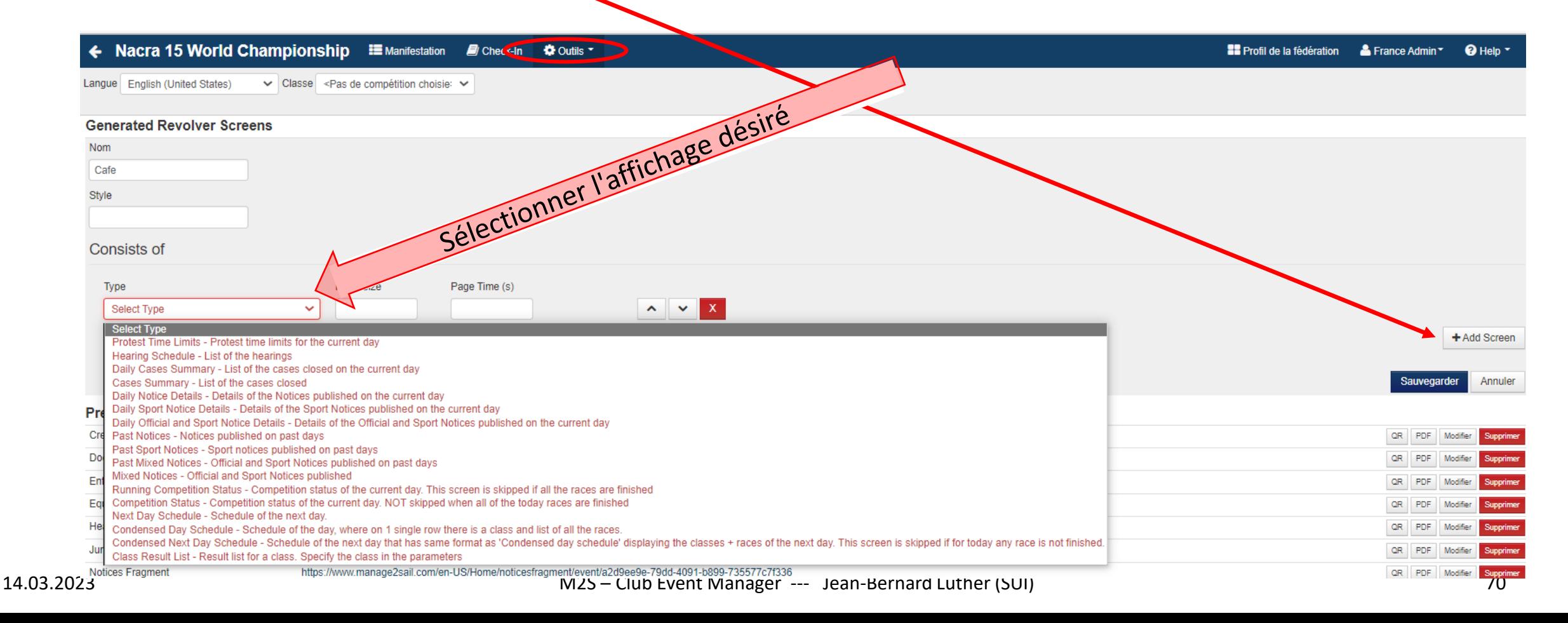

 $\overline{\phantom{a}}$ 

 $\overline{\phantom{a}}$ 

Définir les options d'affichage

- Taille de l'affichage (en fonction de l'écran utilisé pour l'affichage tester pour savoir)
- Temps d'affichage (ne pas excéder 5 secondes)
- Toujours sélectionner "Afficher les sponsors et partenaires"
- Classe à afficher si nécessaire
- Ordonner la séquence d'affichage selon vos besoins

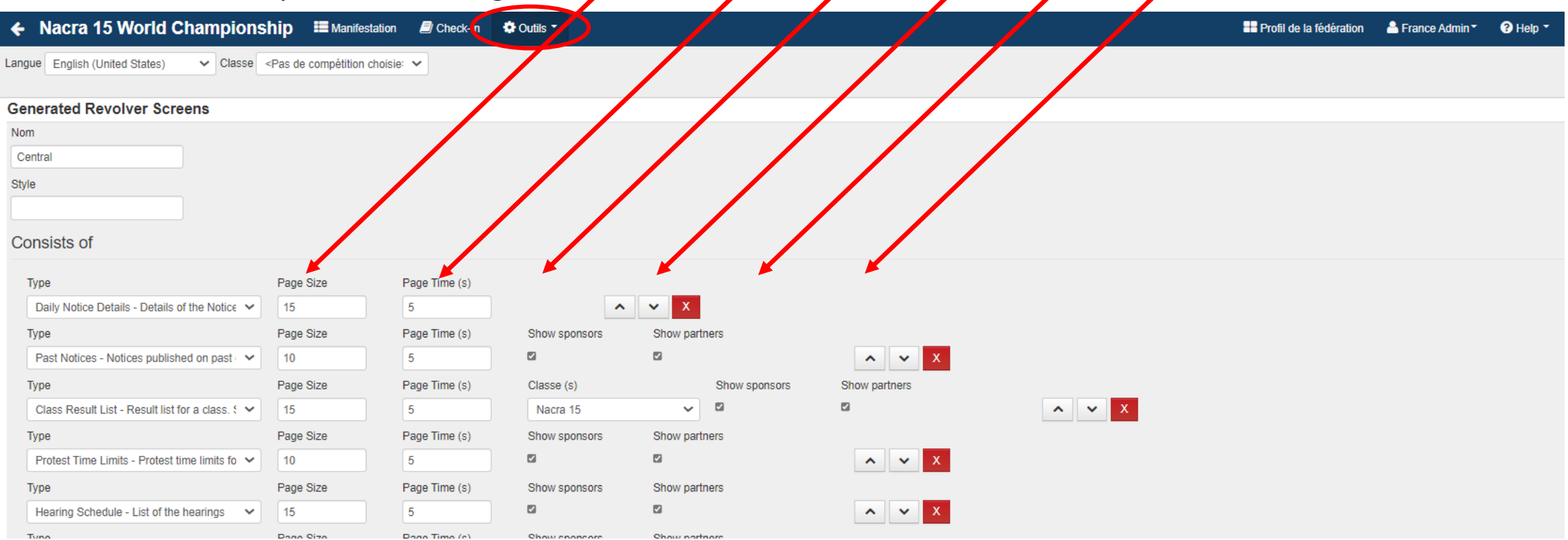

Cette suite de génération donne un long lien.

Sélectionner ce lien et le copier sur le poste d'affichage (p. ex. une télévision)

On peut préparer plusieurs types d'affichages différents (p. ex. télévision – écran d'accueil – écran du RC – etc)

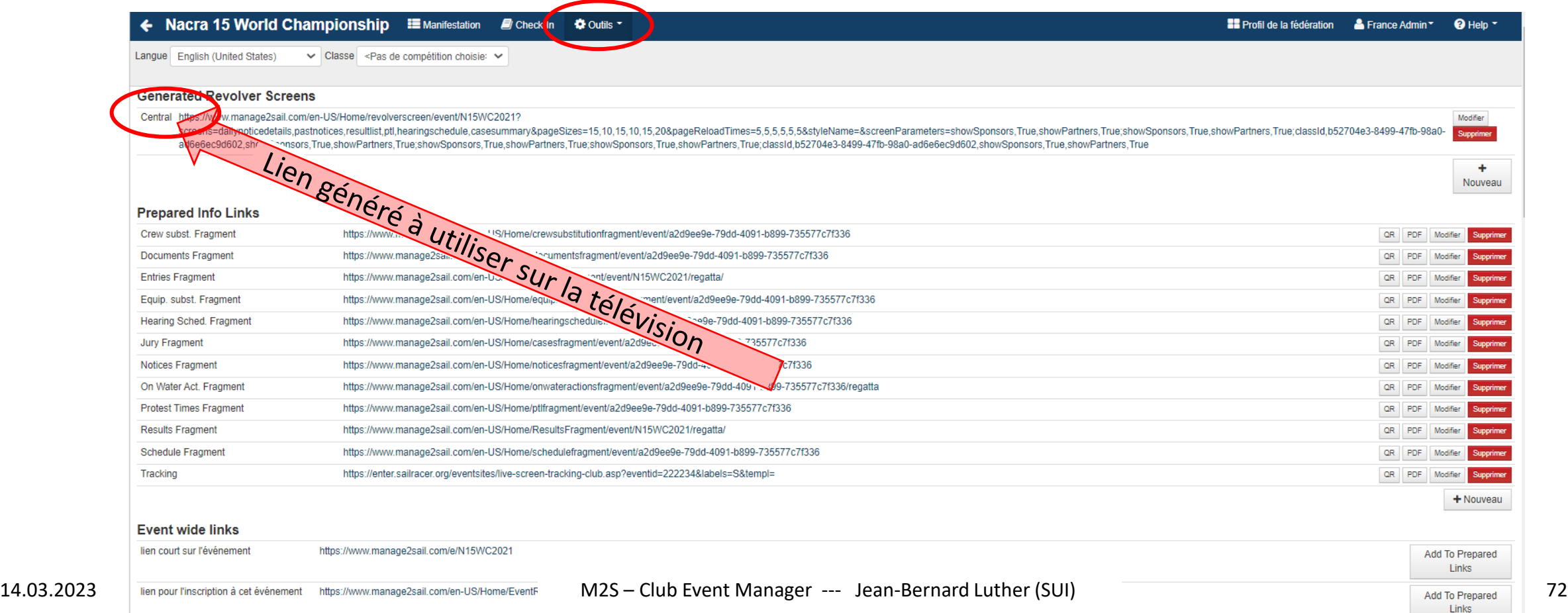

## Edition de listes

### Création d'une régate – Listes diverses

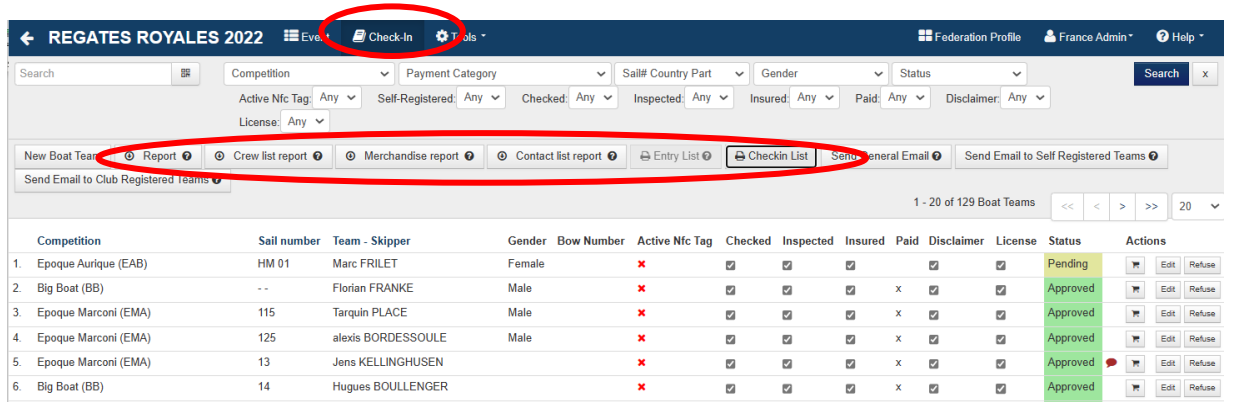

#### **Liste générales**

- Extraction XLS des bateaux inscrits
- Extraction XLS des équipages des bateaux inscrits étendue (nationalités, mails, téléphones, Nat-ID, WS-ID, WSclassification, etc. )
- Extraction XLS des marchandises commandées par bateau
- Extraction XLS des contacts des équipages des bateaux inscrits
- (mail, téléphones, ID, WS-ID etc) • Starting list

(seulement si une régate est en cours et que les bateaux sont introduits dans la course et que les flottes désignées )

• Liste PDF pour le contrôle de la confirmation des inscriptions
## Création d'une régate – Listes diverses

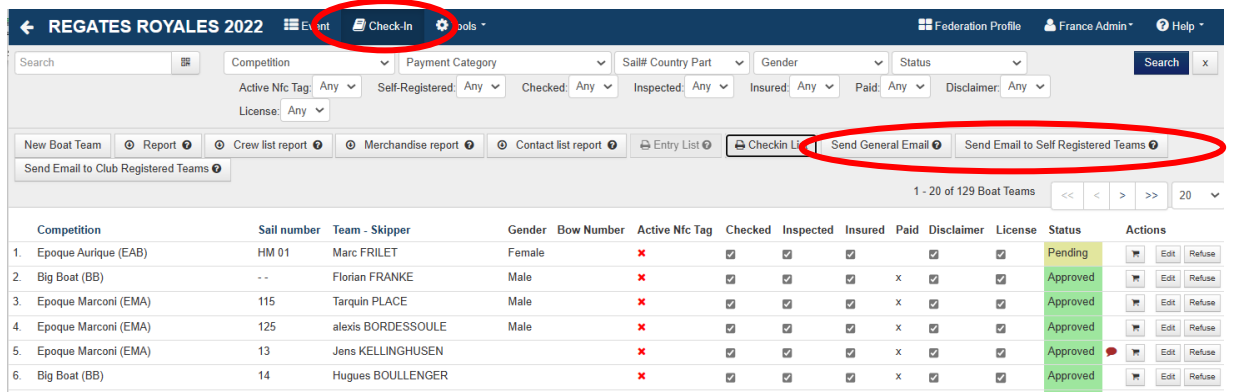

#### **Mail général aux bateaux**

- Outil d'envoi de mail à tous les bateaux (Tout l'équipage / Skipper / Coach)
- Outil d'envoi des codes d'accès à "Jury Terminal" (Ne fonctionne que pour une régate en cours et pour les bateaux "Approuvés")

## Création d'une régate – Listes diverses

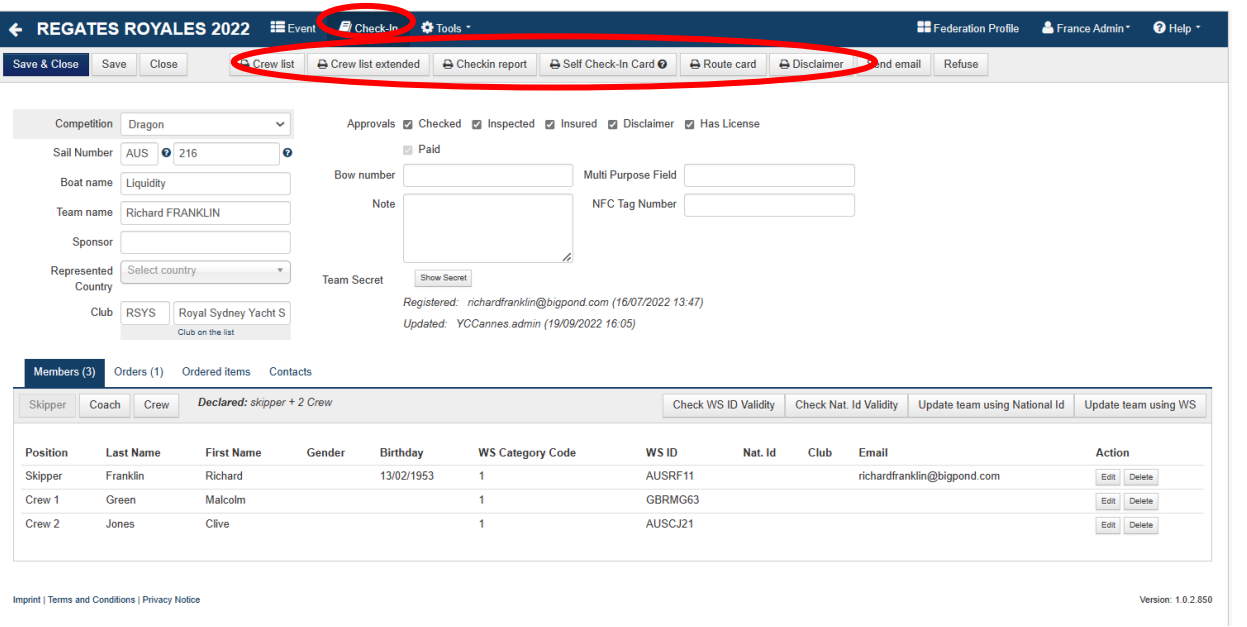

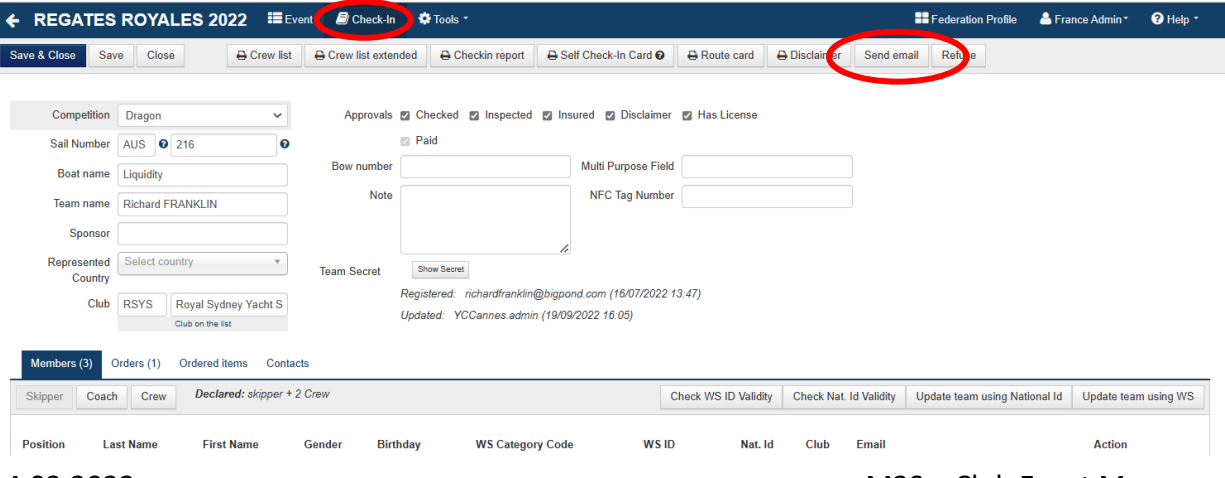

#### **Liste à l'équipage**

- Liste PDF de l'équipage
- Liste PDF étendue de l'équipage (QR-Code, Bateau, Skipper, Contacts d'urgence, Liste de l'équipage avec genre, Date de naissance, WS-ID, WS-Classification, téléphone, Club, Nat-ID, Poids de l'équipier, Divers, Signature)
- Fiche PDF de l'équipage avec espace pour modifications
- Carte PDF avec QR-code du bateau
- ToDo list (inutile puisque plus utilisé)
- Décharge de responsabilité à signer (inutile puisque le mail de confirmation de lecture contient déjà tout)

### **Mail à l'équipage**

- Outil d'envoi de mail au bateau (Options : Tout l'équipage / Skipper / Coach)
- Outil d'envoi du code d'accès à "Jury Terminal" pour ce bateau

(Ne fonctionne que pour une régate en cours et pour ce bateau s'il est à l'état "Approuvé")

# Généation de liens directs

## Création d'une régate – Liens directs

Sélectionner l'option "Info Links"

L'option suivante permet de "récupérer" (copier) des lien directs sur un affichage donné, sans devoir passer par tous les menus de l'application Manage2Sail .

Très pratique pour afficher une liste sur un site, via une fenêtre "I-frame"

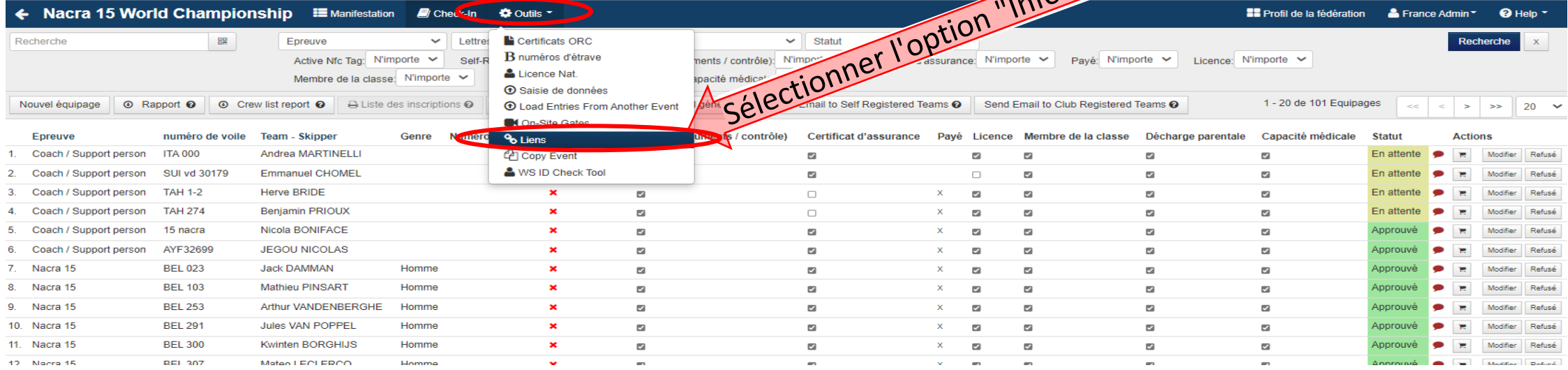

## Création d'une régate – Liens directs

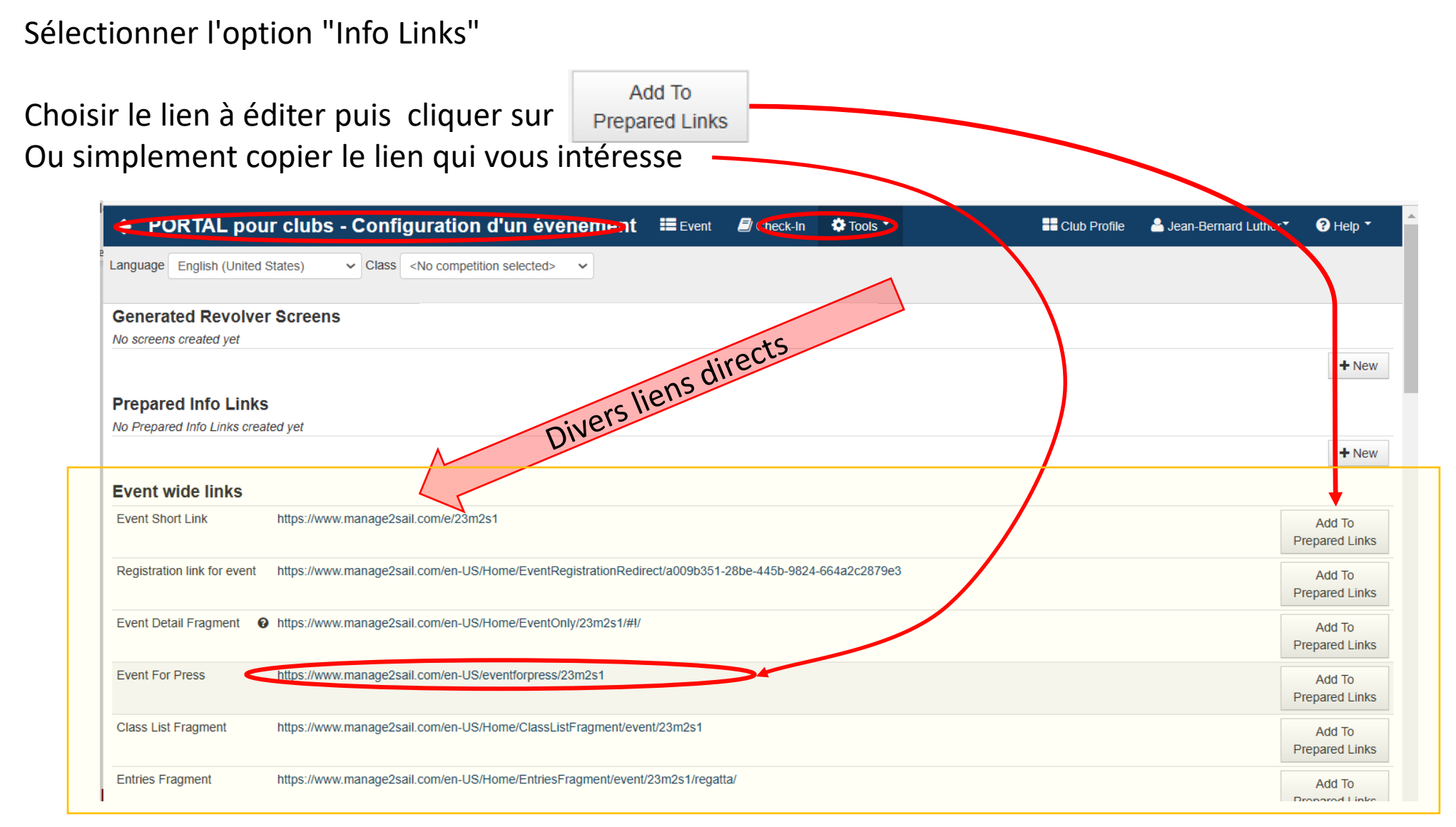

## Création d'une régate – Liens directs

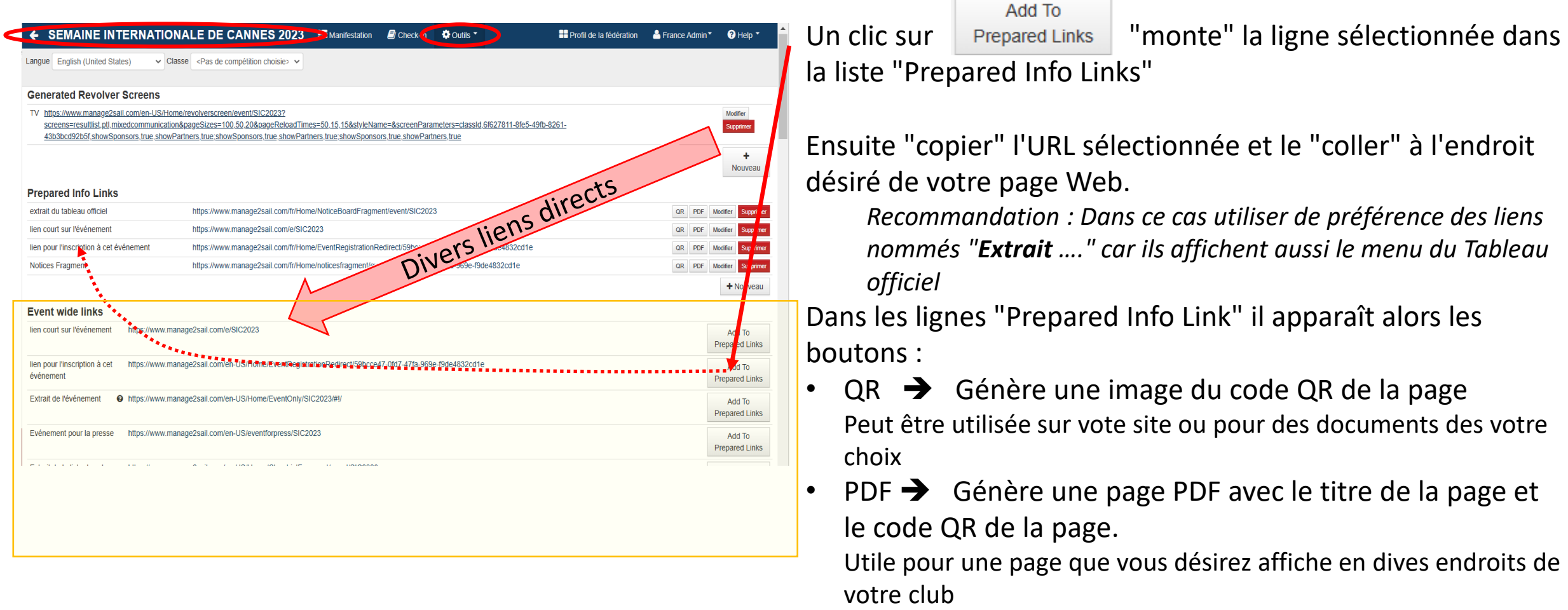

- Modifier  $\rightarrow$  permet de modifier le lien Je n'en vois pas l'intérêt
- Supprimer ➔ Retire le lien de la liste